## **Get started**

- **1.** Follow the illustrations on the setup flyer to set up your printer.
- **2.** Visit [123.hp.com](http://123.hp.com) to install the mobile app or HP printer software and connect the printer to your network.
	- Filk For Windows® users, if your computer is not connected to the Internet, insert the printer software CD into your computer. If the installation program does not start, browse to Computer, double-click the CD/DVD drive icon with the HP logo, and then double-click setup.exe.
- **3.** Create an account online to activate your printer. You will be guided through account creation after you have installed the mobile app or printer software.

### <span id="page-0-0"></span>**Learn more**

**Electronic Help:** Install the help file by selecting it from the recommended software during software installation. The help file provides information about product features, printing, troubleshooting, and support; as well as notices, environmental, and regulatory information, including the European Union Regulatory Notice and compliance statements. CE

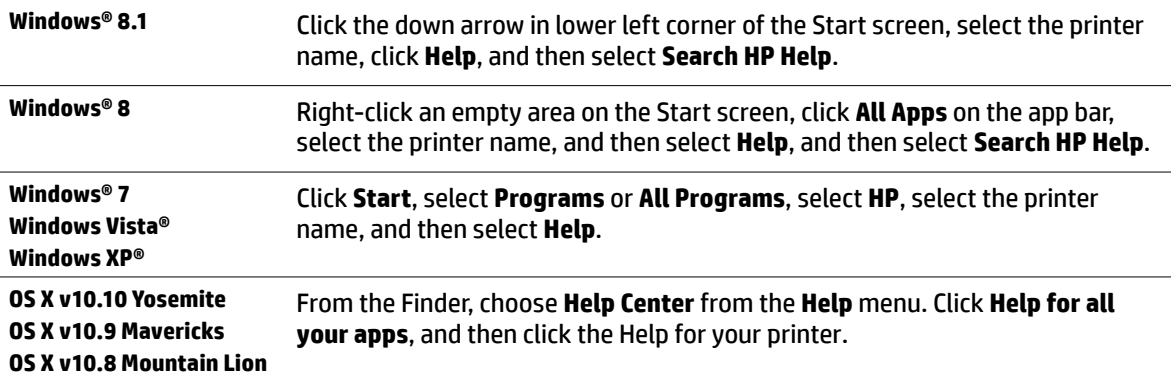

**Readme:** The Readme file contains information on system requirements and updated information about setting up and using the printer. Insert the HP printer software CD into your computer, and then double-click ReadMe.chm (Windows) or open the Documents folder (OS X).

**On the web:** Additional help and information: **w[ww.hp.com/go/support](http://www.hp.com/go/support)**. Printer registration: **[www.register.hp.com](http://www.register.hp.com)**. Declaration of Conformity: **[www.hp.eu/certificates](http://www.hp.eu/certificates)**.

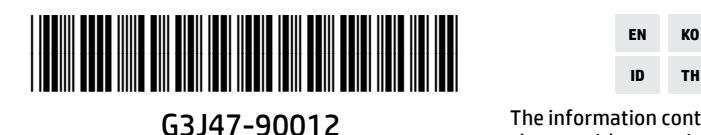

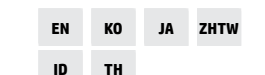

The information contained herein is subject to

change without notice.

© Copyright 2017 HP Development Company, L.P. Printed in China Impresso na China Imprimé en Chine **中国印刷** Impreso en China 중국에서 인쇄

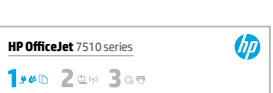

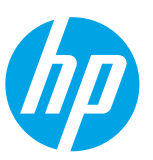

## **Wireless**

If you have followed the instructions on the printer's control panel and installed the HP printer software, the printer will have been connected to your computer or network.

If you want to change the type of connection the printer is using (for example, from USB to wireless or vice versa), F you must use the tools provide with the HP printer software. For more information, see the help file (see ["Learn](#page-0-0)  [more" on page 1\)](#page-0-0).

HP printers support connection to 2.4GHz wireless networks only and do not support 5GHz.

With Wi-Fi Direct, you can print wirelessly from a computer, smartphone, tablet, or other wireless-capable devices without connecting to an existing wireless network. For more information, see the help file (see ["Learn more" on](#page-0-0)  [page 1\)](#page-0-0).

### **Solve wireless problems**

## **Make sure the wireless (802.11) light is turned on 1**

If the blue light on the printer control panel is not lit, wireless might be turned off. To turn on wireless, touch (**Wireless**), touch (**Settings**), touch **Wireless Settings**, and then touch **On** in the **Wireless** field.

If the blue wireless light is blinking, it means the printer is not connected to a network. Use the Wireless Setup Wizard available from the printer control panel to make a wireless connection. On the Home screen, touch (**Wireless**), touch (**Settings**), touch **Wireless Settings**, touch **Wireless Setup Wizard**, and then follow the on-screen instructions.

## **Make sure the computer is connected to the wireless network 2**

Make sure your computer is connected to your wireless network. If you cannot connect the computer to the network, contact the person who set up your network or the router manufacturer; there might be a hardware issue with the router or computer.

#### **Run the wireless test 3**

To check that the wireless connection is working properly, print the wireless test report.

- **1.** Make sure the printer is turned on and paper is loaded in the tray.
- **2.** On the Home screen, touch (**Wireless**), and then touch (**Settings**).
- **3.** Touch **Print Reports**.
- **4.** Touch **Wireless Test Report**.

If the test fails, review the report for information on how to fix the problem and run the test again.

If the wireless signal is weak, try moving the printer closer to the wireless router.

## **Restart components of the wireless network 4**

Turn off the router and the printer, and then turn them back on in this order: router first and then printer. Sometimes, turning off devices and then turning them back on helps resolve network communication issues. If you still cannot connect, turn off the router, the printer, and the computer, and then turn them back on in this order: router first, then printer, and then computer.

#### If the wireless connection cannot be made, the printer can also be connected to the network using an Ethernet cable.

If you still have problems, visit the HP Wireless Printing Center (**[www.hp.com/go/wirelessprinting](http://www.hp.com/go/wirelessprinting)**). This [≡) website contains the most complete, up-to-date information about wireless printing, as well as information to help you prepare your wireless network; solve problems when connecting the printer to the wireless network; and resolve security software issues.

If you are using a computer running Windows, you can use the Print and Scan Doctor tool, which can help solve many problems you might have with the printer. To download this tool, visit **[www.hp.com/go/tools](http://www.hp.com/go/tools)**.

### **Acknowledgements**

Microsoft, Windows, Windows XP, Windows Vista, Windows 7, Windows 8, and Windows 8.1 are U.S. registered trademarks of Microsoft Corporation.

Mac, OS X, and AirPrint are trademarks of Apple Inc., registered in the U.S. and other countries.

# **English**

## **Web Services**

### **HP ePrint**

With HP ePrint, you can safely and easily print documents or photos from your computer or mobile device (such as a smartphone or tablet)—no extra software required! To print using HP ePrint, attach the documents or photos to an email message, and then send the email message to the email address assigned to your printer when you signed up. The printer prints both the email message and the attachments. To get started with HP ePrint, touch  $\prod_{i=1}^{\infty}$  (HP ePrint) on the Home screen, enable Web Services when prompted, and then follow the on-screen instructions.

In order to use HP ePrint, the printer must be connected to a network that provides an Internet connection.

To learn how to use and manage Web Services, visit HP Connected (**[www.hpconnected.com](http://www.hpconnected.com)**).

## **HP Printables**

With your web-connected printer, you can print from the web—without a computer. Just touch **HP Printables** on the Home screen to print calendars, notebook and graph paper, puzzles, cards, crafts, and more!

## **Ink cartridge information**

**Setup cartridges:** During setup, when you are prompted to install ink cartridges, make sure you use the cartridges provided with the printer, labeled 'SETUP' or 'SETUP CARTRIDGE'.

**Ink usage:** Ink from ink cartridges is used in the printing process in a number of different ways, including in the initialization process, which prepares the printer and ink cartridges for printing, and in printhead servicing, which keeps print nozzles clear and ink flowing smoothly. In addition, some residual ink is left in the cartridge after it is used. For more information, visit **[www.hp.com/go/inkusage](http://www.hp.com/go/inkusage)**.

**Anonymous usage information storage:** HP cartridges used with this printer contain a memory chip that assists in the operation of the printer and stores a limited set of anonymous information about the usage of the printer. This information might be used to improve future HP printers.

For more information and instructions for turning off this usage information collection, see the help file (see ["Learn](#page-0-0)  [more" on page 1](#page-0-0)).

## **Safety information**

Always follow basic safety precautions when using this printer to reduce the risk of injury from fire or electric shock.

- **1.** Read and understand all instructions in the documentation that comes with the printer.
- **2.** Observe all warnings and instructions marked on the printer.
- **3.** Unplug this printer from wall outlets before cleaning.
- **4.** Do not install or use this printer near water, or when you are wet.
- **5.** Install the printer securely on a stable surface.
- **6.** Install the printer in a protected location where no one can step on or trip over the line cord, and the line cord cannot be damaged.
- **7.** If the printer does not operate normally, see the help file (see ["Learn more" on page 1\)](#page-0-0).
- **8.** There are no user-serviceable parts inside. Refer servicing to qualified service personnel.
- **9.** Use only with the power cord and power adapter (if provided) supplied by HP.

## **Set up fax**

## **Connect the phone line 1**

### *Using the phone line for fax only*

If a phone cord is provided with the printer, HP recommends that you use this phone cord. If the phone cord is not long enough, use a coupler and another phone cord to extend.

- **1.** Connect one end of the phone cord to the phone wall jack.
- **2.** Connect the other end to the port labeled **1-LINE** on the back of the printer.

DO NOT insert the phone cord into the port labeled **2-EXT**.

**3.** If you have subscribed to a DSL/ADSL service, connect a DSL/ADSL filter between the printer port labeled **1-LINE** and the phone wall jack.

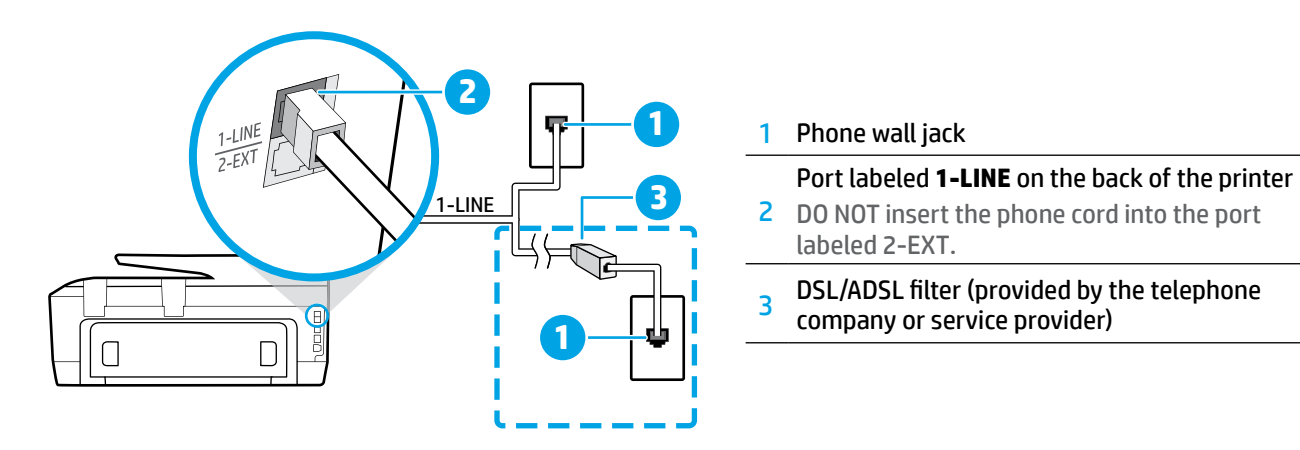

## **Connect additional devices 2**

If you have other devices to connect, connect them as shown in the diagram below:

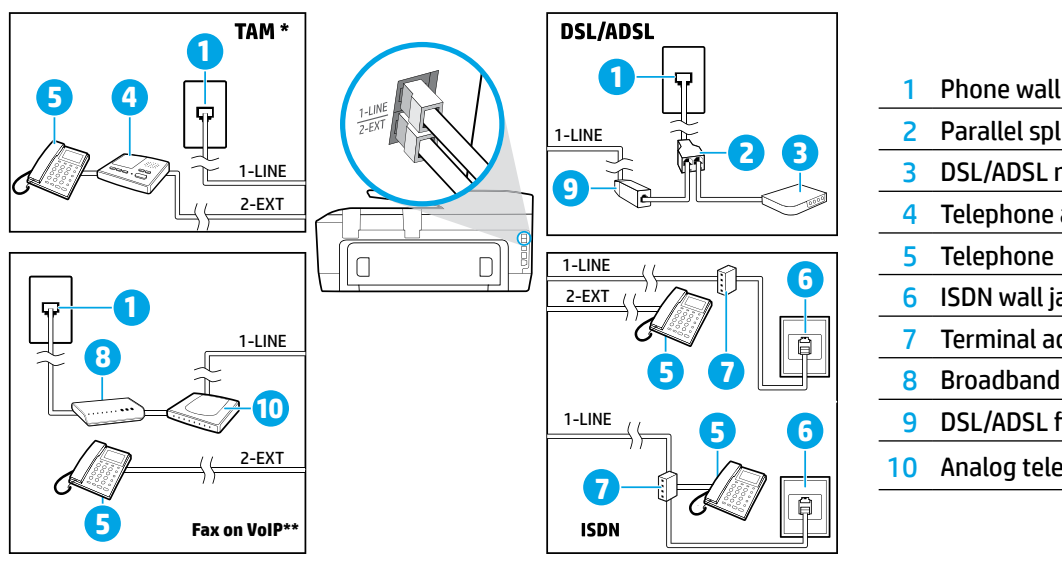

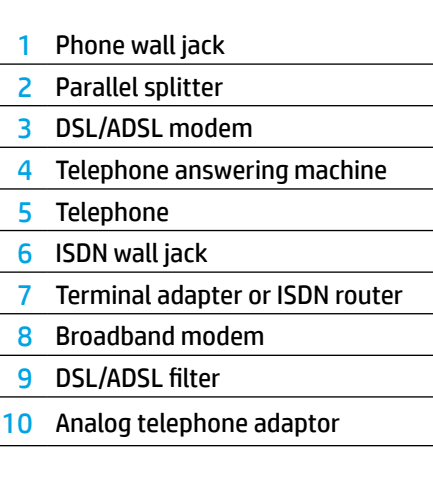

*TAM: Telephone answering machine \**

*Fax on VoIP: Fax on Voice over Internet Protocol \*\**

### **3 Test Fax Setup**

The fax test does the following:

- **•** Tests the fax hardware
- **•** Verifies the correct type of phone cord is connected to the printer
- **•** Checks that the phone cord is plugged into the correct port
- **•** Checks for a dial tone
- **•** Checks for an active phone line
- **•** Tests the status of your phone line connection

#### To run the fax test:

- **1.** On the Home screen, touch and slide your finger across the screen, and then touch **Fax**.
- **2.** Touch **Setup**.
- **3.** Touch **Setup Wizard** and then follow the onscreen instructions. The printer displays the status of the test on the display and prints a report.
- **4.** If the test fails, review the report for information on how to fix the problem, make the suggested changes, and run the test again.

### **Use reports and logs**

### **Print a report**

Fax reports provide useful system information about the printer.

- **1.** On the Home screen, touch and slide your finger across the screen, and then touch **Fax**.
- **2.** Touch **Setup**, and then touch **Reports**.
- **3.** Select the fax report you want to print, and then touch **Print**.

If you need printed confirmation that your faxes were successfully sent, touch **Fax Confirmation**, and then select the desired option.

To include an image on the first page of a fax on the confirmation page, select **On (Fax Send)** or **On (Fax Send and Fax Receive)** and then touch **Fax confirmation with image**.

### **Clear the fax log**

Clearing the fax log also deletes all faxes stored in memory.

- **1.** On the Home screen, touch and slide your finger across the screen, and then touch **Fax**.
- **2.** Touch **Setup**, and then touch **Tools**.
- **3.** Touch **Clear Fax Logs**.

### **How do I set up HP printers in digital phone environments?**

HP printers are designed specifically for use with traditional analog phone services. If you are in a digital phone environment (such as DSL/ADSL, PBX, ISDN, or FoIP), you might need to use digital-to-analog filters or converters when setting up the printer for faxing.

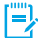

The printer might not be compatible with all digital service lines or providers in all digital environments or with all digital-to-analog converters. Contact your phone company to determine which setup options are best for you.

If you are setting up ring pattern detection in a PBX phone system that has different ring patterns for internal and external calls, make sure you dial the fax number of your printer using an external number when recording the ring pattern.

### **Use Fax**

A For more information about fax features, such as blocking junk faxes or forwarding faxes, see the help file (see ["Learn more" on page 1\)](#page-0-0).

#### **Send a standard fax**

- **1.** Load your document print-side down on the scanner glass or print-side up in the document feeder.
- **2.** On the Home screen, touch **Fax**.
- **3.** Touch **Send Now**.
- **4.** Enter the fax number using the keypad or by selecting a phone book contact.
- **5.** To add a pause in the fax number, touch \* repeatedly, until a dash (-) appears on the display.

#### **6.** Touch **Black** or **Color**.

If the recipient reports problems with the quality of the fax you sent, try changing the resolution or contrast of your fax by touching (**Fax Setup**).

### **Send a fax using an extension phone**

- **1.** Load your document print-side down on the scanner glass or print-side up in the document feeder.
- **2.** Dial the number by using the keypad on the extension phone.

DO NOT use the keypad on the printer control panel when sending a fax using this method.

**3.** If the recipient answers the phone, you can engage in a conversation before sending the fax.

If a fax machine answers the call, you will hear fax tones from the receiving fax machine.

- **4.** On the Home screen, touch **Fax**.
- **5.** Touch **Send Now**.
- **6.** When you are ready to send the fax, touch **Black** or **Color**.

If you were on the phone with the recipient, ask the recipient to start receiving the fax when they hear fax tones on the fax machine. When the printer begins faxing, you can hang up the phone or remain on the line. You might not hear fax tones during fax transmission. **Receive a fax manually**

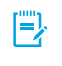

When receiving or printing faxes, always make sure that the paper tray is loaded with the desired paper. After closing the tray, ensure that this paper is selected on the printer control panel.

### **Reprint received faxes from memory**

If Backup Fax Reception is turned on, incoming faxes will be stored in memory even when the printer has an error condition.

All faxes stored in memory might be deleted from memory when the printer is turned off.

- **1.** Make sure paper is loaded in the printer.
- **2.** On the Home screen, touch **Fax**.
- **3.** Touch **Reprint**.

The faxes are printed in the reverse order from when they were received, with the most recently received fax printed first, and so on.

### **Receive a fax automatically**

By default, the printer automatically answers incoming calls and receives faxes, after the number of rings specified in the Rings to Answer setting.

If an answering machine is connected to the printer, the Rings to Answer setting for the printer must be set to a higher number than the answering machine.

To receive faxes manually, turn off Auto Answer from the printer control panel.

To change Auto Answer settings:

- **1.** On the Home screen, touch **Fax**.
- **2.** Touch **Setup**, and then touch **Preferences**.
- **3.** Touch **Auto Answer** to turn it on or off.

If you have subscribed to a voicemail service on the same phone line that you will use for faxing, you cannot receive faxes automatically. You must respond in person to incoming fax calls. (If you want to receive faxes automatically, contact your phone company to subscribe to a distinctive ring service or to obtain a separate phone line for faxing.)

If you are on the phone with another person, you can receive faxes manually without hanging up the phone.

- **1.** Make sure the printer is turned on and paper is loaded.
- **2.** Remove any originals from the document feeder tray.
	- Set Rings to Answer to a higher number to allow you time to answer the incoming call before the printer does. Or turn off Auto Answer so that the printer does not automatically answer incoming calls.
- **3.** Ask the sender to start sending the fax.
- **4.** When you hear fax tones, touch **Fax**, and then touch **Send and Receive**.
- **5.** Touch **Receive Now**.

When the printer begins to receive the fax, you can hang up the phone or remain on the line. You might not hear fax tones during fax transmission.

## **Solve fax problems**

If you still have problems using fax after successfully completing the fax test on [page 1,](#page-0-0) follow the steps below:

### **Cannot send but can receive faxes**

- **1.** Perform a copy or scan to ensure that the printer is working properly.
- **2.** Check the physical fax connections.
- **3.** Check if other fax devices can send to the same phone number. The receiving fax device might have blocked your phone number, or it might be having technical problems.
- **4.** If the problem persists, print the Fax Error Report and Fax Log (and if available, the caller ID report and junk fax report), and then contact HP for further help.

### **Cannot receive but can send faxes**

- **1.** Check the fax settings on the printer.
- **2.** Check the physical fax connections.
- **3.** Check if other devices connected to the same phone line can receive faxes. The phone line might be faulty or the sending fax device might be having problems sending faxes. You might also want to check if you have blocked the sender's phone number.
- **4.** Check the problem with the sender. If the problem persists, print the Fax Error Report and Fax Log (and if available, the caller ID report and junk fax report), and then contact HP for further help.

### **Cannot send and receive faxes**

- **1.** Perform a copy or scan to ensure that the printer is working properly.
- **2.** Check the physical fax connections.
- **3.** Check the fax settings on the printer.
- **4.** Check if other devices connected to this phone line can send or receive faxes. There might be a problem with the phone line.
- **5.** Reset the printer by turning off the printer and, if possible, the main switch of the power supply. Wait for a few seconds before turning on the power again. Try to send or receive a fax on the printer.
- **6.** If the problem persists, print the Fax Error Report and Fax Log (and if available, the caller ID report and junk fax report), and then contact HP for further help.
	- $\left| \frac{1}{2} \right|$ . If you have subscribed to a voicemail service on the same phone line used for faxing, you will have to receive faxes manually.

#### **Check the printer fax settings**

- **•** The Auto Answer feature is turned on for the printer to receive fax automatically.
- **•** If you have subscribed to a voicemail service from the phone company or service provider, ensure that the Rings to Answer on the printer is set to be more than that of the telephone answering machine. The printer will monitor the line and decide if an incoming call is a normal phone call or fax call. If it is a fax call, the printer will start a fax connection automatically. Otherwise, you might have to receive the fax manually by touching **Fax**.
- **•** If multiple phone numbers are assigned to the same physical phone line and the line is shared by multiple devices, ensure that the printer is set to the correct distinctive ring setting for receiving faxes.

### **Check the physical fax connections**

- **•** Connect the phone cable from the port labeled **1-LINE** on the back of the printer to the phone wall jack and connect a phone cable from the port labeled **2-EXT** on the back of the printer to an extension phone. From the extension phone, call the phone number that failed to receive the faxes.
	- $\Box$  If you were trying to fax to an external number, be sure to include any required access code or numbers prior to entering the number. You might also need to add a pause in the number to prevent the printer from dialing too fast; to add a pause, touch \* repeatedly until a dash (-) appears on the display.
- **•** If you cannot make any outgoing calls because no dial tone is detected or the line is noisy, try using another phone cable in place of the one connected to the 1-LINE phone port, or move the printer to another location that has a separate phone line (if possible) and see if there are similar problems.
- **•** If you are in a digital phone environment (such as FoIP, fax over VoIP), reduce the fax speed and turn off the Error Code Modulation (ECM) from the printer control panel. If needed, contact your phone company to find out if there are problems with the phone line or to learn more about the capabilities of the phone network.

**English**

## **Hewlett-Packard limited warranty statement**

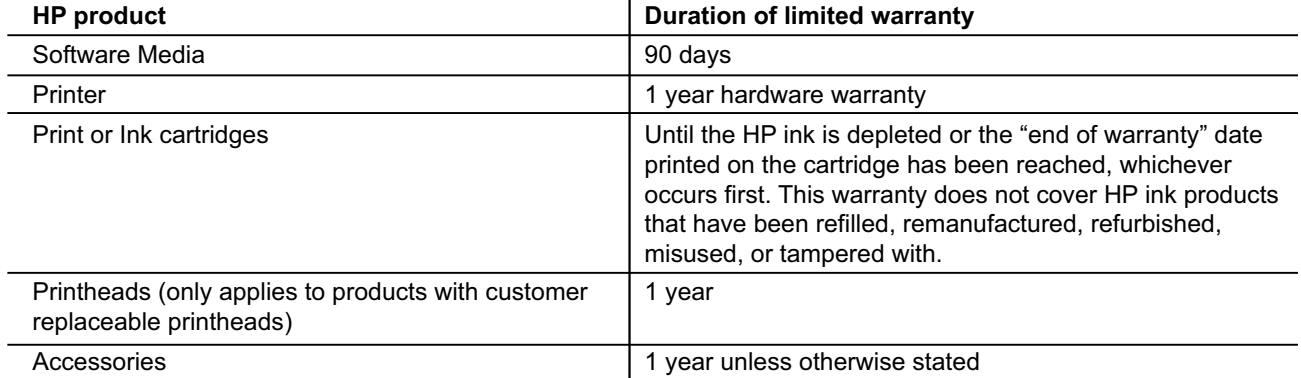

A. Extent of limited warranty

- 1. Hewlett-Packard (HP) warrants to the end-user customer that the HP products specified above will be free from defects in materials and workmanship for the duration specified above, which duration begins on the date of purchase by the customer.
- 2. For software products, HP's limited warranty applies only to a failure to execute programming instructions. HP does not warrant that the operation of any product will be interrupted or error free.
- 3. HP's limited warranty covers only those defects that arise as a result of normal use of the product, and does not cover any other problems, including those that arise as a result of:
	- a. Improper maintenance or modification;
	- b. Software, media, parts, or supplies not provided or supported by HP;
	- c. Operation outside the product's specifications;
	- d. Unauthorized modification or misuse.
- 4. For HP printer products, the use of a non-HP cartridge or a refilled cartridge does not affect either the warranty to the customer or any HP support contract with the customer. However, if printer failure or damage is attributable to the use of a non-HP or refilled ink cartridge, HP will charge its standard time and materials charges to service the printer for the particular failure or damage.
- 5. If HP receives, during the applicable warranty period, notice of a defect in any product which is covered by HP's warranty, HP shall either repair or replace the product, at HP's option.
- 6. If HP is unable to repair or replace, as applicable, a defective product which is covered by HP's warranty, HP shall, within a reasonable time after being notified of the defect, refund the purchase price for the product.
- 7. HP shall have no obligation to repair, replace, or refund until the customer returns the defective product to HP.
- 8. Any replacement product may be either new or like-new, provided that it has functionality at least equal to that of the product being replaced.
- 9. HP products may contain remanufactured parts, components, or materials equivalent to new in performance.
- 10. HP's Limited Warranty Statement is valid in any country where the covered HP product is distributed by HP. Contracts for additional warranty services, such as on-site service, may be available from any authorized HP service facility in countries where the product is distributed by HP or by an authorized importer.
- B. Limitations of warranty

TO THE EXTENT ALLOWED BY LOCAL LAW, NEITHER HP NOR ITS THIRD PARTY SUPPLIERS MAKES ANY OTHER WARRANTY OR CONDITION OF ANY KIND, WHETHER EXPRESS OR IMPLIED WARRANTIES OR CONDITIONS OF MERCHANTABILITY, SATISFACTORY QUALITY, AND FITNESS FOR A PARTICULAR PURPOSE.

- C. Limitations of liability
	- 1. To the extent allowed by local law, the remedies provided in this Warranty Statement are the customer's sole and exclusive remedies.
	- 2. TO THE EXTENT ALLOWED BY LOCAL LAW, EXCEPT FOR THE OBLIGATIONS SPECIFICALLY SET FORTH IN THIS WARRANTY STATEMENT, IN NO EVENT SHALL HP OR ITS THIRD PARTY SUPPLIERS BE LIABLE FOR DIRECT, INDIRECT, SPECIAL, INCIDENTAL, OR CONSEQUENTIAL DAMAGES, WHETHER BASED ON CONTRACT, TORT, OR ANY OTHER LEGAL THEORY AND WHETHER ADVISED OF THE POSSIBILITY OF SUCH DAMAGES.
- D. Local law
	- 1. This Warranty Statement gives the customer specific legal rights. The customer may also have other rights which vary from state to state in the United States, from province to province in Canada, and from country to country elsewhere in the world.
	- 2. To the extent that this Warranty Statement is inconsistent with local law, this Warranty Statement shall be deemed modified to be consistent with such local law. Under such local law, certain disclaimers and limitations of this Warranty Statement may not apply to the customer. For example, some states in the United States, as well as some governments outside the United States (including provinces in Canada), may:
		- a. Preclude the disclaimers and limitations in this Warranty Statement from limiting the statutory rights of a consumer (e.g., the United Kingdom);
		- b. Otherwise restrict the ability of a manufacturer to enforce such disclaimers or limitations; or
		- c. Grant the customer additional warranty rights, specify the duration of implied warranties which the manufacturer cannot disclaim, or allow limitations on the duration of implied warranties.
	- 3. THE TERMS IN THIS WARRANTY STATEMENT, EXCEPT TO THE EXTENT LAWFULLY PERMITTED, DO NOT EXCLUDE, RESTRICT, OR MODIFY, AND ARE IN ADDITION TO, THE MANDATORY STATUTORY RIGHTS APPLICABLE TO THE SALE OF THE HP PRODUCTS TO SUCH CUSTOMERS.

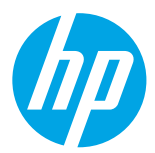

## **시작하기**

- **1.** 설정 전단지의 그림을 따라 프린터를 설정합니다.
- **2.** [123.hp.com](http://123.hp.com)을 방문하여 모바일 애플리케이션 또는 HP 프린터 소프트웨어를 설치하고 프린터를 네트워크에 연결하십시오.
	- Windows® 사용자의 경우 컴퓨터가 인터넷에 연결되어 있지 않으면 컴퓨터에 프린터 소프트웨어 CD를 넣습니다. 시작 프로그램이 나타나지 않으면 내 컴퓨터를 찾고, HP 로고가 있는 CD/DVD 아이콘을 두 번 클릭한 다음 setup.exe를 차례로 두 번 클릭합니다.

**HPOfficeJet** 7510 series

1,00 2 cm 3 cm

 $\omega$ 

**3.** 온라인으로 계정을 생성하여 프린터를 활성화하십시오. 모바일 앱이나 프린터 소프트웨어를 설치하면 계정을 생성할 수 있도록 안내됩니다.

## <span id="page-8-0"></span>**자세히 알아보기**

**전자 도움말:** 소프트웨어 설치 시 권장 소프트웨어에서 도움말 파일을 선택하여 설치합니다. 도움말 파일은 제품 기능, 인쇄, 문제 해결 및 지원에 대한 정보; 유럽 연합 규정 고지 사항 및 준수서 등의 고지 사항, 환경 및 규정 정보를 제공합니다. C <del>C</del>

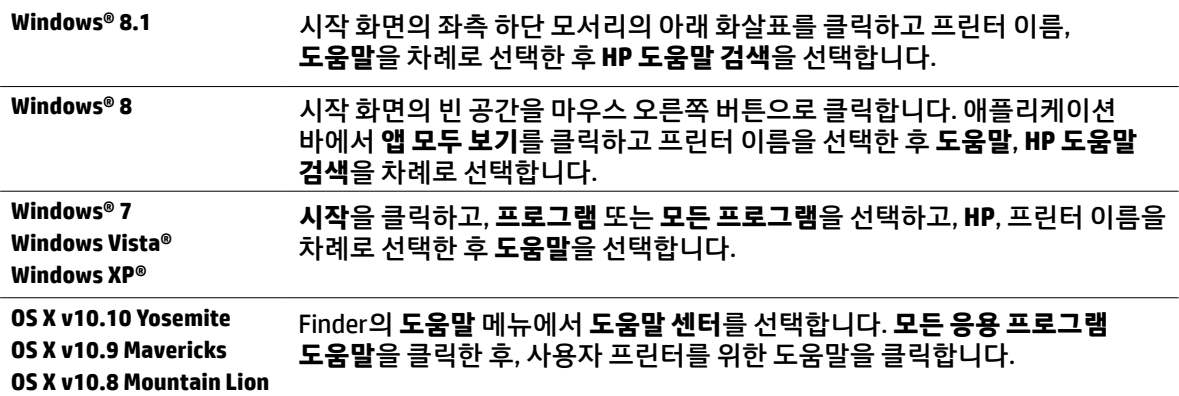

**추가 정보(Readme):** 추가 정보(Readme) 파일은 시스템 요구 사항에 대한 정보와 프린터 사용 및 설정에 대한 업데이트된 정보를 제공합니다. 컴퓨터에 HP 프린터 소프트웨어 CD를 넣은 후, ReadMe.chm(Windows)을 두 번 클릭하거나 Documents 폴더(OS X)를 엽니다.

**웹:**추가도움말및정보: **[www.hp.com/go/support](http://www.hp.com/go/support)**. 프린터등록: **[www.register.hp.com](http://www.register.hp.com)**. 적합성선언: **[www.hp.eu/certificates](http://www.hp.eu/certificates)**.

## **무선**

프린터의 제어판에 있는 지시사항을 준수하고 HP 프린터 소프트웨어를 설치했다면 이제 프린터가 컴퓨터 또는 네트워크에 연결됩니다.

프린터가 사용하는 네트워크 유형을 변경하려면(예를 들면, USB에서 무선 연결로 변경 또는 그 반대의 경우) F) HP 프린터 소프트웨어에서 제공하는 도구를 사용해야 합니다. 자세한 내용은 도움말 파일을 참조하십시오 (9페이지의 "자세히 [알아보기"](#page-8-0) 확인).

HP 프린터는 2.4GHz 무선 네트워크만 연결을 지원하며 5GHz는 지원하지 않습니다.

Wi-Fi Direct를 사용하여 컴퓨터, 스마트폰, 태블릿 또는 기타 무선 지원 장치에서 기존 무선 네트워크에 연결할 필요 Ö 없이 무선으로 인쇄할 수 있습니다. 자세한 내용은 도움말 파일을 참조하십시오(9[페이지의](#page-8-0) "자세히 알아보기" 확인).

## **무선 문제 해결**

## **무선(802.11) 표시등이 켜져 있는지 확인 1**

프린터 제어판에 있는 파란색 표시등이 켜져 있지 않으면 무선 기능이 꺼져 있는 것일 수 있습니다. 무선 기능을 켜려면 (**무선**), (**설정**), **무선 설정**을 누른 후, **무선** 필드의 **켜기**를 누릅니다.

파란색 무선 표시등이 깜박이면 프린터가 네트워크에 연결되지 않은 것입니다. 프린터 제어판에서 무선 설정 마법사를 사용하여 무선을 연결합니다. 홈 화면에서 (**무선**), (**설정**), **무선 설정**을 누르고 **무선 설정 마법사**를 누른 후, 화면 지침에 따릅니다.

## **컴퓨터가 무선 네트워크에 연결되어 있는지 확인 2**

컴퓨터가 무선 네트워크에 연결되어 있는지 확인합니다. 컴퓨터를 네트워크에 연결할 수 없는 경우 라우터 또는 컴퓨터의 하드웨어 문제일 수도 있으므로 네트워크를 설정한 사람 또는 라우터 제조업체에 문의하십시오.

## **무선 테스트 실행 3**

무선 연결이 제대로 작동하는지 확인하려면 무선 테스트 보고서를 인쇄합니다.

- **1.** 프린터가 켜져 있고, 용지함에 용지가 있는지 확인합니다.
- **2.** 홈 화면에서 (**무선**)을 누른 후 (**설정**)을 누릅니다.
- **3. 보고서 인쇄**를 누릅니다.
- **4. 무선 테스트 보고서**를 누릅니다.

테스트에 실패하면 문제 해결 방법에 대한 보고서를 검토하고 다시 테스트를 실행하십시오. 무선 신호가 약하면 무선 라우터와 가까운 곳으로 프린터를 이동시켜 봅니다.

## **무선 네트워크의 구성 요소를 다시 시작 4**

라우터와 프린터를 끈 후, 동일한 순서대로 라우터와 프린터를 다시 켭니다. 가끔 장치를 껐다가 다시 켜면 네트워크 통신 문제가 해결되는 경우도 있습니다. 그래도 연결되지 않으면 라우터, 프린터, 컴퓨터를 순서대로 껐다가 다시 켭니다.

무선 연결이 안 되는 경우 이더넷 케이블을 사용하여 프린터를 네트워크에 연결할 수도 있습니다.

문제가 여전히 계속 나타나면 HP 무선 인쇄 센터(**[www.hp.com/go/wirelessprinting](http://www.hp.com/go/wirelessprinting)**)를 방문하십시오. 厚 웹 사이트에는 무선 인쇄와 무선 네트워크 준비, 무선 네트워크에 프린터 연결 시 발생하는 문제를 해결하고 보안 소프트웨어 문제를 해결하는 데 도움이 되는 완벽한 최신 정보가 포함됩니다.

Windows가 실행 중인 컴퓨터를 사용하는 경우 프린터에 있을 수 있는 여러 문제를 해결하는 데 도움이 되는 인쇄 및 스캔 닥터 도구를 사용할 수 있습니다. 이 도구를 다운로드하려면 **[www.hp.com/go/tools](http://www.hp.com/go/tools)**를 방문하십시오.

### **승인**

Microsoft, Windows, Windows XP, Windows Vista, Windows 7, Windows 8 및 Windows 8.1은 Microsoft Corporation의 미국 등록 상표입니다.

Mac, OS X 및 AirPrint는 미국 및 기타 국가에서 Apple Inc.의 상표입니다.

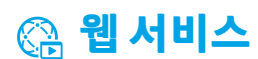

### **HP ePrint**

HP ePrint를 사용하여 추가 소프트웨어 없이 컴퓨터 또는 모바일 장치(예: 스마트폰 또는 태블릿)에서 문서나 사진을 안전하고 간편하게 인쇄할 수 있습니다. HP ePrint로 인쇄하려면 이메일 메시지에 문서나 사진을 첨부한 후, 이메일 메시지를 등록 시 프린터에 할당한 이메일 주소로 전송합니다. 프린터는 이메일 메시지와 첨부 파일을 모두 인쇄합니다. HP ePrint로 시작하려면 홈 화면에서 m (HP ePrint)를 누르고 메시지가 뜨면 웹 서비스를 활성화합니다. 그런 다음 화면 지침을 따릅니다.

HP ePrint를 사용하려면 프린터가 인터넷 연결을 제공하는 네트워크에 연결되어 있어야 합니다.

웹 서비스 사용 및 관리 방법을 알아보려면 HP Connected(**www.hpconnected.com**)를 방문하십시오.

### **HP Printables**

웹 연결 프린터를 이용하여 컴퓨터 없이 웹에서 인쇄할 수 있습니다. 홈 화면의 **HP Printables**를 누르기만 하면 달력, 노트 용지 및 모눈종이, 퍼즐, 카드, 공예 등을 인쇄할 수 있습니다.

## **잉크 카트리지 정보**

**카트리지 설치:** 설치 중 잉크 카트리지를 설치하라는 메시지가 나타나면 카트리지에 'SETUP(설치)' 또는 'SETUP CARTRIDGE(설치 카트리지)'라는 라벨이 붙어 있는 프린터와 함께 제공된 카트리지를 사용했는지 확인합니다.

**잉크 사용:** 잉크 카트리지의 잉크는 인쇄용 잉크 카트리지와 프린터를 준비하는 초기화 프로세스와 인쇄 노즐을 깨끗이 유지하고 잉크 흐름을 부드럽게 하는 프린트헤드 서비스 작업 등의 다양한 방식으로 인쇄 프로세스에서 사용됩니다. 또한, 사용 후에는 카트리지에 일부 잉크가 남아있기도 합니다. 자세한 내용은 **[www.hp.com/go/inkusage](http://www.hp.com/go/inkusage)**를 방문하십시오.

**익명의 사용 정보 저장:** 이 프린터에 사용되는 HP 카트리지에는 프린터 작동을 돕고 프린터 사용에 관한 제한된 익명 정보를 저장하는 메모리 칩이 들어 있습니다. 이 정보는 향후 HP 프린터를 개선하는 데 사용될 수 있습니다.

이 사용 정보 모음을 끄는 방법에 대한 자세한 정보와 지침은 도움말 파일을 참조하십시오(9[페이지의](#page-8-0) "자세히 [알아보기"](#page-8-0) 확인).

## **안전 정보**

화재나 감전으로 인한 부상의 위험을 줄이기 위해 본 프린터를 사용할 때는 반드시 기본 안전 주의사항에 따르십시오.

- **1.** 본 프린터와 함께 제공되는 설명서의 모든 지침을 읽고 숙지하십시오.
- **2.** 프린터에 표시된 모든 경고 및 지침을 준수하십시오.
- **3.** 청소하기 전에 콘센트에서 프린터의 플러그를 뽑으십시오.
- **4.** 본 프린터를 물 가까이에서 설치 또는 사용하거나 몸이 젖은 상태에서 사용하지 마십시오.
- **5.** 바닥이 평평한 장소에 프린터를 설치하십시오.
- **6.** 전원 코드가 밟히거나 발에 걸려 손상될 염려가 없는 안전한 장소에 프린터를 설치하십시오.
- **7.** 프린터가 정상적으로 작동하지 않으면 도움말 파일을 참조하십시오(9[페이지의](#page-8-0) "자세히 알아보기" 확인).
- **8.** 사용자는 프린터 내부 부품을 수리할 수 없습니다. 전문 서비스 직원의 서비스를 받으십시오.
- **9.** HP에서 제공하는(제공하는 경우) 전원 코드 및 전원 어댑터만 사용하십시오.

**한국어**

## **팩스**

**팩스 설정**

## **전화선 연결 1**

**팩스 전용 전화선 사용**

전화 코드가 프린터와 함께 제공되는 경우 이 전화 코드를 사용하는 것이 좋습니다. 전화 코드가 짧은 경우 연결기와 다른 전화 코드를 이용하여 연장하십시오.

- **1.** 전화 코드 한쪽 끝을 전화 벽면 잭에 연결하십시오.
- **2.** 다른 코드 끝은 프린터 뒷면의 **1-LINE** 라벨이 붙은 포트에 연결하십시오.

**2-EXT** 라벨이 붙은 포트에 전화 코드를 연결하지 마십시오.

**3.** DSL/ADSL 서비스에 가입하려면 **1-LINE** 라벨이 붙은 포트와 전화 벽면 잭 사이의 DSL/ADSL 필터에 연결하십시오.

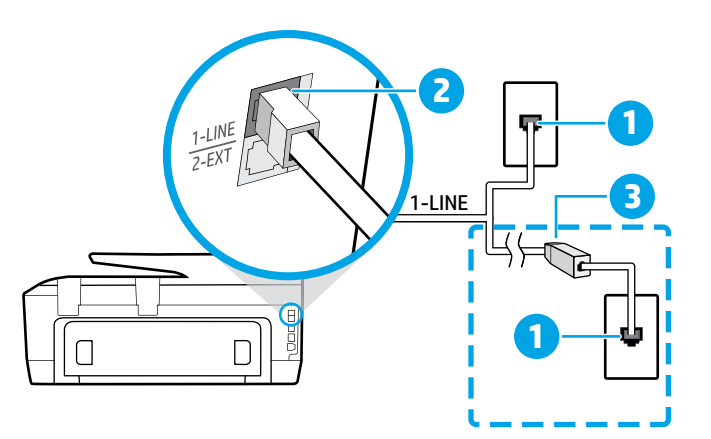

1 전화 벽면 잭

프린터 뒷면의 **1-LINE** 라벨이 붙은 포트

- 2 2-EXT 라벨이 붙은 포트에 전화 코드를 연결하지 마십시오.
- 3 DSL/ADSL 필터(전화국 또는 서비스 제공업체 제공)

### **추가 장치 연결 2** 연결할 다른 장치가 있는 경우 아래 다이어그램과 같이 연결하십시오.

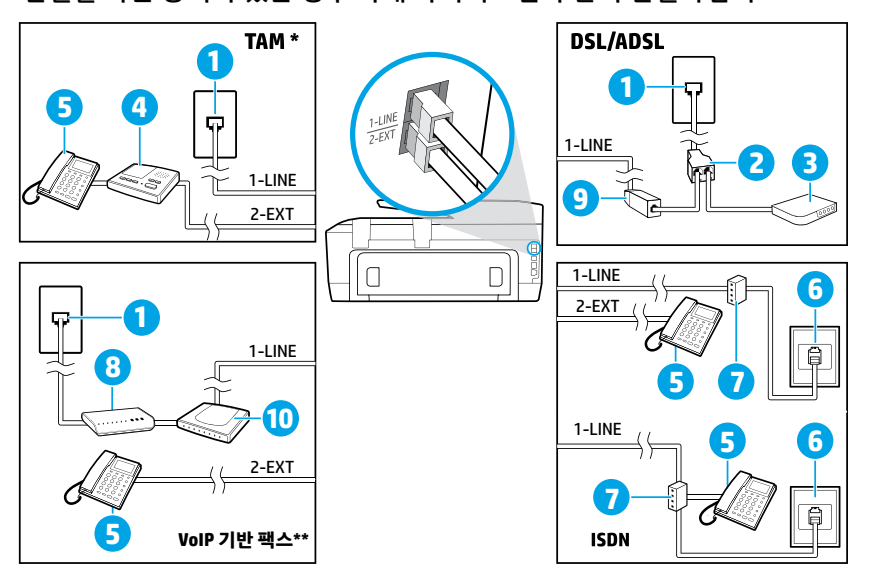

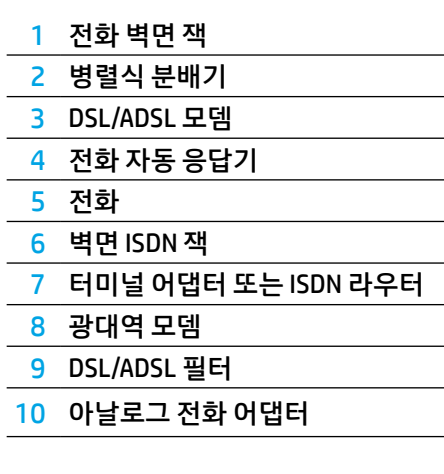

*TAM:* 전화 자동 응답기  *\**

*VoIP* 기반 팩스: 인터넷 프로토콜을 통해 목소리로 팩스 전송 *\*\**

### **3 팩스 검사 설정**

다음 사항이 팩스 검사에 포함됩니다.

- **•** 팩스 하드웨어 검사
- **•** 프린터에 올바른 유형의 전화 코드가 연결되어 있는지 확인
- **•** 전화 코드가 올바른 포트에 연결되어 있는지 확인
- **•** 발신음 확인
- **•** 활성 회선 확인
- **•** T회선 연결 상태 검사
- 팩스 검사를 실행하는 방법:
	- **1.** 홈 화면에서 화면을 옆으로 밀어 **팩스**를 누릅니다.
	- **2. 설정**을 누릅니다.
	- **3. 설정 마법사**를 누른 다음 화면의 지시를 따릅니다. 프린터가 검사 상태를 표시하고 보고서를 인쇄합니다.
	- **4.** 검사에서 오류가 발견되면 문제 해결 방법에 대한 보고서를 참조하여 제안된 내용에 따라 변경한 다음 검사를 다시 실행하십시오.

### **보고서 및 로그 사용**

#### **보고서 인쇄**

팩스 보고서에는 프린터에 대한 유용한 시스템 정보가 들어 있습니다.

- **1.** 홈 화면에서 화면을 옆으로 밀어 **팩스**를 누릅니다.
- **2. 설정**을 누른 후, **보고서**를 누릅니다.
- **3.** 인쇄할 팩스 보고서를 선택한 후 **인쇄**를 누릅니다.

팩스가 성공적으로 전송되었는지 인쇄된 확인이 필요한 경우 **팩스 확인**을 누른 후, 원하는 옵션을 선택합니다. 확인 페이지의 팩스 첫 번째 페이지에 이미지를 포함하려면 **켜짐(팩스 전송)** 또는 **켜짐(팩스 전송 및 팩스 수신)**을 선택한 후, **이미지와 함께 팩스 확인**을 누릅니다.

#### **팩스 로그 삭제**

팩스 로그를 삭제하면 메모리에 저장된 모든 팩스도 삭제됩니다.

- **1.** 홈 화면에서 화면을 옆으로 밀어 **팩스**를 누릅니다.
- **2. 설정**을 누른 후 **도구**를 누릅니다.
- **3. 팩스 로그 삭제**를 누릅니다.

### **디지털 전화 환경에서 HP 프린터는 어떻게 설정합니까?**

HP 프린터는 기존 아날로그 전화 서비스에서 사용하도록 특별히 설계되었습니다. 디지털 전화 환경 (예: DSL/ADSL, PBX, ISDN 또는 FoIP)에 있는 사용자인 경우 프린터를 팩스 기능으로 설정할 때 디지털-아날로그 필터나 컨버터의 사용이 필요할 수 있습니다.

프린터가 모든 디지털 서비스 회선, 모든 디지털 환경의 제공업체 또는 모든 디지털-아날로그 컨버터와 호환되지 P 않을 수 있습니다. 전화국에 문의하여 사용자 환경에 가장 적합한 설정 옵션을 결정하십시오.

내부와 외부 전화의 벨소리 패턴이 서로 다른 PBX 전화 시스템에서 벨소리 패턴 감지를 설정하는 경우, 벨소리 패턴을 녹음할 때 사용자 프린터의 팩스 번호를 외부 번호로 전화해야 합니다.

### **팩스 사용**

스팸 팩스 차단이나 팩스 전달과 같은 팩스 기능에 A 대한 자세한 내용은 도움말 파일을 참조하십시오 (9페이지의 "자세히 [알아보기"](#page-8-0) 확인).

#### **표준 팩스 보내기**

- **1.** 인쇄 면을 아래로 향하게 하여 문서를 스캐너 유리에 놓거나 문서 공급기의 경우 인쇄 면을 위로 향하게 놓습니다.
- **2.** 홈 화면에서 **팩스**를 누릅니다.
- **3. 지금 보내기**를 누릅니다.
- **4.** 키패드 또는 전화번호부를 사용하여 팩스 번호를 입력합니다.
- **5.** 팩스 번호에 대기 시간을 추가하려면 디스플레이에 대시(-)가 나타날 때까지 \*를 반복해서 누릅니다.
- **6. 흑백** 또는 **컬러**를 누릅니다.

수신자가 수신한 팩스 품질에 문제가 있다고 알려줄 경우 (**팩스 설정**)을 눌러 해상도나 대비를 변경해 보십시오.

#### **내선 전화기에서 팩스 보내기**

- **1.** 인쇄 면을 아래로 향하게 하여 문서를 스캐너 유리에 놓거나 문서 공급기의 경우 인쇄 면을 위로 향하게 놓습니다.
- **2.** 내선 전화기의 키패드를 사용하여 전화를 겁니다.

이 방법으로 팩스를 보낼 때 프린터 제어판의 키패드를 사용하지 마십시오.

**3.** 수신자가 전화를 받으면 팩스를 보내기 전에 수신자와 통화를 할 수 있습니다.

팩스기가 전화에 응답하면 수신 팩스기의 팩스 신호음 이 들립니다.

- **4.** 홈 화면에서 **팩스**를 누릅니다.
- **5. 지금 보내기**를 누릅니다.
- **6.** 팩스를 보낼 준비가 끝나면 **흑백** 또는 **컬러**를 누릅니다.

수신자와 통화를 했다면, 팩스기 신호음이 울리면 팩스 수신을 시작하라고 요청합니다. 프린터에서 팩스를 시작하면 전화를 끊거나 통화를 계속할 수 있습니다. 팩스 전송 중에는 팩스 신호음이 들리지 않을 수 있습니다.

팩스 수신 또는 인쇄 시, 항상 용지함에 원하는 圈 용지가 들어 있는지 확인합니다. 용지함을 닫은 후, 이 용지가 프린터 제어판에서 선택되어 있는지 확인하십시오.

#### **메모리의 수신 팩스 다시 인쇄**

팩스 수신 백업을 켜 놓은 경우 프린터가 오류 상태일 때에도 수신 팩스가 메모리에 저장됩니다.

프린터의 전원을 끄면 메모리에 저장된 모든 팩스가 삭제됩니다.

- **1.** 프린터에 용지를 제대로 넣었는지 확인합니다.
- **2.** 홈 화면에서 **팩스**를 누릅니다.
- **3. 다시 인쇄**를 누릅니다.

가장 최근에 받은 팩스가 먼저 인쇄되는 식으로 받은 순서와 반대로 팩스가 인쇄됩니다.

### **팩스 자동으로 받기**

기본적으로 프린터는 수신 신호음 설정에서 지정한 횟수만큼 벨이 울린 후에 자동으로 수신 전화에 응답하고 팩스를 받습니다.

응답기가 프린터에 연결된 경우 프린터의 응답 전 벨 횟수가 자동 응답기보다 많게 설정되어야 합니다.

팩스를 수동으로 받으려면, 프린터 제어판에서 자동 응답기를 끕니다.

자동 수신 설정 변경 방법:

- **1.** 홈 화면에서 **팩스**를 누릅니다.
- **2. 설정**을 누른 후, **환경설정**을 누릅니다.
- **3. 자동 수신**을 눌러 켜거나 끕니다.

팩스에 사용하는 것과 같은 전화선으로 음성 메일 서비스에 가입한 경우 팩스를 자동으로 수신할 수 없습니다. 걸려오는 팩스 전화를 직접 받아야 합니다. 팩스를 자동으로 수신하고 싶으면 전화 회사에 연락하여 다른 벨소리 서비스에 가입하거나 팩스용 전화 회선을 별도로 신청하십시오.

#### **팩스 수동으로 받기**

다른 사람이 통화 중인 경우 전화를 끊지 않고 수동으로 팩스를 수신할 수 있습니다.

- **1.** 프린터가 켜져 있고, 용지가 있는지 확인합니다.
- **2.** 문서 공급기 용지함에서 원본을 제거합니다.
	- 프린터가 응답하기 전에 수신 전화에 먼저 응답하려면 응답 전 벨 횟수 설정을 높은 숫자로 설정합니다. 또는 프린터가 수신 전화에 자동으로 응답하지 않도록 자동 응답기를 끕니다.
- **3.** 발신자에게 팩스 전송을 요청합니다.
- **4.** 팩스 신호음이 들리면 **팩스**를 누른 후, **전송 및 수신**을 누릅니다.
- **5. 지금 받기**를 누릅니다.

프린터에서 팩스 수신을 시작하면 전화를 끊거나 통화를 계속할 수 있습니다. 팩스 전송 중에는 팩스 신호음이 들리지 않을 수 있습니다.

### **팩스 문제 해결**

9[페이지의](#page-8-0) 팩스 검사를 성공적으로 완료한 후에도 팩스 사용에 문제가 있는 경우 아래 단계를 따르십시오.

#### **팩스 받기는 가능하지만 보낼 수가 없음**

- **1.** 복사 또는 스캔을 수행하여 프린터가 제대로 작동하는지 확인합니다.
- **2.** 물리적인 팩스 연결 상태를 확인합니다.
- **3.** 다른 팩스 장치에서 같은 전화번호로 전송할 수 있는지 확인합니다. 수신 팩스 장치가 사용자 전화번호를 차단했거나 기술적인 문제가 있을 수 있습니다.
- **4.** 문제가 지속되면 팩스 오류 보고서 및 팩스 로그(사용 가능한 경우, 호출자 ID보고서 및 스팸 팩스 보고서)를 인쇄한 후 HP에 자세한 도움을 요청합니다.

#### **팩스 보내기는 가능하지만 받을 수가 없음**

- **1.** 프린터의 팩스 설정을 확인합니다.
- **2.** 물리적인 팩스 연결 상태를 확인합니다.
- **3.** 같은 전화선에 연결된 다른 장치에서 팩스 수신이 가능한지 확인합니다. 전화선에 결함이 있거나 팩스 전송 장치에 팩스 전송 문제가 있을 수 있습니다. 사용자가 발신자 전화번호를 차단했는지 확인해 볼 수도 있습니다.
- **4.** 발신자에게 문제를 확인합니다. 문제가 지속되면 팩스 오류 보고서 및 팩스 로그(사용 가능한 경우, 호출자 ID 보고서 및 스팸 팩스 보고서)를 인쇄한 후 HP에 자세한 도움을 요청합니다.

#### **팩스를 보낼 수도 받을 수도 없음**

- **1.** 복사 또는 스캔을 수행하여 프린터가 제대로 작동하는지 확인합니다.
- **2.** 물리적인 팩스 연결 상태를 확인합니다.
- **3.** 프린터의 팩스 설정을 확인합니다.
- **4.** 이 전화선에 연결된 다른 장치에서 팩스 전송 또는 수신이 가능한지 확인합니다. 전화선에 문제가 있을 수 있습니다.
- **5.** 프린터 및 전원 공급 장치의 메인 스위치(가능한 경우) 를 꺼서 프린터를 재설정합니다. 전원을 다시 켜기 전에 몇 초 동안 기다립니다. 프린터에서 팩스를 전송 또는 수신해 봅니다.
- **6.** 문제가 지속되면 팩스 오류 보고서 및 팩스 로그(사용 가능한 경우, 호출자 ID보고서 및 스팸 팩스 보고서)를 인쇄한 후 HP에 자세한 도움을 요청합니다.
	- 팩스에 사용하는 것과 같은 전화선으로 음성 메일 <u>,</u><br>1 서비스에 가입한 경우 팩스를 수동으로 수신해야 합니다.

#### **프린터 팩스 설정 확인**

- **•** 프린터에서 자동으로 팩스를 수신하도록 자동 응답기 기능이 설정되어 있습니다.
- **•** 전화 회사 또는 서비스 제공업체의 음성메일 서비스에 가입한 경우, 프린터의 응답 전 신호음 횟수가 전화기 자동 응답기의 응답 전 신호음 횟수보다 많게 설정되었는지 확인합니다. 프린터에서 회선을 모니터링하여 수신 통화가 일반 전화 통화 또는 팩스 통화인지 확인합니다. 팩스 통화인 경우 프린터는 자동으로 팩스 연결을 시작합니다. 그렇지 않은 경우 **팩스**를 눌러 수동으로 팩스를 수신해야 합니다.
- **•** 여러 개의 전화번호가 동일한 전화선에 지정되어 여러 장치에서 회선을 공유하는 경우, 프린터에서 팩스 수신을 위해 확실히 다른 벨 소리를 설정해야 합니다.

#### **물리적인 팩스 연결 상태 확인**

- **•** 프린터 뒷면의 **1-LINE** 라벨이 붙은 포트에서 전화 케이블을 전화 벽면 잭으로 연결하고, 프린터 뒷면의 **2-EXT** 라벨이 붙은 포트에서 전화 케이블을 내선 전화기로 연결합니다. 내선 전화기에서 팩스 수신에 실패한 번호로 전화합니다.
	- 외부 번호로 팩스를 보내려고 시도하는 경우 번호 앞에 필수 액세스 코드 또는 번호를 입력해야 합니다. 프린터에서 너무 빠르게 다이얼링하지 않도록 번호에 대기 시간을 추가해야 하는 경우도 있습니다. 대기 시간을 추가하려면 디스플레이에 대시(-)가 나타날 때까지 \*를 반복해서 누릅니다.
- **•** 발신음이 감지되지 않거나 회선에 잡음이 있어 외부 통화가 어려운 경우 1-LINE 전화 포트에 연결된 케이블 대신 다른 전화 케이블을 사용하거나 별도 전화선 (가능한 경우)이 있는 다른 위치로 프린터를 이동하여 비슷한 문제가 있는지 확인합니다.
- **•** 디지털 전화 환경(예: FoIP, fax over VoIP)에서는 팩스 속도를 줄이고 프린터 제어판에서 ECM(Error Code Modulation)을 끕니다. 필요한 경우 전화국에 전화선에 문제가 있는지 확인하거나 전화 네트워크 기능에 대해 자세히 알아보시기 바랍니다.

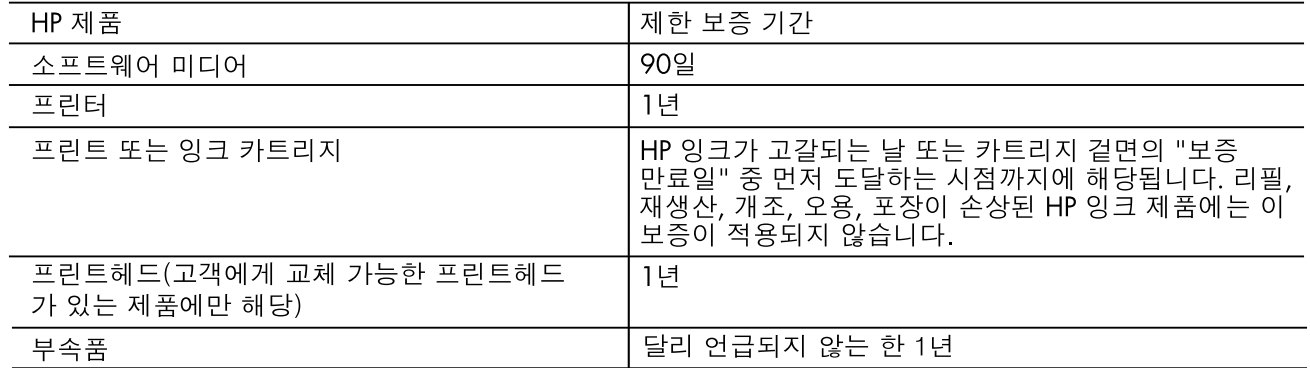

A. 제한 보증 범위

- 1. HP는 HP 하드웨어와 부속품 구입일로부터 상기 기간 동안 그 재료나 제조 과정에 결함이 없을 것임을 최종 사용자에게 보증합니다.
- 2. 소프트웨어 제품의 경우 HP의 제한 보증은 프로그램 명령 실행에 실패한 경우에만 적용됩니다. HP는 특정 제품의 작동이 중단되거나 오류가 발생하지 않을 것임을 보증하지 않습니다.
- 3. HP 제한 보증은 제품을 올바르게 사용한 경우에 일어난 결함에만 적용되며 다음과 같은 경우로 인해 일어난 결함에는 적용되지 않습니다.
	- a. 부적절한 유지보수 및 개조
	- b. HP에서 제공하지 않거나 지원하지 않는 소프트웨어, 용지, 부품 및 소모품 사용
	- c. 제품 사양에 맞지 않는 작동 환경
	- d. 무단 개조 및 오용
- 4. HP 프린터 제품의 경우 비 HP 카트리지 또는 리필 카트리지를 사용하더라도 고객에 대한 보증 또는 고객과 체결한 임의의 HP 지원 계약에는 영향이 없습니다. 하지만 프린터 고장 또는 손상의 원인이 비 HP 또는 리필 카트리지 또는 사용 기한이 지난 잉크 카트리지에 있는 경우에는 HP는 해당 프린터의 고장 또는 손상을 수리하는 데 소요된 시간 및 수리를 위해 사용한 부품에 대해 표준 요금을 부과합니다.
- 5. HP는 보증 기간 중에 이러한 결함을 통지 받는 경우 제품 결함을 확인하고 재량에 따라 수리하거나 교체해 줍니다.
- 6. HP 보증 대상에 속하는 결함 제품에 대한 수리나 교체가 불가능한 경우, 결함을 통지 받은 후 적절한 시일 내에 제품 구입가를 환불해 줍니다.
- 7. 고객이 결함이 있는 제품을 HP에 반품하기 전에는 HP는 제품을 수리, 교체, 환불해야 할 의무가 없습니다.
- 8. 교체용 제품은 신제품이거나 신제품과 성능이 동등한 제품일 수 있습니다.
- 9. HP 제품에는 기능면에서 새 제품과 동일한 재활용 부품, 구성 요소, 재료 등이 사용될 수 있습니다.
- 10.HP 제한 보증서는 HP 제품이 공식 유통되는 모든 국가/지역에서 유효합니다. 방문 서비스와 같은 기타 보증 서비스에 대한 계약은 HP 지정 수입업체나 HP를 통해 제품이 유통되는 국가/지역에 위치한 HP 지정 서비스 업체에서 제공됩니다.
- **B.** 보증 제한

현지법이 허용하는 범위 안에서, HP 또는 HP 협력업체는 명시적이든 또는 묵시적이든 제품의 상품성, 품질 만족도, 특정 목적에 대한 적합성 등에 대해 어떠한 보증 또는 조건도 제시하지 않습니다.

- C. 책임 제한
	- 1. 현지법이 허용하는 범위에서 본 보증 조항에 명시된 배상은 고객에게 제공되는 유일하고도 독점적인 배상입니다.
	- 2. 현지법에서 허용하는 경우, 상기 조항을 제외하고는 어떠한 경우에도 HP나 HP 협력업체는 계약이나 불법 행위를 비롯한 기타 어떠한 원인으로 인해 발생한 데이터 상실, 직간접적, 특수적, 부수적, 결과적 (이익이나 데이터의 손실 포함) 피해를 포함한 기타 피해에 대해 아무런 책임이 없습니다.
- D. 지역법
	- 1. 본 보증서를 통해 고객에게 특정 법적 권리가 부여됩니다. 이 밖에도, 고객은 주(미국), 성(캐나다), 기타 국가/지역의 관련법에 따라 다른 권리를 보유할 수 있습니다.
	- 2. 본 보증서가 현지법과 상충되는 경우, 해당 현지법에 맞게 수정될 수 있습니다. 이러한 현지법에 따라 본 보증서의 책임 배제 및 기타 제한 조항이 고객에게 적용되지 않을 수도 있습니다. 예를 들어, 미국의 일부 주와 캐나다의 성을 비롯한 기타 국가/지역에서는 다음 조항이 적용될 수 있습니다.
		- a. 본 보증서의 책임 배제 및 기타 제한 조항으로 인해 고객의 법적 권리가 제한될 수 없습니다(예: 영국). b. 그렇지 않으면, 해당 제조업체가 규정한 책임 배제 및 기타 제한 조항의 효력이 상실됩니다.
		- c. 또는, 고객에게 보증 권리를 추가로 부여하거나 제조업체의 책임 배제 조항이 적용되는 묵시적 보증 기간을 지정하거나 묵시적 보증 기간을 제한할 수 있습니다.
	- 3. 법적으로 허용하지 않으면 본 보증서의 관련 조항은 고객에 대한 HP 제품 판매와 관련된 필수 법적 권리를 배제, 제한, 수정할 수 없으며 오히려 보충 조항으로 추가됩니다.

# **HP OfficeJet** 7510 series

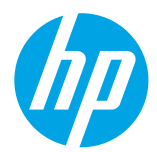

## **はじめに**

**1.** セットアップ フライヤの説明に従ってプリンターをセットアッ プします。

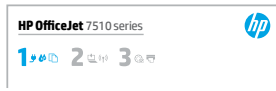

- **2.** [123.hp.com](http://123.hp.com) にアクセスしてモバイルアプリまたは HP プリン ターソフトウェアをインストールし、プリンターをネットワー クに接続します。
	- Windows® ユーザーの場合、コンピューターがインターネットに接続されていない場合は、コンピュー ターにプリンター ソフトウェア CD を挿入します。インストール プログラムが開始されない場合は、 コンピュータを参照し、HP ロゴの CD/DVD ドライブ アイコンをダブルクリックして、setup.exe をダブ ルクリックします。
- **3.** オンラインでアカウントを作成し、プリンターをアクティブ化します。モバイル アプリまたはプリンター ソフトウェアのインストール後に、アカウントの作成手順が開始されます。

### <span id="page-16-0"></span>**詳細情報**

**オンライン ヘルプ:**ヘルプ ファイルをインストールするには、ソフトウェアのインストール中に推奨ソフト ウェアからヘルプ ファイルを選択します。ヘルプ ファイルには、製品の機能、印刷、トラブルシューティン グ、サポートについての情報が記載されておりさらに、European Union Regulatory Notice (欧州向け) や規格準拠表 明などの通知、環境に関する情報、規制情報も記載されています。

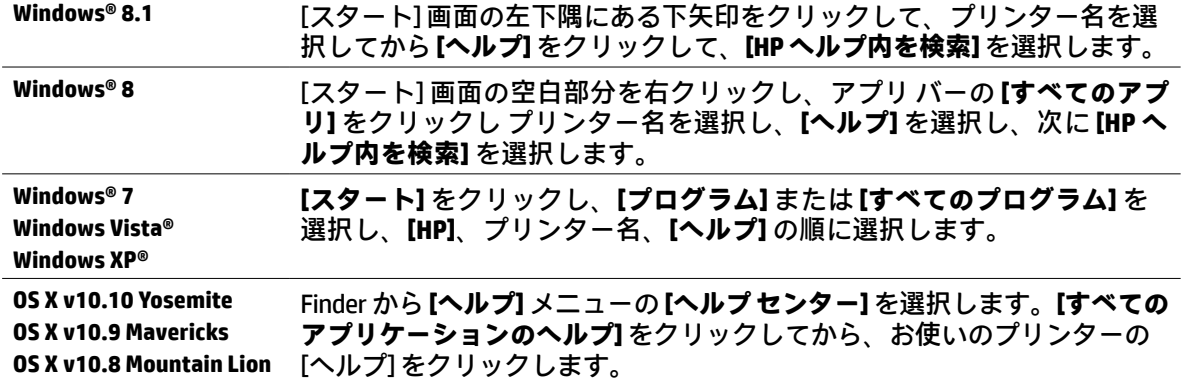

**Readme:**Readme ファイルには、システムの要件、およびプリンターの設定と使用に関する最新情報が記載され ています。コンピューターに HP プリンタ ソフトウェア CD を挿入して、ReadMe.chm (Windows の場合) をダブルク リックするか、[書類] フォルダー (OS X の場合) を開きます。

**Web から入手:**追加のヘルプと情報:**[www.hp.com/go/support](http://www.hp.com/go/support)**。プリンター登録:**[www.register.hp.com](http://www.register.hp.com)**。 適合宣言:**[www.hp.eu/certificates](http://www.hp.eu/certificates)**。

## (1)ワイヤレス

プリンターのコントロール パネルの指示に従い、HP プリンター ソフトウェアをインストールすると、プリンター はコンピューターまたはネットワークに継続して接続されている状態になります。

圖 プリンターで現在使用している接続の種類を (例えば、USB からワイヤレス、またはワイヤレスから USB に) 変更する場合、HP プリンター ソフトウェアに付属のツールを使用する必要があります。詳細については、 ヘルプ ファイル (17 [ページの「詳細情報」](#page-16-0)) を参照してください。

HP プリンターは、2.4GHz のワイヤレス ネットワークへの接続のみをサポートしており、5GHz には対応し ていません。

Wi-Fi Direct では、コンピューター、スマートフォン、タブレット、その他のワイヤレス対応デバイスか ö ら、既存のワイヤレス ネットワークに接続せずにワイヤレス印刷を実行できます。詳細については、ヘル プ ファイル (17 [ページの「詳細情報」](#page-16-0)) を参照してください。

### **ワイヤレス通信の問題の解決**

**ワイヤレス (802.11) ランプが点灯していることを確認する 1**

プリンターのコントロール パネル上の青いランプが点灯していない場合、ワイヤレスがオフになっている 可能性があります。ワイヤレス機能をオンにするには、 (**ワイヤレス**)、 (**設定**)、**[ワイヤレス設定]** を タッチしてから、**[ワイヤレス]** フィールドの **[オン]** をタッチします。

青いワイヤレスランプが点滅している場合、プリンターがワイヤレスネットワークに接続されていません。 プリンターのコントロールパネルディスプレイからワイヤレスセットアップウィザードを使用して、ワイヤ レス通信を設定します。[ホーム] 画面で (**ワイヤレス**)、 (**設定**)、**[ワイヤレス設定]**、**[ワイヤレスセット アップウィザード]**の順にタッチし、画面の指示に従います。

## **コンピューターがワイヤレス ネットワークに接続されていることを確認する 2**

コンピューターがワイヤレス ネットワークに接続されていることを確認します。コンピューターをネッ トワークに接続できない場合は、ネットワークの設定担当者またはルーターの製造元に連絡します。ルー ターまたはコンピューターのいずれかに、ハードウェアの問題が発生している可能性があります。

## **ワイヤレス テストを実行する 3**

ワイヤレス接続が正しく機能していることを確認するために、ワイヤレス テスト レポートを印刷します。

- **1.** プリンターの電源がオンになっていて、用紙がトレイにセットされていることを確認してください。
- 2. [ホーム]画面で(ャ)(ワイヤレス) をタッチし、<br (設定) をタッチします。
- **3. [レポートの印刷]** をタッチします。
- **4. [ワイヤレス テスト レポート]** をタッチします。

テストに失敗した場合、レポートを参照して問題の解決方法を確認し、テストをもう一度実行してください。 ワイヤレス信号が弱い場合は、プリンターをワイヤレス ルーターの近くに移動してみてください。

## **ワイヤレス ネットワークのコンポーネントを再起動する 4**

ルーターおよびプリンターの電源をオフにしてから 最初にルーター、次にプリンターの順番で電源をオン にします。デバイスの電源を入れ直すことで、ネットワーク通信の問題が解決する場合があります。それ でもネットワークに接続できない場合は、ルーター、プリンター、およびコンピューターの電源をオフに してから ルーター、プリンター、コンピューターの順に電源をオンにします。

プリンターをワイヤレスで接続できない場合は、Ethernet ケーブルを使用してプリンターをネットワーク に接続することもできます。

依然として問題が解決しない場合は、HP ワイヤレスプリンティングセンター 厚 (**[www.hp.com/go/wirelessprinting](http://www.hp.com/go/wirelessprinting)**) にアクセスしてください。この **Web** サイトには、ワイヤレスプリン ティングに関する詳細な最新情報のほか、ワイヤレス ネットワークの準備 プリンターをワイヤレス ネットワークに接続する際の問題の解決 およびセキュリティ ソフトウェアの問題の解決に役立つ情報 も含まれます。

Windows を実行するコンピューターを使用している場合は、印刷 & スキャン ドクターツールを使用 して、プリンターの使用時に発生する可能性のあるさまざまな問題の解決に役立てることができま す。このツールをダウンロードするには、**[www.hp.com/go/tools](http://www.hp.com/go/tools)** にアクセスしてください。

### **承認**

Microsoft、Windows、Windows XP、Windows Vista、Windows 7、Windows 8、および Windows 8.1 は、米国における Microsoft Corporation の登録商標です。

Mac、OS X、および AirPrint は、米国、およびその他の国における Apple Inc. の商標です。

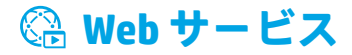

### **HP ePrint**

HP ePrint を使用すると、コンピューターやモバイル デバイス (スマートフォンやタブレットなど) からドキュメン トや写真を安全かつ簡単に印刷できます。他のソフトウェアは必要ありません。HP ePrint を使用して印刷するに は、ドキュメントや写真を電子メール メッセージに添付し、サインアップ時にプリンターに割り当てられた電子 メール アドレスにこの電子メール メッセージを送信します。プリンターで、電子メール メッセージと添付ファ イルの両方が印刷されます。HP ePrint を開始するには、[ホーム] 画面で (HP ePrint) をタッチして、画面に指示 が表示されたら Web サービスを有効にし、画面の指示に従います。

HP ePrint を使用するには、インターネットに接続できるネットワークにプリンターを接続する必要があり ます。

Web サービスの使用と管理の詳細については、HP Connected (**[www.hpconnected.com](http://www.hpconnected.com)**) にアクセスしてください。

### **HP プリント**

プリンターが Web に接続されている場合、コンピューターを使用せずに Web から印刷することができます。 [ホーム] 画面で **[HP プリント]** をタッチするだけで、カレンダー、ノート用紙やグラフ用紙、パズル、カード、 工作など、さまざまなものを印刷できます。

### **インク カートリッジ情報**

**カートリッジのセットアップ:**セットアップ中に、インク カートリッジを取り付けるように指示するメッセー ジが表示されたら、プリンターに付属している「SETUP(<セットアップ>)」または「SETUP CARTRIDGE (<セット アップ カートリッジ>)」というラベルの付いたカートリッジを使用してください。

**インクの使用:**インク カートリッジのインクは、印刷処理のさまざまな場面で消費されます。初期化処理でプ リンターとカートリッジの印刷準備を行う際や、プリントヘッドのクリーニングでプリント ノズルをクリーニ ングしてインクの流れをスムーズにする際にも消費されます。また、使用済みカートリッジ内にはある程度のイ ンクが残っています。詳細については、**[www.hp.com/go/inkusage](http://www.hp.com/go/inkusage)** を参照してください。

**匿名の使用状況情報の保存:**本プリンターで使用される HP カートリッジには、プリンターの動作を補助するた めのメモリ チップが搭載されています。このメモリ チップにプリンターの使用状況に関するいくつかの限定さ れた匿名情報が保存されます。この情報は、今後の HP プリンターの改善のために使用される場合があります。

使用状況に関する情報収集をオフにするための詳細情報とその方法については、ヘルプ ファイル ● (17 [ページの「詳細情報」](#page-16-0))を参照してください。

## **安全に関する情報**

このプリンターを使用するときは、火災や感電による傷害の危険性を減らすため、次の基本的な安全上の注意を 必ず守ってください。

- **1.** プリンター付属の文書に記載されているすべての説明を読んで、十分に理解してください。
- **2.** プリンターに記載されているすべての警告および指示を厳守してください。
- **3.** クリーニングの前にこのプリンターをコンセントから取り外してください。
- **4.** このプリンターを水気のある場所の近くに設置したり、水気のある場所で使用しないでください。また、 濡れた手で設置したり、使用しないでください。
- **5.** プリンターは、安定した場所にしっかりと設置してください。
- **6.** プリンターは、コードを踏んだり、コードにつまずいたりしてコードを傷つけないように 安全な場所に設 置してください。
- **7.** プリンターが正常に動作しない場合は、ヘルプファイル (17 [ページの「詳細情報」](#page-16-0)) を参照してください。
- **8.** 内部にはユーザーが修理可能な部品はありません。修理については資格のあるサービス担当者にお問い合 わせください。
- **9.** HP 提供の (付属されている) 電源コードと電源アダプター以外は使用しないでください。

## **ファクス**

**ファクスのセットアップ**

## **電話回線の接続 1**

**ファクス専用電話回線の使用**

プリンターに電話コードが付属している場合は、この電話コードを使用することをお勧めします。電話コー ドの長さが十分でない場合は、カプラーおよび別の延長用電話コードを使用します。

- **1.** 電話コードの一端を電話の壁側モジュラー ジャックに接続します。
- **2.** プリンターの背面の **1-LINE** と書かれているポートに、他端を接続します**。**

**2-EXT** と書かれているポートへは、電話コードを差し込まないでください。

**3.** DSL/ADSL サービスに加入している場合は、DSL/ADSL フィルターを **1-LINE** と書かれているプリンター ポートと電話の壁側モジュラー ジャックの間に接続します。

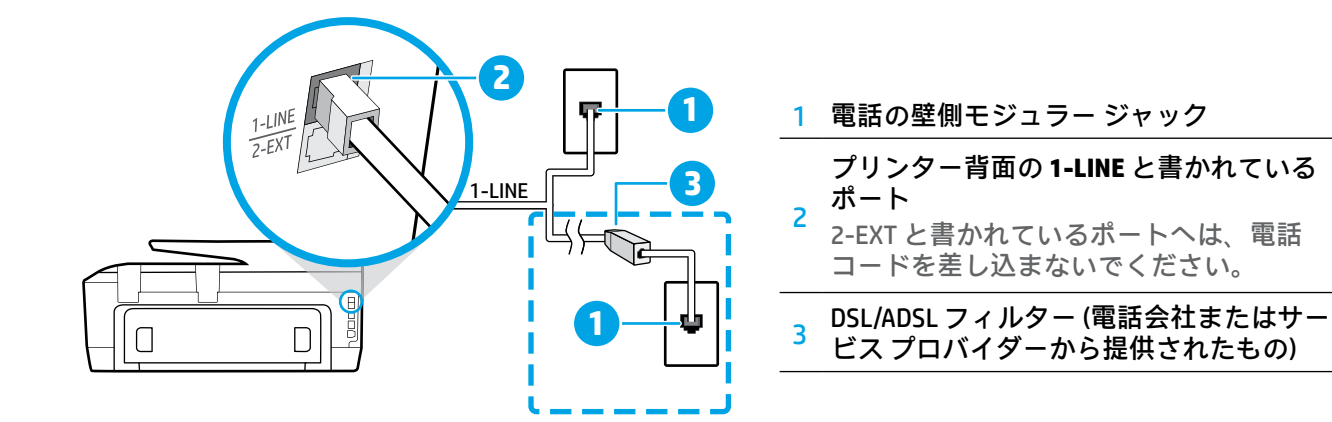

## **追加デバイスの接続 2**

他のデバイスも接続する場合は、下図に示す方法で接続してください。

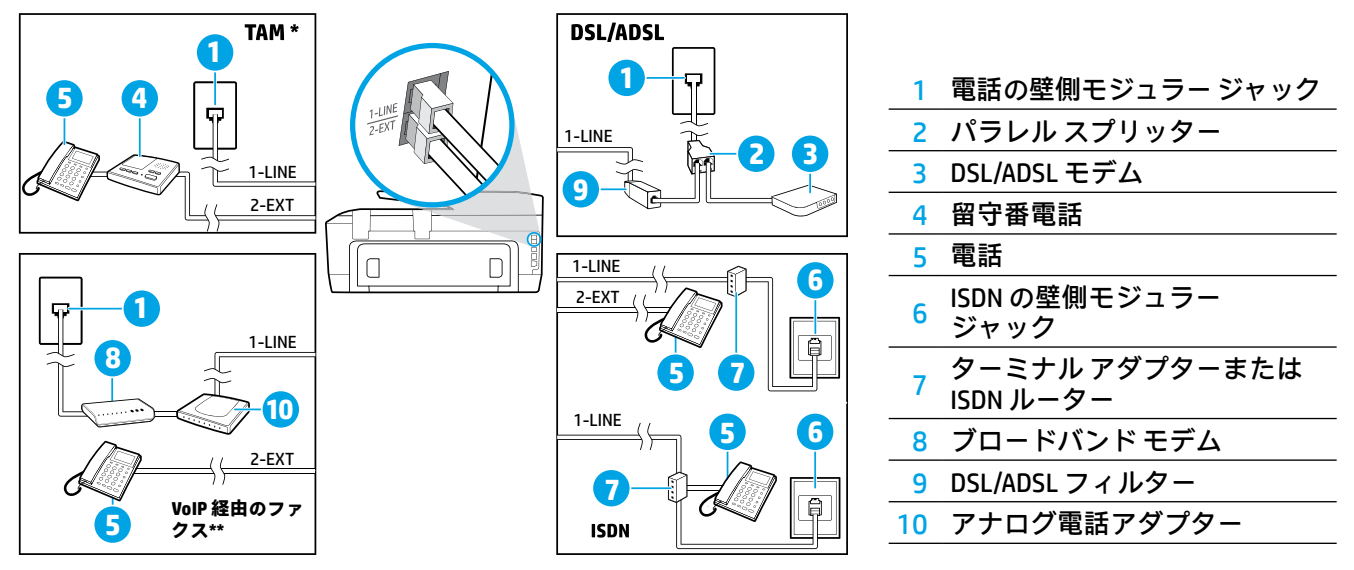

\* TAM:留守番電話

VoIP 経由のファクス:ボイス オーバー インターネット プロトコル経由のファクス \*\*

### **3 ファクスの設定のテスト**

- ファクス テストでは以下が実施されます。
	- **•** ファクスのハードウェアをテストする
	- **•** 正しい種類の電話コードがプリンターに接続されていることを確認する
	- **•** 電話線が正しいポートに接続されていることを確認する
	- **•** ダイヤル トーンを検出する
	- **•** アクティブな電話回線を検出する
	- **•** 電話回線の接続状態をテストする
- ファクス テストを実行するには:
	- **1.** [ホーム] 画面で、画面にタッチして指をスライドし、**[ファクス]** をタッチします。
	- **2. [セットアップ]** をタッチします。
	- **3. [セットアップ ウィザード]** をクリックして、画面上の指示に従います。プリンターのディスプレイにテス トの状態が表示され、レポートが印刷されます。
	- **4.** テストに失敗した場合、レポートを参照して問題の解決方法を確認し、推奨されている変更を行い、テス トを再実行してください。

### **レポートおよびログの使用**

**レポートの印刷**

ファクス レポートには、プリンターに関する重要なシステム情報が記載されています。

**1.** [ホーム] 画面で、画面にタッチして指をスライドし、**[ファクス]** をタッチします。

**2. [セットアップ]**、**[レポート]** の順にタッチします。

**3.** 印刷するファクス レポートを選択して、**[印刷]** をタッチします。

ファクス送信に成功したことを示す確認メッセージを印刷する必要がある場合は、**[ファクスの確認]** をタッチ し、望みのオプションを選択します。

確認ページでファクスの最初のページに画像を含めるには、**[オン (ファクス送信)]** または **[オン (ファクスの送受 信)]** を選択し、**[画像付きでファクスを確認]** をタッチします。

#### **ファクス ログの消去**

ファクス ログを消去すると、メモリに保存されているすべてのファクスが削除されます。

- **1.** [ホーム] 画面で、画面にタッチして指をスライドし、**[ファクス]** をタッチします。
- **2. [セットアップ]**、**[ツール]** の順にタッチします。

**3. [ファクス ログの消去]** をタッチします。

### **デジタル電話環境で HP プリンターをセットアップするには**

HP プリンターは、従来のアナログ電話サービスで使用するように設計されています。デジタル電話 環境 (DSL/ ADSL、PBX、ISDN、FoIP など) にいる場合は、プリンターでファクス送受信を設定するときにデジタル-アナログ フィルターまたはコンバーターを 使用する必要があります。

すべてのデジタル環境で、またはすべてのデジタル-アナログ コンバーターの使用により、プリンターとす 閂 べてのデジタル サービス回線/プロバイダーとの互換性が確保されるとは限りません 。最適なセットアップ オプションを確認する際は、電話会社にお問い合わせください。

内線と外線の着信用の呼び出し音パターンが異なる PBX 電話システムで呼び出し音パターン検出のセット アップを行う場合は 呼び出し音パターンを記録する際に、外線番号を使用してプリンターのファクス番号 にダイヤル してください。

## **ファクスの使用**

迷惑ファクスの拒否やファクス転送などのフ A ァクス機能の詳細については、ヘルプ ファイ ル (17 [ページの「詳細情報」](#page-16-0)) を参照してく ださい。

#### **標準的なファクスの送信**

- **1.** 原稿を印刷面を下にしてスキャナーのガラス面に 載せるか、印刷面を上にしてドキュメント フィー ダに装填します。
- **2.** [ホーム] 画面で、**[ファクス]** をタッチします。
- **3. [今すぐ送信]** をタッチします。
- **4.** キーパッドを使用するか、電話帳の連絡先を選択 して、ファクス番号を入力します。
- **5.** ファクス番号間に一定の間隔を入れるには、ディ スプレイにダッシュ記号 (-) が表示されるまで \* を タッチします。
- **6. [モノクロ]** または **[カラー]** をタッチします。

受信者からの知らせで、送信したファクスの品質に 問題があることがわかった場合は、 (**ファクス セッ** トアップ) をタッチしてファクスの解像度やコントラ <mark>フ*ァクスの*自動受信</mark><br>ストを変えてみます。

### **子機を使用したファクス送信**

- **1.** 原稿を印刷面を下にしてスキャナーのガラス面に 載せるか、印刷面を上にしてドキュメント フィー ダに装填します。
- **2.** 子機のキーパッドを使用して、番号をダイヤルし ます。

この方法を使用してファクスを送信するときは、 プリンターのコントロール パネルのキーパッドを 使用しないでください。

**3.** 受信者が電話に応答した場合、ファクスを送信す る前に会話をすることができます。

ファクス機が応答すると、受信中のファクス機か らファクスのトーン音が聞こえます。

- **4.** [ホーム] 画面で、**[ファクス]** をタッチします。
- **5. [今すぐ送信]** をタッチします。
- **6.** ファクスを送信する準備ができたら、**[モノクロ] または [カラー]** をタッチします。

受信者と電話がつながっている場合、ファクス機で ファクス トーンが聞こえたらファクス受信を開始す るように依頼してください。プリンターがファクスの 送受信を開始したら、受話器を置くことも、通話を続 けることもできます。ファクスの転送中は、ファク ス トーンが聞こえない場合もあります。

圈 ファクスを受信または印刷する際は、用紙トレ イに適切な用紙がセットされていることを必ず 確認してください。トレイを閉じてから、プリ ンターのコントロール パネルでこの用紙が選 択されていることを確認してください。

#### **受信済みファクスのメモリからの再印刷**

バックアップ ファクス受信 がオンになっている場 合、プリンターがエラー状態のときでも、受信ファ クスがメモリに保存されます。

プリンターの電源をオフにすると、メモリに保存さ れているファクスがすべて削除される可能性があり ます。

- **1.** 用紙がプリンターにセットされていることを確認 します。
- **2.** [ホーム] 画面で、**[ファクス]** をタッチします。

**3. [再印刷]** をタッチします。

受信したときとは逆の順序で、直前に受信したファ クスが最初に印刷されます。

デフォルトで、プリンターは、[応答呼び出し回数] 設定に指定した応答回数後に、自動的に着信に応答 し、ファクスを受信します。

留守番電話がプリンターに接続されている場合、プ リンターの 応答呼出し回数 を、留守番電話の呼出し 回数よりも大きい値に設定する必要があります。 ファクスを手動で受信するには、プリンターのコン トロール パネルで 自動応答 をオフにします。 自動応答設定を変更するには

- **1.** [ホーム] 画面で、**[ファクス]** をタッチします。
- **2. [セットアップ]**、**[基本設定]** の順にタッチします。
- **3. [自動応答]** をタッチして、オンまたはオフにし ます。

ファクスと同じ電話回線でボイスメール サービスを 契約している場合は、ファクスを自動受信できま せん。受信ファクスの着信に応答するには、直に応 答する必要があります。(ファクスを自動的に受信し たい場合は、電話会社に着信識別サービスの利用を 申し込むか、ファクス用に別の電話回線を引く必要 があります。)

#### **ファクスの手動受信**

別の人との電話中は、電話を切らずに手動でファク スを受信することができます。

- **1.** プリンターの電源がオンになっていて、用紙が セットされていることを確認してください。
- **2.** ドキュメント フィーダ トレイにある原稿をすべて 取り除きます。
	- プリンターが応答する前に、ユーザーが着信 フリンプーが心言する品に、ニーブー(<br>に応答できるように、応答呼び出し回数 を多 めに設定します。または、自動応答 をオフに し、プリンターが自動的に着信に応答しないよ うにします。
- **3.** ファクスの送信を開始するよう送信者に依頼し ます。
- **4.** ファクス トーンが聞こえたら、**[ファクス]** をタッ チし、**[送受信]** をタッチします。
- **5. [今すぐ受信]** をタッチします。

プリンターがファクス受信を開始したら、受話器を 置くことも、通話を続けることもできます。ファク スの転送中は、ファクス トーンが聞こえない場合も あります。

 $\overline{\mathbf{m}}$  $H$ 

## **ファクスの問題の解決**

17 [ページの](#page-16-0)ファクス テストが正常に完了した後もファクスの使用に関する問題が依然として解決しない場合 は、以下のステップに従います。

#### **ファクスを送信できないが、受信できる場合**

- **1.** コピーまたはスキャンを実行して、プリンターが 正しく動作しているかどうかを確認します。
- **2.** 物理的なファクス接続を確認します。
- **3.** 他のファクス デバイスが同じ電話番号に送信でき るかどうかを確認します。受信ファクス デバイス が電話番号を拒否したか、技術的な問題がある可 能性があります。
- **4.** 問題が解決しない場合は、ファクス エラー レポー トおよびファクス ログ (利用可能な場合は、さら に発信者 ID レポートおよび迷惑ファクス レポー ト) を印刷し、HP に連絡してサポートを依頼して ください。

#### **ファクスを受信できないが、送信できる場合**

- **1.** プリンターのファクス設定を確認します。
- **2.** 物理的なファクス接続を確認します。
- **3.** 同じ電話回線に接続されている他のデバイスでの ファクス受信が可能かどうかを確認します。電話 回線に欠陥があるか、送信ファクス デバイスに ファクス送信の問題がある可能性があります。送 信者の電話番号を拒否したかどうかの確認が必要 な場合もあります。
- **4.** 問題を送信者に確認します。問題が解決しない場 合は、ファクス エラー レポートおよびファクス ログ (利用可能な場合は、さらに発信者 ID レポー トおよび迷惑ファクス レポート) を印刷し、HP に 連絡してサポートを依頼してください。

#### **ファクスの送受信ができない場合**

- **1.** コピーまたはスキャンを実行して、プリンターが 正しく動作しているかどうかを確認します。
- **2.** 物理的なファクス接続を確認します。
- **3.** プリンターのファクス設定を確認します。
- **4.** この電話回線に接続されている他のデバイスでの ファクスの送受信が可能かどうかを確認します。 電話回線に問題がある可能性があります。
- **5.** プリンターの電源をオフにするか、可能な場合は 電源装置のメイン スイッチをオフにして、プリン ターをリセットします。数秒間待ってから、電源 をオンにします。プリンターにファクスを送受信 できるかどうか試します。
- **6.** 問題が解決しない場合は、ファクス エラー レポー トおよびファクス ログ (利用可能な場合は、さら に発信者 ID レポートおよび迷惑ファクス レポー ト) を印刷し、HP に連絡してサポートを依頼して ください。
	- ファクスに使用する電話回線と同じ回線でボ イスメール サービスを契約している場合は、 ファクスを手動で受信する必要があります。

#### **プリンターのファクス設定の確認**

- **•** プリンターでのファクス自動受信を可能にするに は、自動応答 機能をオンにします。
- **•** 電話会社またはサービス プロバイダーのボイス メール サービスを契約している場合は、プリン ターの [応答呼び出し回数] 設定が留守番電話の 応答回数を上回る値に設定されていることを確認 します。プリンターが回線を監視して、着信が通 常の電話呼び出しまたはファクス呼び出しのどち らであるかを確認します。ファクス呼び出しの場 合、プリンターはファクス接続を自動的に開始し ます。それ以外の場合は、**[ファクス]** をタッチし て、ファクスを手動で受信する必要があります。
- **•** 複数の電話番号が同じ物理的電話回線に割り当て られていて、回線が複数のデバイスによって共有 されている場合、プリンターをファクス受信用の 適切な着信識別設定値に設定します。

#### **物理的なファクス接続の確認**

- **•** プリンター背面の **1-LINE** と書かれているポートか らの電話ケーブルを電話の壁側モジュラージャッ クに接続し、プリンター背面の **2-EXT** と書かれて いるポートからの電話ケーブルを子機に接続しま す。子機から、ファクスの受信に失敗した電話番 号に電話をかけます。
	- 外線番号にファクスできるかどうか試す場合 は、必要なアクセス コードまたは番号を必ず 含めてから番号を入力してください。プリン ターのダイヤルする速度が速くなりすぎるのを 回避するには、ファクス番号の途中に一定の 間隔を入れることが必要な場合もあります。一 定の間隔を入れるには、ディスプレイにダッ シュ記号 (-) が表示されるまで \* をタッチし続 けます。
- **•** ダイヤル トーンが検出されないか回線のノイズが 多いために発信できない場合は、1-LINE 電話ポー トに接続されている電話ケーブルの代わりに別の 電話ケーブルを使用してみるか、(可能であれば) プリンターを別の電話回線のある別の場所に移動 して、類似の問題が発生するかどうか確認してく ださい。
- **•** デジタル電話 (FoIP、VoIP 経由のファクスなど) の環 境にいる場合は、ファクス速度を減速して、プリ ンターのコントロールパネルで [エラーコード変調 (ECM)] をオフにします。必要に応じて、電話会社に 問い合わせて電話回線に問題があるかどうかの確 認を依頼するか、電話ネットワークの機能の詳細を 確認してください。

## **Hewlett-Packard 保証条項**

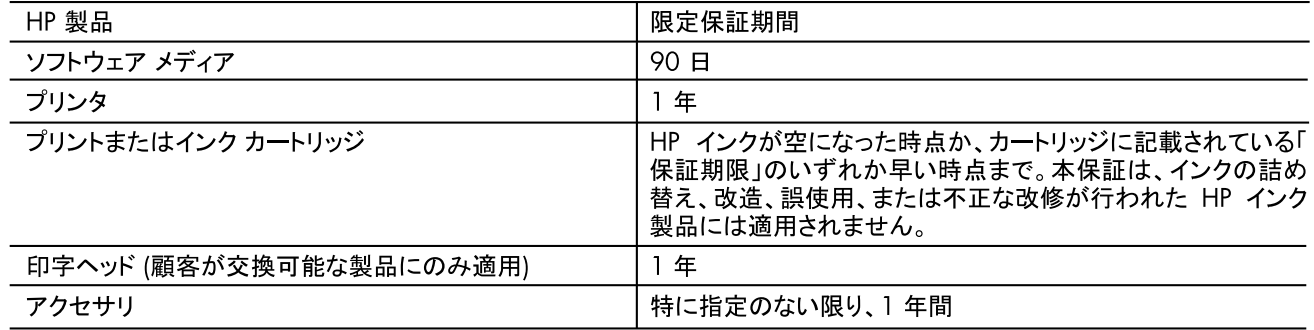

- A. 限定保証の有効範囲
	- 1. Hewlett-Packard (以下 HP) は、ご購入日から上記の指定期間中、設計上および製造上の不具合のないことを保証 いたします。
	- 2. HP のソフトウェア製品に関する保証は、プログラムの実行エラーのみに限定されています。HP は、製品操作によっ て電磁波障害が引き起こされた場合は保証しません。
	- 3. HP の限定保証は、製品の通常使用により発生した欠陥のみを対象とします。下記に起因する不具合を含むその他 の不具合には適用されません。
		- a. 不適切なメンテナンスや改修
		- b. 他社により提供またはサポートされているソフトウェア、部品、またはサプライ品の使用
		- c. 製品使用外の操作
		- d. 不正な改修や、誤使用
	- 4. HP プリンタ製品に HP 製品以外のインク カートリッジやインクを詰め替えたカートリッジを使用した場合は、保証の対 象、または HP サポートの対象から外れます。ただし、プリンタの故障や損傷が HP 製以外の詰め替え用インク カー トリッジの使用によって発生した場合は、HP は標準時間と実費にて特定の故障または損傷を修理いたします。
	- 5. HP は、保証期間中に HP の保証対象となる製品の不良通知を受け取った場合、HP の判断に従って製品を修理ま たは交換するものとします。
	- 6. HP の保証対象となる欠陥製品の修理や交換が適用範囲で行えない場合、HP は、欠陥通知を受け取ってからしか るべき期間内に購入代金返還を行います。
	- 7. HP は、お客様が欠陥製品を HP へ返却するまでは、修理、交換、返金を行う義務はないものとします。
	- 8. 交換製品は、新品、またはそれに類する製品で、機能的には少なくとも交換に出された製品と同等のものとします。
	- 9. HP 製品は、パーツ、コンポーネントや素材を再利用して製造する場合がありますが、これらの性能は新しいものと同 等です。
	- 10. HP の限定保証は、HP 製品が販売されているすべての国と地域で有効とします。出張修理などの追加保証サービス 契約については、HP 製品販売国/地域における正規の HP サービス センタ、または正規輸入代理店までご相談くだ さい。
- B. 保証の限定
	- 国/地域の法律によって認められる範囲内で、HP および第三者の納入業者のいずれも、保証条件、製品品質、およ び特定の目的に関して本保証以外に明示的または黙示的に保証をすることはありません。
- C. 限定責任
	- 1. 国/地域の法律によって認められる範囲内で、本保証に規定された救済が、お客様のみに限定された唯一の救済に なります。
	- 2. 本保証に規定された義務を除いて、HP または第三者は、損傷について、直接的、間接的、特別、偶発的、必然的で あるかどうか、あるいは、契約、不法行為、その他の法的理論に基づくかどうかに関わらず、またそのような損傷の可 能性を説明しているかどうかに関わらず、責任は負わないものとします。
- D. 国/地域ごとの法律
	- 1. 本保証によって、お客様に特定の法的権利が付与されます。この権利は、米国およびカナダについては州ごとに、そ の他の国については国ごとに付与されることがあります。
	- 2. この保証書の内容と国/地域の法律が整合しない場合、本保証書は地域の法律に合致するように修正されるものと します。このような国/地域の法律の下で、一部の警告文と限定保証はお客様に適用されない場合があります。たと えば、米国の複数の州、また米国以外の政府 (カナダの州を含む) などでは、以下のとおりとなります。
		- a. 本保証書の警告文と限定保証を、お客様の法廷権利の制限からあらかじめ除外する場合があります (例:イギリス)。
		- b. その他に製造元が保証を認めないことや限定を設けることとについて規制すること。
		- c. お客様に追加の保証権利を提供すること、製造業者が責任を逃れられない暗黙の保証期間を規定すること、お よび暗黙の保証期間に対する限定を認めないこと。
	- 3. 本保証の条項は法律の及ぶ範囲内までとし、除外、制限、または修正などはしないものとします。また、義務づけら れた法的権利は、お客様への HP 製品の販売に適用されます。

# **HP OfficeJet** 7510 series

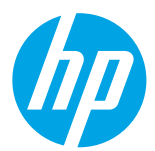

## **開始使用**

- **1.** 請依照設定傳單上的圖示說明設定您的印表機。
- 2. 請造訪 [123.hp.com](http://123.hp.com) 安裝行動應用程式或 HP 印表機軟體, 並將 印表機連線至網路。

 $\omega$ **HPOfficeJet** 7510 series **1000 ZEW BOD** 

 $\vert$ =) 若為 Windows® 使用者, 如果您的電腦未連線至網際網路,請將印表機軟體 CD 插入電腦。如果安裝程式 未啟動,請瀏覽至「電腦」,按兩下具有 HP 標誌的 CD/DVD 光碟機圖示,然後按兩下 setup.exe。

3. 線上建立帳戶以啟用印表機。安裝行動應用程式或印表機軟體之後,系統將引導您完成帳戶建立作業。

## <span id="page-24-0"></span>**瞭解詳情**

**電子版說明:**在軟體安裝期間,從建議的軟體中選擇以安裝說明檔案。說明檔案提供了有關產品功能、列印、 疑難排解與支援的資訊;以及注意事項、環境與法規資訊(其中包括歐盟法規注意事項與合規性聲明)。 ←

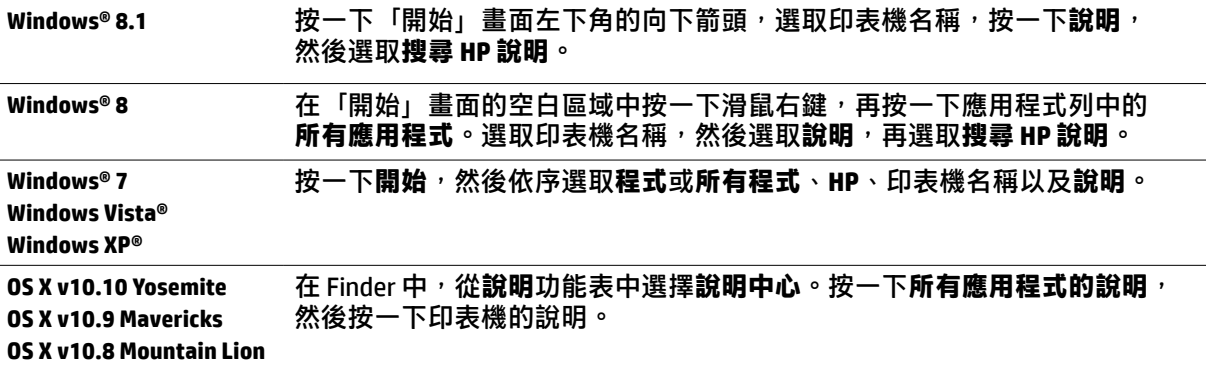

讀我檔案:讀我檔案包含系統需求的相關資訊,以及設定和使用印表機的相關更新資訊。將 HP 印表機軟體 CD 插入電腦,然後按兩下 ReadMe.chm (Windows) 或開啟 Documents 資料夾 (OS X)。

**在 Web 上:**其他說明與資訊:**[www.hp.com/go/support](http://www.hp.com/go/support)**。印表機註冊:**[www.register.hp.com](http://www.register.hp.com)**。 符合聲明:**[www.hp.eu/certificates](http://www.hp.eu/certificates)**。

## **無線**

如果您已遵循印表機控制台上的指示操作並安裝了 HP 印表機軟體,印表機會已連線到電腦或網路。

如果您想變更印表機正在使用的連線類型(例如,從 USB 到無線或反之亦然),必須使用 HP 印表機軟體隨附 的工具。如需詳細資訊,請參閱說明檔案(請參閱第 25 [頁上的「瞭解詳情」](#page-24-0))。

HP 印表機僅支援 2.4GHz 無線網路連線, 不支援 5GHz。

藉由 Wi-Fi Direct,您可經由電腦、智慧型手機、平板電腦或其他無線裝置,無需連線到已有的無線網路即可 Ö 進行無線列印。如需詳細資訊,請參閱說明檔案(請參閱第 25 [頁上的「瞭解詳情」](#page-24-0))。

### **解決無線問題**

## 1 確定無線 (802.11) 燈號已開啟

如果印表機控制台上的藍色指示燈未亮起,表示無線功能可能已關閉。若要開啟無線,請依序 輕觸 (**無線**)、 (**設定**)、**無線設定**,然後輕觸**開啟**(於**無線**欄位中)。 如果無線功能的藍色指示燈閃爍,則表示印表機尚未連線至網路。使用印表機控制台中的「無線設定精靈」 建立無線連線。在主畫面上,依序輕觸(ャ)(**無線)、◇ (設定)、無線設定、無線設定精靈**,然後依照畫面上 的指示進行。

## **確定電腦已經連線至您的無線網路 2**

確定您的電腦已經連線至您的無線網路。無法將電腦連線至網路時,請聯絡原先設定網路的人員或路由器 廠商;路由器或電腦的硬體可能出現故障。

## **執行無線測試 3**

若要檢查無線連線的運作是否正常,請列印無線測試報告。

- **1.** 確定印表機已開啟且已將紙張放入紙匣。
- 2. 在主畫面中,輕觸(ャ)(無線),然後輕觸 ◆ (設定)。
- **3.** 輕觸**列印報告**。
- **4.** 輕觸**無線測試報告**。

如果測試失敗,請檢閱報告中有關如何修正問題的資訊,並重新執行測試。 如果無線信號很弱,請嘗試移動印表機,使其距無線路由器更近。

## **重新啟動無線網路元件 4**

關閉路由器和印表機,然後再依下列順序重新開啟:先路由器再印表機。有時候關閉裝置再開啟,就可以 協助解決網路通訊問題。如果仍然無法連接,請關閉路由器、印表機及電腦,然後再按下列順序開啟:先 路由器,其次印表機,最後是電腦。

如果無法建立無線連線,印表機也可以使用 Ethernet 纜線連接至網路。

如果您仍然遇到問題,請造訪 HP 無線列印中心 (**[www.hp.com/go/wirelessprinting](http://www.hp.com/go/wirelessprinting)**)。此網站包含最 P 完整且最新的無線列印相關資訊,以及可協助您進行無線網路相關準備、解決印表機無線網路連接 問題,以及解決安全性軟體問題的資訊。

如果您的電腦執行 Windows,您可以使用「列印和掃描醫生」工具,此工具能幫助解決許多印表機 可能發生的問題。若要下載此工具,請造訪 **[www.hp.com/go/tools](http://www.hp.com/go/tools)**。

### **聲明**

Microsoft、Windows、Windows XP、Windows Vista、Windows 7、Windows 8 及 Windows 8.1 是 Microsoft Corporation 在美國的注冊商標。

Mac、OS X 和 AirPrint 是 Apple Inc. 在美國及其他國家/地區的註冊商標。

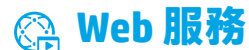

### **HP ePrint**

透過 HP ePrint,您可以安全且輕鬆地列印電腦或行動裝置(例如智慧型手機或平板電腦)上的文件或相片 — 不 需要額外的軟體!若要使用 HP ePrint 列印,請將文件或相片附加至電子郵件訊息中,然後傳送電子郵件訊息至 您登入時指派給您印表機的電子郵件地址。印表機會列印電子郵件訊息和附件。若要開始使用 HP ePrint, 請輕觸 主畫面上的 $\overline{E}$ (HP ePrint), 出現提示後啟用 Web 服務,然後依照畫面上的指示操作。

 $\boxed{=}$  若要使用 HP ePrint,日表機必須連接至可提供網際網路連線的網路。

**↑ 若要瞭解如何使用和管理 Web 服務,請造訪 HP Connected ([www.hpconnected.com](http://www.hpconnected.com))。** 

### **HP 列印寶**

藉由已連接網路的印表機,您可以從網路進行列印,無需電腦。僅輕觸主畫面上的 **HP 列印寶**即可列印行事曆、 筆記本和繪圖紙、謎題、賀卡、工藝品等!

### **墨水匣資訊**

**設定墨水匣:**當在設定期間提示您安裝墨水匣時,請確定您使用的是印表機隨附且標示為「SETUP」(設定)或 「SETUP CARTRIDGE」(設定墨水匣)的墨水匣。

**墨水用量:**在列印程序中<sup>,</sup>墨水匣中的墨水有多種不同的使用方式:在初始化程序中<sup>,</sup>印表機與墨水匣會使用墨水 進行列印準備;在列印頭維修程序中,會使用墨水保持列印噴嘴清潔及墨水流動順暢。此外,墨水匣用盡後,有些 墨水還會殘留在墨水匣中。如需詳細資訊,請造訪 **[www.hp.com/go/inkusage](http://www.hp.com/go/inkusage)**。

**匿名使用資訊儲存:**本印表機使用的 HP 墨水匣包含一個記憶體晶片,可協助操作印表機並可儲存一組有限的印表 機使用相關匿名資訊。此資訊可能用來改善未來的 HP 印表機。

如需關閉此使用狀況資訊收集的更多資訊和指示,請參閱說明檔案(請參閱第 25 [頁上的「瞭解詳情」\)](#page-24-0)。

## **安全資訊**

使用本印表機時需一律遵循基本的安全措施,以降低受到火災或電擊等傷害的風險。

- **1.** 請閱讀並瞭解印表機所附之文件中的所有指示。
- **2.** 請遵守印表機上標示的所有警告與指示。
- **3.** 清潔本印表機前,請先從牆上的插座拔除其電源線。
- **4.** 請不要在近水或潮濕的環境中安裝或使用本印表機。
- **5.** 在穩固的表面上安裝並固定本印表機。

**6.** 請將印表機安裝在受保護的區域,以免因任何人踩踏電源線或被電源線絆倒 而使電源線損毀。

- **7.** 如果印表機運作異常,請參閱說明檔(請參閱第 25 [頁上的「瞭解詳情」](#page-24-0))。
- **8.** 此組件中並無使用者可自行維修的零件。有關維修問題,請洽詢合格的維修人員。
- **9.** 僅使用 HP 提供的電源線與電源轉接器(如果已提供)。

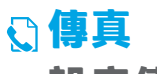

**設定傳真**

## **連接電話線路 1**

**使用僅用於傳真的電話線**

如果印表機隨附有電話線,HP 建議您使用該電話線。如果電話線長度不夠,請使用耦合器和另一條電話線將其 延長。

- **1.** 將電話線的一端連接到牆壁上的電話插孔。
- **2.** 將電話線的另一端連接到印表機背面標示有 **1-LINE** 的連接埠。

請不要將電話線插入標示有 **2-EXT** 的連接埠。

3. 如果您已訂閱 DSL/ADSL 服務, 請在標示有 1-LINE 的印表機連接埠與電話線牆上插座之間連接一個 DSL/ADSL 過濾器。

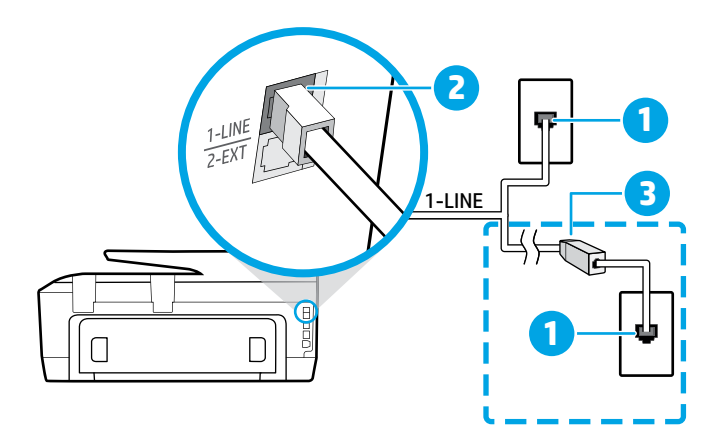

- 1 牆壁上的電話插孔
- <sup>2</sup> 印表機背面標示有 **1-LINE** 的連接埠
- 請不要將電話線插入標示有 2-EXT 的連接埠。
- OSL/ADSL 過濾器 (由電話公司或服務供應商 提供)

## **連接其他裝置 2**

如果有其他要連接的裝置,請依照下圖所示方式進行連接:

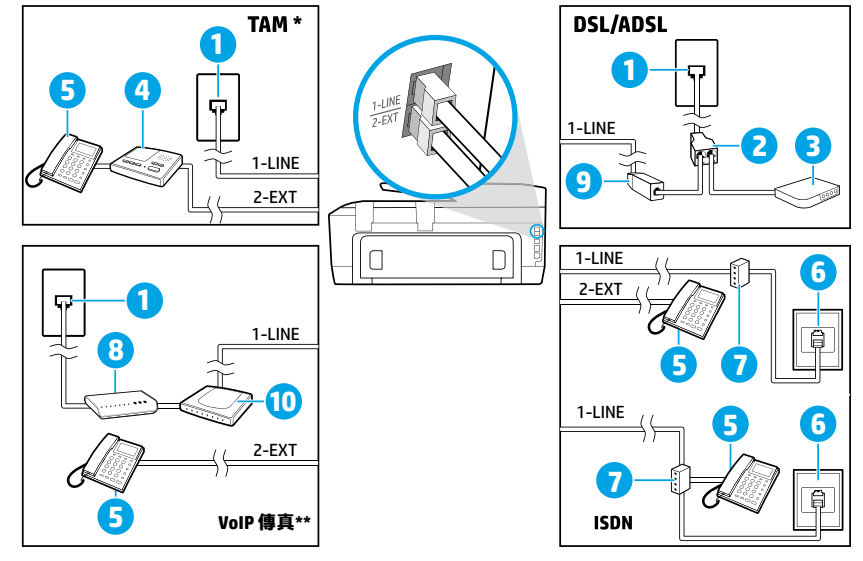

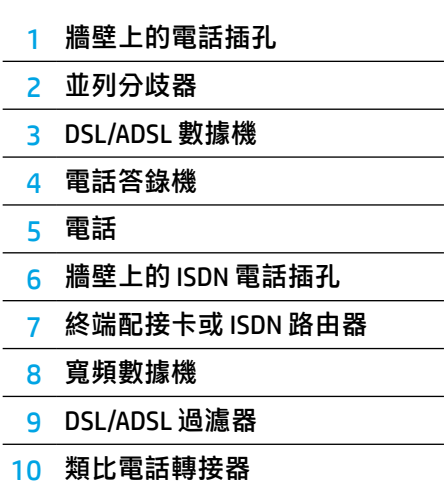

TAM:電話答錄機 \*

VoIP 傳真:網際網路通訊協定語音傳真 \*\*

### **3 測試傳真設定**

傳真測試會執行下列作業:

- **•** 測試傳真硬體
- **•** 確認連接到印表機的電話線類型正確
- **•** 檢查電話線是否插入正確的連接埠
- **•** 檢查撥號複頻音
- **•** 檢查電話線路
- **•** 測試電話線路的連接狀態

若要執行傳真測試:

- **1.** 在主畫面上,以手指輕觸並滑過螢幕,然後輕觸**傳真**。
- **2.** 輕觸**設定**。
- 3. 輕觸設定精靈並按照畫面上的指示操作。印表機於顯示屏中顯示測試結果,並列印測試報告。
- **4.** 如果測試失敗,請檢閱報告中有關如何修正問題的資訊,實施建議的變更並重新測試。

### **使用報告與日誌**

#### **列印報告**

傳真報告會提供實用的印表機相關系統資訊。

- 1. 在主畫面上,以手指輕觸並滑過螢幕,然後輕觸**傳真**。
- **2.** 輕觸**設定**,然後輕觸**報告**。
- **3.** 選取您想要列印的傳真報告,然後輕觸**列印**。
- 如果需要在成功傳送傳真之後列印確認訊息,請輕觸**傳真確認**,然後選取所需的選項。

若要在確認頁面上包含傳真第一頁上的影像,請選取**開啟(傳真傳送)**或**開啟(傳真傳送與傳真接收)**,然後輕觸 **確認顯示影像傳真**。

#### **清除傳真日誌**

清除傳真日誌也會刪除記憶體中所儲存的所有傳真。

- **1.** 在主畫面上,以手指輕觸並滑過螢幕,然後輕觸**傳真**。
- **2.** 輕觸**設定**,然後輕觸**工具**。
- **3.** 輕觸**清除傳真記錄**。

**如何在數位電話環境中設定 HP 印表機?**

HP 印表機的設計,是專供搭配傳統類比電話服務一併使用。如果您是在數位電話環境(例如 DSL/ADSL、PBX、ISDN 或 FoIP),則在設定用於傳真的印表機時,您可能需要使用數位至類比篩選器或轉換器。

本印表機可能與部分數位環境中的部分數位服務線路或供應商不相容,或與部分數位至類比的轉換器不相容。 P, 請洽詢電話公司,以確認哪些設定選項最適合您。

如果您正在內部與外部鈴聲模式不同的 PBX 電話系統中設定鈴聲模式偵測,請確認在錄製鈴聲模式時, 您使用了外部號碼撥打印表機的傳真號。

### **使用傳真**

如需傳真功能的相關詳細資訊(例如拒收垃圾 A 傳真或轉送傳真),請參閱說明檔案 (請參閱 第 25 [頁上的「瞭解詳情」](#page-24-0))。

#### **傳送標準傳真**

- 1. 將文件列印面朝下放置在掃描器玻璃板上<sup>,</sup>或 列印面朝上放入文件進紙匣。
- **2.** 在主畫面上,輕觸**傳真**。
- **3.** 輕觸**立即傳送**。
- 4. 請用鍵盤輸入傳真號碼, 或選取電話簿連絡人。
- 5. 若要在傳真號碼中加入暫停,請重複輕觸 \*, 直到 破折號 (-) 出現在 顯示屏上。
- **6.** 輕觸**黑白**或**彩色**。

若收件者告知您所傳送的傳真品質有問題,請嘗試透 過輕觸 (**傳真設定**)變更傳真的解析度或對比度。

#### **使用電話分機傳送傳真**

- 1. 將文件列印面朝下放置在掃描器玻璃板上<sup>,</sup>或 列印面朝上放入文件進紙匣。
- **2.** 使用電話分機上的數字鍵撥號。

使用此方法傳送傳真時,請不要使用印表機控制台 上的鍵盤。

3. 如果接收方接聽電話,您可以在傳送傳真前先與 對方對話。

若由傳真機接聽電話,您會聽到對方傳真機的 傳真音。

- **4.** 在主畫面上,輕觸**傳真**。
- **5.** 輕觸**立即傳送**。
- **6.** 準備好傳送傳真時,請輕觸**黑白**或**彩色**。

如果您正在與收件者通話,請要求收件者在聽到 傳真機的傳真音時開始接收傳真。當印表機開始 傳真後,您可以掛斷電話或保持在線上。在傳輸 傳真期間,您可能不會聽到傳真音。

接收或列印傳真時,請始終確定紙匣中裝有所需 閂 的紙張。關閉紙匣後,確保在印表機控制台上 選取該紙張。

#### **從記憶體重新列印接收到的傳真**

如果開啟了備份傳真接收,即使印表機發生錯誤狀況, 傳真來電也將會儲存於記憶體。

關閉印表機的電源時,可能會刪除儲存在記憶體中的 所有傳真。

- **1.** 確定印表機中已放入紙張。
- **2.** 在主畫面上,輕觸**傳真**。
- **3.** 輕觸**重新列印**。

系統將以收傳真的相反順序來列印傳真,也就是最後 收到的傳真先列印,其餘依此類推。

#### **自動接收傳真**

根據預設,在「接聽鈴聲次數」設定中指定鈴聲次數 後,印表機將自動接聽來電與接收傳真。

如果將答錄機連接至印表機,則印表機的「接聽鈴聲 次數」設定必須高於答錄機。

若要手動接收傳真,請從印表機控制台關閉「自動 接聽」。

若要變更「自動接聽」設定:

- **1.** 在主畫面上,輕觸**傳真**。
- **2.** 輕觸**設定**,然後輕觸**偏好設定**。
- **3.** 輕觸**自動接聽**,然後將其開啟或關閉。

如果您在用來傳真的同一個電話線路上使用語音信箱 服務,將無法自動接收傳真。您必須親自回應傳真 來電。(如果您要自動接收傳真,請洽詢電話公司以 訂閱鈴聲區別服務或取得獨立傳真電話線路。)

#### **手動接收傳真**

如果您正與他人對話,您可以在不掛斷電話的情況下 手動接收傳真。

- **1.** 確定已開啟印表機並已裝入紙張。
- **2.** 將原稿從文件進紙匣中取出。

| ル 將「接聽鈴聲次數」設定為較高的值,可讓您 在印表機接聽之前有時間接聽來電。或者,關閉 「自動接聽」,印表機就不會自動接聽來電。

- **3.** 請傳送者開始傳送傳真。
- 4. 聽到傳真聲音時,輕觸傳真,然後輕觸**傳送與 接收**。
- **5.** 輕觸**現在接收**。

當印表機開始接收傳真時,您可以掛斷電話或保持在 線上。在傳輸傳真期間,您可能不會聽到傳真音。

### **解決傳真問題**

當您成功完成第 [25](#page-24-0) 頁的傳真測試後,如果仍然發生任何傳真使用方面的問題,請依照下列步驟進行:

#### **無法傳送但可以接收傳**直

- 1. 進行影印或掃描,確認印表機運作正常。
- **2.** 檢查傳真實體連接。
- **3.** 檢查其他傳真裝置是否能傳送傳真至相同的電話 號碼。接收的傳真裝置可能封鎖了您的電話號碼, 也可能是該裝置發生技術問題。
- **4.** 如果問題持續發生,請列印傳真錯誤報告和傳真 日誌(如果有的話,請加上呼叫者 ID 報告以及垃圾 傳真報告), 松後聯絡 HP 以取得進一步的協助。

#### **無法接收但可以傳送傳**直

- **1.** 檢查印表機上的傳真設定。
- **2.** 檢查傳真實體連接。
- **3.** 檢查其他連接至相同電話線路的裝置是否能接收 傳真。電話線路可能有問題,或傳送方傳真裝置 可能發生傳真傳送問題。您也可以檢查您是否封鎖 了傳送者的電話號碼。
- **4.** 請與傳送者確認此問題。如果問題持續發生,請 列印傳真錯誤報告和傳真日誌(如果有的話,請 加上呼叫者 ID 報告以及垃圾傳真報告), 然後 聯絡 HP 以取得進一步的協助。

#### **無法傳送和接收傳真**

- 1. 進行影印或掃描,確認印表機運作正常。
- **2.** 檢查傳真實體連接。
- **3.** 檢查印表機上的傳真設定。
- **4.** 檢查其他連接至此電話線路的裝置是否能傳送或 接收傳真。可能是電話線路發生問題。
- 5. 關閉電源以重設印表機,可能的話,請關閉電源 總開關。等待幾秒鐘,然後重新開啟電源。嘗試 在印表機上收發傳真。
- 6. 如果問題持續發生,請列印傳真錯誤報告和傳真 日誌 (如果有的話, 請加上呼叫者 ID 報告以及垃圾 傳真報告),然後聯絡 HP 以取得谁一步的協助。
	- 如果您在用來傳真的同一個電話線路上使用語音 信箱服務,您將需要手動接收傳真。

### **檢查印表機的傳真設定**

- 已開啟「自動接聽」功能<sup>,</sup>以讓印表機自動接收 傳真。
- **•** 如果您已向電話公司或服務廠商訂閱語音信箱服 務,請確定已將印表機的「接聽鈴聲次數」設定為 大於電話答錄機的接聽鈴聲次數。印表機將會監視 電話線路並判斷來電為一般來電或傳真來電。如果 接到傳真來電,印表機將會自動開始傳真連線。 否則,您可能必須輕觸**傳真**以手動接收傳真。
- 如果將多個電話號碼指派給相同的電話線路,且線 路是由多部裝置共用,請確認為印表機設定了正確 的特定傳真接收鈴聲。

#### **檢查傳真實體連線**

- **•** 將電話纜線從印表機背面標示有 **1-LINE** 的連接埠接 到牆壁上的電話插孔,並將電話纜線從印表機背面 標示有 **2-EXT** 的連接埠接到電話分機。使用電話分 機撥打無法接收傳真的電話號碼。
	- $\vert \Xi \rangle$ 如果您嘗試傳真到外部號碼,在輸入電話號碼 之前,請務必加上所有必要的存取碼或號碼。 您可能也需要在號碼中加入暫停,以避免印表機 撥號太快;若要加入暫停,請重複輕觸 \*, 直到 破折號 (-) 出現在顯示器上。
- **•** 如果您由於未偵測到撥號音或線路有雜音而無法撥 出電話,請嘗試使用另一條電話纜線連接到 1-LINE 電話連接埠,或將印表機移至具有獨立電話線的其 他地點(可能的話),查看是否會發生類似問題。
- **•** 如果是在數位電話環境中(例如 FoIP、Fax over VoIP), 請在印表機控制台上降低傳真速度並關閉錯 誤編碼調變 (ECM)。如有需要,請洽電話公司,以確 認電話線路是否發生問題,或進一步瞭解電話網路 功能。

## **HP 有限保固聲明**

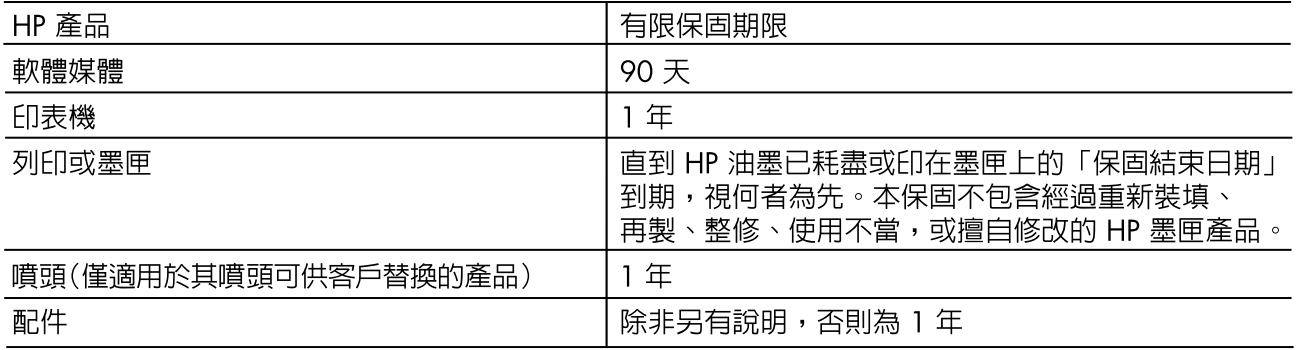

#### A. 有限保固範圍

- 1. Hewlett-Packard (HP)向您(最終使用者)保證,自購買之日起到上述指定期限内,以上指定的 HP 產品無材料及製造的瑕疵;保固期限自客戶購買產品之日起生效。
- 2. 對於軟體產品,HP 的有限保固僅適用於無法執行其程式指令的狀況。HP 並不保證任何產品工作 時都不會中斷或無誤。
- 3. HP 的有限保固僅涵蓋因正常使用產品而發生的瑕疵,而不滴用於由其他情況發生的瑕疵,包括下 列任何一種情況:
	- a. 不適當的維護或修改;
	- b. 使用非 HP 提供或支援的軟體、媒體、零件或耗材;
	- c. 違反產品規範的操作;
	- d. 未經授權的修改和誤用。
- 4. 對於 HP 印表機產品,使用非 HP 列印墨匣或重新裝填的列印墨匣不會影響對客戶的保固或任何 HP 與客戶之間的支援合約。然而,如果印表機因為使用非 HP 列印墨匣或重新裝填的列印墨匣出問題 或受捐,HP 會針對該項問題或捐壞維修所耗的時間和材料,收取標準的費用。
- 5. 如果 HP 在有效的保固期限内,收到 HP 保固範圍内的任何產品瑕疵的通知,HP 可以選擇修理或更 換有瑕疵的產品。
- 6. 如果 HP 不能修理或更換在 HP 保固範圍内的有瑕疵產品, HP 將在接到通知後於合理的時間内, 退澴購買產品的全款。
- 未收到客戶的瑕疵產品前,HP 沒有義務進行修理、更換或退款。  $7<sub>1</sub>$
- 8. 更換品可能是新產品或者相當於新的產品,只要在功能性上至少相當於被更換的產品即可。
- 9. HP 產品可能包含效能上相當於新零件的再製零件、元件或材料。
- 10. HP 的有限保固,在任何具有 HP 產品經銷的國家/地區都有效。其他保固服務(如現場實地服務) 合約,可與 HP 授權服務機構簽訂,這些機構分佈在由 HP 或授權進口商銷售 HP 產品的國家/地區。
- B. 保固限制

在當地法律許可的範圍内,對於 HP 的產品,HP 及其協力廠商都不會明示或暗示地提供其他保證或 任何條件,並對於產品適售性、品質滿意度以及針對特定用途的適用性之暗示保證或條件,特別不 予擔保。

- C. 青仟限制
	- 1. 在當地法律許可的範圍内,本保固聲明中提供的補償是客戶可獲得的唯一補償。
	- 在當地法律許可的範圍内,除了本保固聲明中明確提出的義務之外,不論是否基於合約、侵權、  $2.$ 或其他法律理論,也不論是否已告知損害的可能性,HP 及其協力廠商都不會對直接、間接、特殊 、意外或者衍牛性的損害負責。
- D. 當地法律
	- 1. 本保固聲明賦予客戶特定的法律權利。客戶也可能有其他權利,這種權利在美國因州而異,在 加拿大因省而異,在世界各地則因國家或地區而異。
	- 若本保固聲明與當地法律不一致,以當地法律爲準。在此情況下,本保固聲明的某些冤責和限  $2.$ 制條款可能不適用於客戶。例如,美國的某些州以及美國以外的某些政府(包括加拿大的某些 省),可能會:
		- a. 排除本保固聲明中的無擔保聲明和限制條款,以冤限制的客戶的法定權利(例如英國);
		- b. 限制製造商實施這些免責或限制條款的能力; 或者
		- c. 賦予客戶其他保固權利, 指定製造商不能聲明冤責的暗示保固期限, 或者不允許對暗示的保固 期限進行限制。
	- 3. 除了法律許可的範圍外,本保固聲明中的條款,不得排除、限制或修改對客戶銷售 HP 產品的強 制性法定權利,而是對這些權利的補充。

# **HP OfficeJet** 7510 series

## **Memulai**

- **1.** Ikuti ilustrasi pada lembar pemasangan untuk memasang printer Anda.
- **2.** Kunjungi [123.hp.com](http://123.hp.com) untuk menginstal aplikasi seluler atau perangkat lunak printer HP dan sambungkan printer Anda ke jaringan.
	- Jika komputer Anda tidak tersambung ke Internet, masukkan CD perangkat lunak CD printer ke dalam komputer. Jika program penginstalan tidak muncul, Jelajahi Komputer, klik ganda My Computer [Komputer saya], klik ganda ikon CD/DVD dengan logo HP, lalu klik ganda setup.exe.
- **3.** Buat akun online untuk mengaktifkan printer. Anda akan dipandu dalam pembuatan akun setelah menginstal aplikasi seluler atau perangkat lunak printer.

## <span id="page-32-0"></span>**Pelajari selengkapnya**

**Bantuan Elektronik:** Instal berkas bantuan dengan memilihnya dari daftar perangkat lunak yang direkomendasikan pada saat instalasi perangkat lunak. Berkas bantuan memuat informasi fitur-fitur produk, pencetakan, pemecahan masalah, dan dukungan; juga memuat informasi maklumat, lingkungan, dan pengaturan, termasuk Maklumat Pengaturan Uni Eropa dan pernyataan kepatuhan.

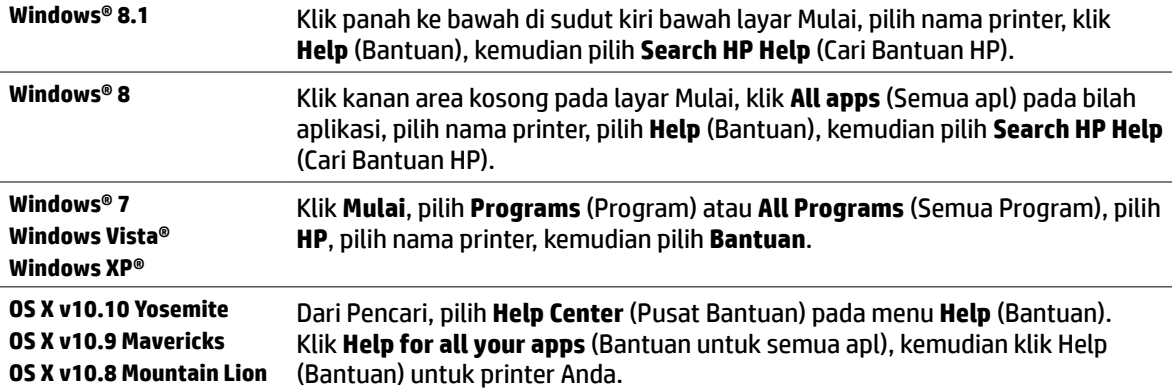

**Readme:** Berkas ini memuat informasi persyaratan sistem serta informasi terbaru mengenai cara menyiapkan dan menggunakan printer. Masukkan CD perangkat lunak printer HP ke komputer, kemudian klik dua kali ReadMe.chm (Windows) atau buka folder Documents [Dokumen] (OS X).

**Di web:** Bantuan dan informasi lainnya: **[www.hp.com/go/support](http://www.hp.com/go/support)**. Pendaftaran printer: **[www.register.hp.com](http://www.register.hp.com)**. Deklarasi Kesesuaian: **[www.hp.eu/certificates](http://www.hp.eu/certificates)**.

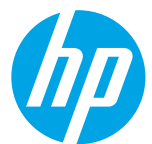

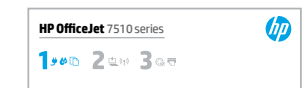

## **Nirkabel**

Jika Anda telah mengikuti instruksi pada panel kontrol printer dan telah menginstal perangkat lunak printer HP, printer akan tersambung ke komputer Anda atau jaringan.

Jika ingin mengganti jenis sambungan printer yang sedang digunakan (contohnya, dari USB ke nirkabel atau 偔 sebaliknya), Anda harus menggunakan program yang disediakan bersama printer HP. Untuk informasi lebih lanjut, lihat berkas bantuan (lihat ["Pelajari selengkapnya" pada halaman 33](#page-32-0)).

Printer HP hanya mendukung sambungan nirkabel hingga frekuensi 2,4GHz dan tidak mendukung frekuensi 5GHz.

Dengan koneksi langsung nirkabel, Anda dapat mencetak tanpa kabel dari komputer, ponsel pintar, tablet, atau Ö perangkat nirkabel lain—tanpa menyambung ke jaringan nirkabel yang ada. Untuk informasi lebih lanjut, lihat berkas bantuan (lihat ["Pelajari selengkapnya" pada halaman 33\)](#page-32-0).

## **Mengatasi masalah nirkabel**

#### **Pastikan lampu nirkabel (802.11) sudah menyala 1**

Jika lampu biru pada panel kontrol printer tidak menyala, nirkabel mungkin dimatikan. Untuk menyalakan nirkabel, sentuh (**Wireless**) [Nirkabel], sentuh (**Settings**) [Pengaturan], sentuh **Wireless Settings** (Pengaturan Nirkabel), lalu sentuh **On** (Aktif) dalam jendela **Wireless** (Nirkabel).

Jika lampu biru nirkabel berkedip, berarti printer tidak tersambung ke jaringan. Untuk membuat koneksi nirkabel, gunakan Wizard Pengesetan Nirkabel yang tersedia di panel kontrol printer. Pada layar depan, sentuh (**Wireless**) [Nirkabel], sentuh (**Settings**) [pengaturan], sentuh **Wireless Settings** (Pengaturan Nirkabel), sentuh **Wireless Setup Wizard** (Wizard Pengesetan Nirkabel), kemudian ikuti petunjuk pada layar.

## **Pastikan komputer tersambung ke jaringan nirkabel 2**

Pastikan komputer Anda tersambung ke jaringan nirkabel. Jika komputer Anda tak bisa tersambung ke jaringan, hubungi petugas yang telah menyiapkan jaringan atau pihak pabrikan router; mungkin ada masalah perangkat keras pada router atau komputer.

## **Lakukan tes nirkabel 3**

Untuk memastikan apakah koneksi nirkabel berfungsi dengan baik, cetak laporan pengetesan nirkabel.

- **1.** Pastikan printer dihidupkan dan kertas dimuatkan pada baki.
- **2.** Pada layar depan, sentuh (<sup>*t*</sup>)</sub> (Wireless) [Nirkabel], kemudian sentuh  $\bullet$  (Settings) [Pengaturan].
- **3.** Sentuh **Print Reports** (Cetak Laporan).
- **4.** Sentuh **Wireless Test Report** (Laporan Tes Nirkabel).

Jika pengetesan tersebut gagal, pelajari laporannya untuk petunjuk cara memperbaiki masalah dan jalankan kembali pengetesan itu.

Jika sinyal nirkabel lemah, cobalah dekatkan printer ke router nirkabel.

## **Nyalakan ulang komponen jaringan nirkabel 4**

Matikan router dan printer, kemudian hidupkan kembali sesuai urutan ini: router terlebih dahulu, kemudian printer. Mematikan perangkat-perangkat itu kemudian menghidupkannya lagi seringkali membantu mengatasi masalah komunikasi jaringan. Jika masih tak dapat tersambung, matikan router, printer, dan komputer, kemudian hidupkan kembali perangkat-perangkat itu dalam urutan berikut: router terlebih dahulu, lalu printer, kemudian komputer.

Jika koneksi nirkabel tak dapat tercipta, printer juga dapat disambungkan ke jaringan melalui kabel Ethernet.

Jika masih bermasalah, kunjungi Pusat Pencetakan Nirkabel HP (**[www.hp.com/go/wirelessprinting](http://www.hp.com/go/wirelessprinting)**). Situs E web ini memuat informasi terkini dan terlengkap tentang pencetakan nirkabel, serta informasi untuk membantu Anda menyiapkan jaringan nirkabel; mengatasi masalah saat menyambungkan printer ke jaringan nirkabel; dan menyelesaikan masalah-masalah perangkat lunak keamanan.

Jika Anda menggunakan komputer berbasis Windows, Anda dapat menggunakan aplikasi Print and Scan Doctor yang dapat membantu mengatasi berbagai masalah yang mungkin Anda alami dengan printer. Untuk mengunduh aplikasi ini, kunjungi **[www.hp.com/go/tools](http://www.hp.com/go/tools)**.

### **Pengakuan**

Microsoft, Windows, Windows XP, Windows Vista, Windows 7, Windows 8, dan Windows 8.1 adalah merek dagang terdaftar di AS dari Grup Perusahaan Microsoft.

Mac, OS X, dan AirPrint adalah merek dagang dari Apple Inc. yang terdaftar di AS dan negara lain.

## **Layanan Web**

### **HP ePrint**

Dengan HP ePrint, Anda dapat mencetak dokumen atau foto dengan mudah dan aman dari komputer atau perangkat selular Anda (seperti ponsel pintar atau tablet)—tanpa perlu perangkat lunak tambahan! Untuk mencetak menggunakan HP ePrint, lampirkan dokumen atau foto ke dalam pesan email, kemudian kirim pesan email tersebut ke alamat email printer yang ditetapkan saat Anda mendaftar. Printer akan mencetak keduanya, pesan email dan lampiran. Untuk memulai dengan HP ePrint, sentuh  $\bigcap_{i=1}^{\infty}$ (HP ePrint) pada layar depan, aktifkan Servis Web saat diminta, kemudian ikuti petunjuk pada layar.

Untuk menggunakan HP ePrint, printer harus tersambung ke jaringan yang menvediakan koneksi Internet.

Untuk mempelajari cara menggunakan dan mengatur Servis Web, kunjungi HP Connected (**[www.hpconnected.com](http://www.hpconnected.com)**).

### **HP Printables**

Dengan printer terhubung ke web, Anda dapat mencetak dari web—tanpa menggunakan komputer. Cukup sentuh **HP Printables** pada layar Depan untuk mencetak kalender, buku catatan, kertas grafik, puzzle, aneka kartu, kerajinan, dan banyak lagi!

## **Informasi kartrid tinta**

**Kartrid pengesetan:** Jika dalam proses pengesetan Anda diminta memasang kartrid tinta, pastikan untuk menggunakan kartrid yang diberikan bersama printer yaitu yang berlabel 'SETUP' (PENGESETAN) atau 'SETUP CARTRIDGE' (KARTRID PENGESETAN).

**Pemakaian tinta:** Tinta dalam kartrid digunakan dalam proses pencetakan melalui beberapa cara, termasuk dalam proses inisialisasi yang mempersiapkan printer dan kartrid tinta untuk pencetakan, juga dalam mekanisme kerjaotomatis kepala cetak yang menjaga saluran nozel cetak tetap bersih dan aliran tinta lancar. Selain itu, sedikit sisa tinta akan tertinggal dalam kartrid setelah habis digunakan. Untuk informasi lebih lanjut, lihat **[www.hp.com/go/inkusage](http://www.hp.com/go/inkusage)**.

**Penyimpanan informasi penggunaan anonim:** Kartrid HP yang digunakan dengan printer ini berisi cip memori yang membantu pengoperasian printer dan menyimpan sekian set informasi anonim dalam jumlah terbatas terkait penggunaan printer. Informasi ini dapat digunakan untuk meningkatkan kinerja printer HP di masa mendatang.

Untuk informasi lebih lanjut dan petunjuk untuk mematikan fungsi pengumpulan informasi penggunaan, lihat berkas bantuan (lihat ["Pelajari selengkapnya" pada halaman 33](#page-32-0)).

## **Informasi keselamatan**

Lakukan prosedur pencegahan dasar setiap kali hendak menggunakan printer ini untuk mengurangi risiko cedera karena terbakar atau sengatan listrik.

- **1.** Bacalah dan pahami seluruh petunjuk dalam dokumentasi yang menyertai printer.
- **2.** Perhatikan semua tanda peringatan dan petunjuk yang tertera pada printer.
- **3.** Cabut kabel printer dari stopkontak sebelum membersihkan.
- **4.** Jangan memasang atau menggunakan printer ini di dekat air, atau saat Anda basah.
- **5.** Letakkan printer dengan benar pada permukaan yang stabil.
- **6.** Letakkan printer di lokasi yang aman di mana tak seorang pun dapat menginjak atau tersangkut kabel saluran telepon, dan agar kabel tersebut tidak rusak.
- **7.** Jika printer tak beroperasi dengan normal, lihat berkas bantuan (lihat ["Pelajari selengkapnya" pada halaman 33\)](#page-32-0).
- **8.** Tidak ada komponen bagian dalam yang dapat diperbaiki pengguna. Serahkan perbaikan kepada petugas servis resmi.
- **9.** Gunakan hanya dengan kabel daya dan adaptor daya yang disediakan HP.

## **Faks**

### **Menyiapkan faks**

## **Hubungkan kabel telepon 1**

### *Menggunakan kabel telepon hanya untuk faks*

Jika printer Anda hadir dengan sebuah kabel telepon, HP menganjurkan Anda untuk menggunakan kabel telepon tersebut. Jika kabel telepon tidak cukup panjang, gunakan kopler dan kabel telepon lain agar lebih panjang.

- **1.** Hubungkan satu ujung kabel telepon ke soket telepon di dinding.
- **2.** Hubungkan ujung lain kabel ini ke rongga berlabel **1-LINE** di bagian belakang printer.

JANGAN hubungkan kabel telepon ke rongga berlabel **2-EXT**.

**3.** Jika Anda telah berlangganan layanan DSL/ADSL, hubungkan filter DSL/ADSL di antara rongga printer berlabel **1-LINE** dan soket telepon di dinding.

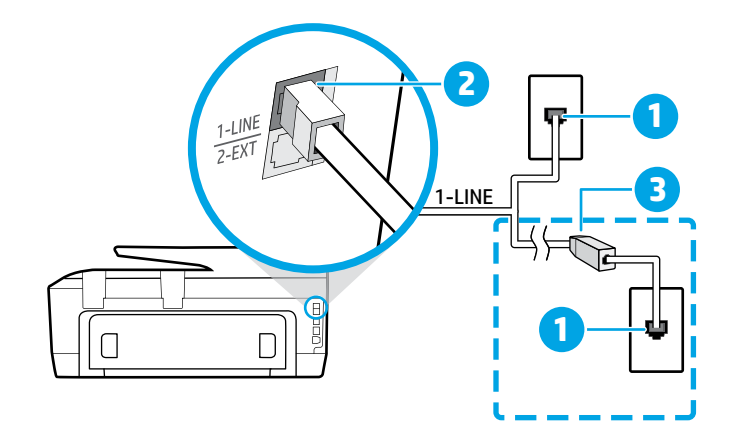

1 Soket-dinding telepon

2

- Rongga berlabel **1-LINE** di bagian belakang printer
- JANGAN hubungkan kabel telepon ke rongga berlabel 2-EXT.
- <sup>3</sup> Filter DSL/ADSL (disediakan oleh perusahaan telepon atau penyedia layanan)

## **Hubungkan perangkat lainnya 2**

Jika Anda memiliki perangkat lain untuk disambungkan, lihat diagram di bawah:

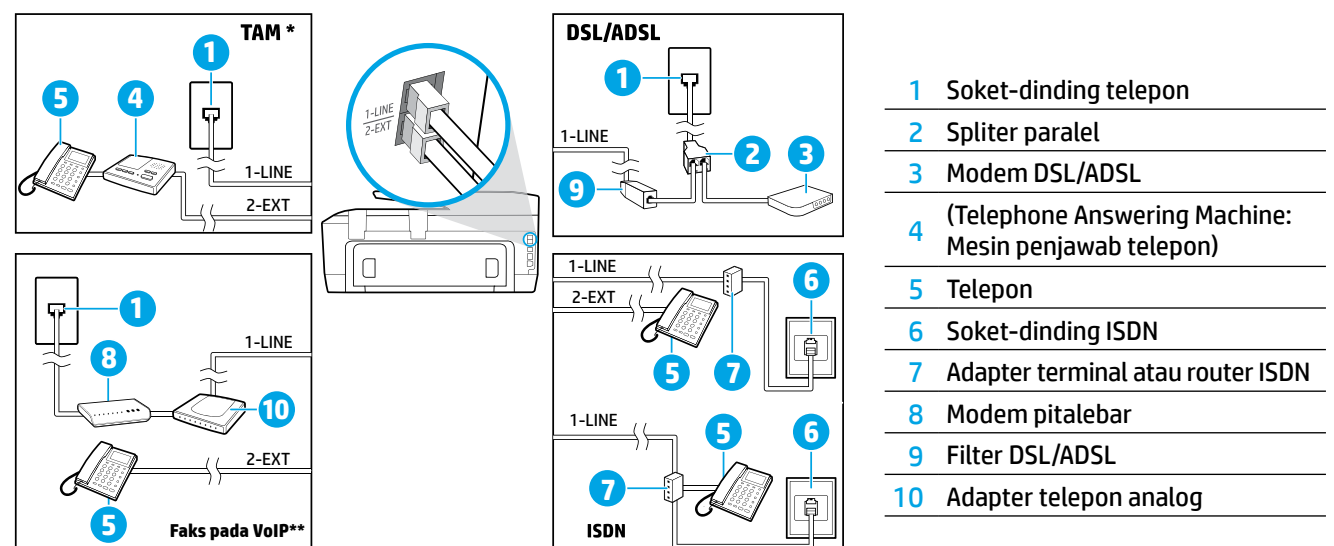

*TAM: (Telephone answering machine: Mesin penjawab telepon) \**

*Faks pada VoIP: Faks pada Suara melalui Protokol Internet/Voice over Internet Protocol \*\**

### **3 Tes Pengesetan Faks**

Berikut yang dilakukan pengetesan faks:

- **•** Mengetes perangkat keras faks
- **•** Memastikan jenis kabel telepon yang benar sudah terhubung ke printer
- **•** Mengecek apakah kabel telepon dicolokkan ke rongga yang benar
- **•** Mengecek nada sambung
- **•** Mengecek saluran telepon yang aktif
- **•** Mengetes status sambungan saluran telepon

Untuk menjalankan pengetesan faks:

- **1.** Dari layar Depan, sentuh dan geserkan jari Anda pada layar, lalu sentuh **Fax** (Faks).
- **2.** Sentuh **Setup** (Pengesetan).
- **3.** Sentuh **Setup Wizard** (Wizard pengesetan) kemudian ikuti petunjuk pada layar. Printer akan menampilkan status pengujian pada tampilan dan mencetak laporan.
- **4.** Jika pengetesan tersebut gagal, pelajari laporannya untuk petunjuk cara memperbaiki masalah, membuat perubahan yang diusulkan, dan menjalankan kembali pengetesan itu.

## **Menggunakan laporan dan log**

### **Mencetak laporan**

Laporan faks berisi informasi sistem yang berguna terkait printer.

- **1.** Dari layar Depan, sentuh dan geserkan jari Anda pada layar, lalu sentuh **Fax** (Faks).
- **2.** Sentuh **Setup** (Pengesetan), dan kemudian sentuh **Reports** (Laporan).
- **3.** Pilih laporan faks yang ingin Anda cetak, kemudian sentuh **Print** (Cetak).

Jika Anda memerlukan konfirmasi cetak apakah faks berhasil terkirim atau tidak, sentuh **Fax Confirmation** (Konfirmasi Faks), lalu pilih opsi yang dikehendaki.

Untuk menyertakan gambar di halaman pertama kertas faks ke lembar konfirmasi, pilih **On (Fax Send)** (Aktif [Kirim Faks]) atau **On (Fax Send and Fax Receive)** (Aktif [Kirim Faks dan Terima Faks]) kemudian sentuh **Fax confirmation with image** (Konfirmasi faks dengan gambar).

### **Menghapus log faks**

Menghapus log faks juga akan menghapus semua faks yang tersimpan di memori.

- **1.** Dari layar Depan, sentuh dan geserkan jari Anda pada layar, lalu sentuh **Fax** (Faks).
- **2.** Sentuh **Setup** (Pengesetan), kemudian sentuh **Tools** (Peralatan).
- **3.** Sentuh **Clear Fax Logs** (Hapus Log Faks).

### **Bagaimana cara menyiapkan printer HP di lingkungan telepon digital?**

Printer HP dirancang secara khusus untuk digunakan dengan layanan telepon analog biasa. Jika Anda berada di lingkungan telepon digital (seperti DSL/ADSL, PBX, ISDN, atau FoIP), Anda mungkin perlu menggunakan filter atau konverter digital-keanalog saat menyiapkan printer untuk menggunakan faks.

Printer ini mungkin tidak kompatibel dengan semua penyedia maupun saluran layanan digital di semua lingkungan Ð digital atau dengan semua konverter digital-ke-analog. Hubungi perusahaan telepon Anda untuk memastikan jenis pilihan pengesetan yang terbaik untuk Anda.

Jika Anda mengeset deteksi pola dering di sistem telepon PBX yang memiliki pola dering berbeda untuk panggilan internal dan eksternal, pastikan putar nomor faks printer menggunakan nomor eksternal saat merekam pola dering.

### **Menggunakan Faks**

Untuk informasi lebih lanjut tentang fitur-fitur A faks, seperti memblokir faks sampah atau meneruskan faks, lihat berkas bantuan (lihat ["Pelajari selengkapnya" pada halaman 33\)](#page-32-0).

### **Mengirim faks biasa**

- **1.** Muatkan dokumen dengan muka cetak menghadap ke bawah pada kaca pemindai, atau menghadap ke atas pada pengumpan dokumen.
- **2.** Pada layar depan, sentuh **Fax** (Faks).
- **3.** Sentuh **Send Now** (Kirim Sekarang).
- **4.** Masukkan nomor faks menggunakan keypad atau dengan memilih kontak buku telepon.
- **5.** Untuk menambahkan jeda ke nomor faks yang dimasukkan, sentuh \* berulang-kali sampai muncul tanda hubung (-) pada layar.
- **6.** Sentuh **Black** (Hitam) atau **Color** (Warna).

Jika penerima melaporkan masalah kualitas faks yang Anda kirim, cobalah ubah resolusi atau tingkat kontras faks dengan menyentuh (**Fax Setup**) (Pengesetan Faks).

### **Mengirim faks dari telepon ekstensi**

- **1.** Muatkan dokumen dengan muka cetak menghadap ke bawah pada kaca pemindai, atau menghadap ke atas pada pengumpan dokumen.
- **2.** Putar nomor menggunakan keypad di telepon. JANGAN gunakan panel kontrol printer saat mengirim

faks dengan metode ini.

**3.** Jika penerima menjawab panggilan telepon, Anda dapat melakukan percakapan sebelum mengirim faks. Jika mesin faks yang menjawab panggilan, Anda akan mendengar nada faks dari mesin faks penerima.

**4.** Pada layar depan, sentuh **Fax** (Faks).

- **5.** Sentuh **Send Now** (Kirim Sekarang).
- **6.** Ketika Anda siap mengirim faks, sentuh **Black** (Hitam) atau **Color** (Warna).

Jika Anda sedang tersambung di telepon dengan penerima, minta penerima tersebut untuk menekan tombol penerimaan faks begitu terdengar nada faks pada mesinnya. Saat printer mulai mengirim faks, Anda dapat meletakkan gagang telepon atau tetap tersambung. Nada sambung faks mungkin tidak akan terdengar selama pengiriman berlangsung.

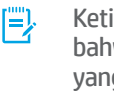

Ketika menerima atau mencetak faks, selalu pastikan bahwa baki kertas telah dimuatkan dengan kertas yang diinginkan. Setelah menutup baki, pastikan bahwa kertas ini dipilih pada panel kontrol printer.

#### **Mencetak ulang faks yang sudah diterima dari memori**

Jika fitur Backup Fax Reception (Cadangkan Penerimaan Faks) diaktifkan, setiap faks yang masuk akan disimpan di memori meskipun printer dalam kondisi bermasalah.

Semua faks yang tersimpan di memori akan terhapus ketika printer dimatikan.

- **1.** Pastikan kertas dimuatkan pada baki.
- **2.** Pada layar depan, sentuh **Fax** (Faks).
- **3.** Sentuh **Reprint** (Cetak Ulang).

Faks akan dicetak dengan urutan kebalikan dari urutan penerimaannya, di mana faks yang paling terakhir diterima akan dicetak lebih dulu, dan seterusnya.

### **Menerima faks secara otomatis**

Secara otomatis printer dengan sendirinya akan menjawab panggilan masuk dan menerima faks setelah beberapa kali berdering sesuai yang diset di pengaturan "Dering Sebelum Menjawab".

Jika mesin penjawab dihubungkan ke printer, pengaturan "Dering sebelum Menjawab" pada printer harus diset ke nilai yang lebih tinggi dari nilai pada mesin penjawab.

Untuk menerima faks dengan cara manual, matikan fitur "Jawab Otomatis" dari panel kontrol printer.

Untuk mengubah pengaturan "Jawab Otomatis":

- **1.** Pada layar depan, sentuh **Fax** (Faks).
- **2.** Sentuh **Setup** (Pengesetan), kemudian sentuh **Preferences** (Preferensi).
- **3.** Sentuh **Auto Answer** (Jawab Otomatis) untuk menyalakan atau mematikannya.

Jika Anda berlangganan layanan pesan suara pada saluran telepon yang sama dengan yang digunakan untuk panggilan faks, Anda tidak akan dapat menerima faks secara otomatis. Ini berarti Anda harus ada di tempat untuk menjawab sendiri panggilan faks masuk. (Jika Anda ingin menerima panggilan faks secara otomatis, hubungi perusahaan telepon untuk berlangganan layanan dering khusus atau untuk memperoleh saluran telepon terpisah untuk panggilan faks.)

### **Menerima faks secara manual**

Jika Anda sedang tersambung di telepon dengan orang lain, Anda dapat menerima faks secara manual tanpa perlu meletakkan gagang telepon.

- **1.** Pastikan printer dihidupkan dan kertas telah dimuatkan pada baki.
- **2.** Keluarkan semua dokumen sumber dari baki pengumpan dokumen.
	- **[E]**. Set pengaturan "Dering sebelum Menjawab" ke angka yang lebih tinggi agar Anda dapat menjawab panggilan masuk sebelum didahului printer. Atau, nonaktifkan pengaturan "Jawab Otomatis" agar printer tidak menjawab panggilan masuk secara otomatis.
- **3.** Minta pengirim untuk mulai mengirim faks.
- **4.** Saat Anda mendengar nada faks, sentuh **Fax** (Faks), kemudian sentuh **Send and Receive** (Kirim dan Terima).
- **5.** Sentuh **Receive Now** (Terima Sekarang).

Ketika printer mulai menerima faks, Anda dapat meletakkan gagang telepon atau tetap tersambung. Nada sambung faks mungkin tidak akan terdengar selama pengiriman berlangsung.

## **Mengatasi masalah faks**

Jika Anda masih mengalami masalah penggunaan faks setelah berhasil menyelesaikan pengetesan faks pada [halaman 33,](#page-32-0) ikuti langkah-langkah berikut:

### **Tidak dapat mengirim tapi dapat menerima faks**

- **1.** Jalankan penyalinan atau pemindaian untuk memastikan printer bekerja dengan baik.
- **2.** Periksa sambungan fisik faks.
- **3.** Periksa apakah perangkat faks lain dapat mengirim ke nomor telepon yang sama. Mesin faks penerima mungkin telah memblokir nomor telepon Anda, atau mengalami masalah teknis.
- **4.** Jika masih bermasalah, cetak Fax Error Report (Laporan Kesalahan Faks) dan Fax Log (Log Faks) (dan jika tersedia, laporan ID panggilan dan laporan faks sampah), kemudian hubungi HP untuk bantuan lebih lanjut.

### **Tidak bisa menerima tapi bisa mengirim faks**

- **1.** Periksa pengaturan faks pada printer.
- **2.** Periksa sambungan fisik faks.
- **3.** Periksa apakah perangkat lain yang dihubungkan ke saluran telepon yang sama dapat menerima faks. Saluran telepon mungkin tidak berfungsi atau mesin faks penerima mungkin mengalami masalah pengiriman faks. Anda juga mungkin perlu mengecek apakah telah memblokir nomor telepon pengirim.
- **4.** Pastikan masalah ini dengan pengirim. Jika masih bermasalah, cetak Fax Error Report (Laporan Kesalahan Faks) dan Fax Log (Log Faks) (dan jika tersedia, laporan ID panggilan dan laporan faks sampah), kemudian hubungi HP untuk bantuan lebih lanjut.

### **Tidak bisa mengirim dan menerima faks**

- **1.** Jalankan penyalinan atau pemindaian untuk memastikan printer bekerja dengan baik.
- **2.** Periksa sambungan fisik faks.
- **3.** Periksa pengaturan faks pada printer.
- **4.** Periksa apakah perangkat lain yang dihubungkan ke saluran telepon ini dapat mengirim atau menerima faks. Mungkin ada masalah dengan saluran telepon.
- **5.** Set ulang printer dengan mematikan printer, dan bila mungkin, matikan saklar utama catu daya. Tunggu beberapa saat sebelum menghidupkannya kembali. Cobalah untuk mengirim atau menerima faks pada printer.
- **6.** Jika masih bermasalah, cetak Fax Error Report (Laporan Kesalahan Faks) dan Fax Log (Log Faks) (dan jika tersedia, laporan ID panggilan dan laporan faks sampah), kemudian hubungi HP untuk bantuan lebih lanjut.
	- Jika Anda berlangganan layanan pesan suara pada saluran telepon yang sama dengan yang digunakan untuk panggilan faks, Anda harus menerima faks dengan cara manual.

### **Cek pengaturan faks printer**

- **•** Fitur Auto Answer (Jawab Otomatis) pada printer diaktifkan agar dapat menerima faks secara otomatis.
- **•** Jika Anda berlangganan layanan pesan suara dari perusahaan telepon atau penyedia layanan, pastikan nilai "Dering sebelum Menjawab" pada printer diset lebih tinggi dari nilai yang diset pada mesin penjawab telepon. Printer akan memonitor saluran dan menentukan apakah sebuah panggilan masuk merupakan panggilan telepon biasa atau panggilan faks. Jika ternyata panggilan faks, printer akan memulai sambungan faks secara otomatis. Sebaliknya, Anda mungkin harus menerima faks secara manual, yaitu dengan menyentuh **Fax** (Faks).
- **•** Jika beberapa nomor telepon ditetapkan ke saluran telepon fisik yang sama, dan saluran tersebut dibagi dengan beberapa perangkat lain, pastikan printer diset ke pengaturan dering khusus yang benar untuk menerima faks.

### **Periksa sambungan fisik faks**

- **•** Hubungkan kabel telepon dari rongga berlabel **1-LINE** di bagian belakang printer ke soket telepon di dinding, dan hubungkan kabel telepon dari rongga berlabel **2-EXT** di bagian belakang printer ke telepon ekstensi. Dari telepon ekstensi, putar nomor telepon yang tidak berhasil menerima faks-faks itu.
	- **JE). Jika** Anda berusaha mengirim faks ke nomor eksternal, pastikan untuk memasukkan kode akses atau nomor yang diminta sebelum memasukkan nomor faks. Anda juga mungkin perlu menambahkan jeda ke nomor faks agar printer tidak memutarnya terlalu cepat. Untuk menambahkan jeda ke nomor faks yang dimasukkan, sentuh \* berulang-kali sampai muncul tanda hubung (-) pada layar.
- **•** Jika Anda sama sekali tak dapat membuat panggilan keluar karena tidak ada nada sambung yang terdeteksi atau saluran mengalami gangguan, cobalah gunakan kabel telepon yang lain sebagai pengganti kabel yang dihubungkan ke rongga telepon 1-LINE, atau pindahkan printer ke lokasi lain yang memiliki saluran telepon terpisah (jika memungkinkan), lalu perhatikan apakah terjadi masalah yang sama.
- **•** Jika Anda berada di lingkungan telepon digital (seperti FoIP, faks lewat Protokol Internet), kurangi kecepatan faks dan matikan fitur Modulasi Kode Kesalahan (Error Code Modulation/ECM) dari panel kontrol printer. Jika perlu, hubungi perusahaan telepon untuk mengetahui apakah ada masalah dengan saluran telepon, atau untuk mempelajari lebih lanjut tentang kapabilitas jaringan telepon.

## **Pernyataan jaminan terbatas Hewlett-Packard**

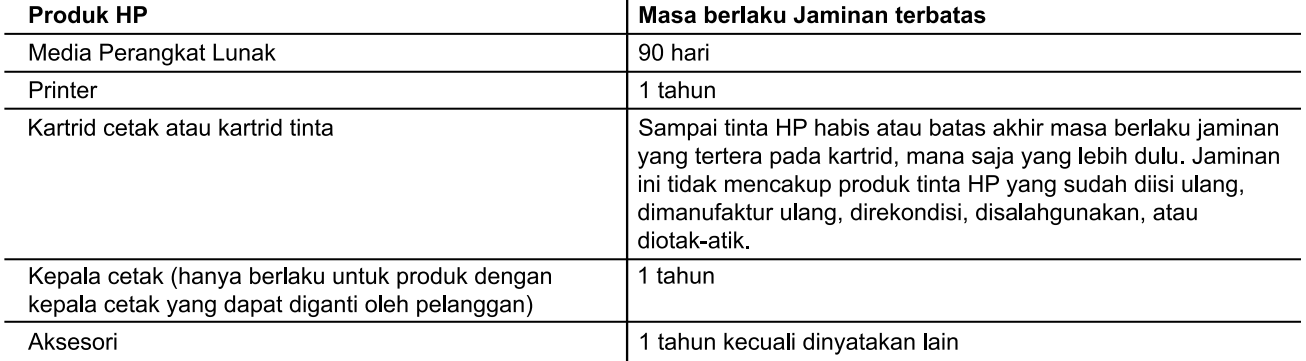

A. Masa berlaku jaminan terbatas

1. Hewlett-Packard (HP) menjamin kepada pelanggan pengguna-akhir, bahwa produk-produk HP yang ditentukan di atas akan bebas dari kerusakan dalam hal bahan dan pengejiaan selama masa yang ditentukan di atas, yang mana masa tersebut dimulai pada tanggal pembelian oleh pelanggan.

2. Untuk produk-produk perangkat lunak, jaminan terbatas HP hanya berlaku dalam hal kegagalan pelaksanaan instruksi pemrograman. HP tidak menjamin bahwa pengoperasian produk apapun akan bebas dari gangguan atau kesalahan

3. Jaminan terbatas HP hanya mencakup kerusakan yang timbul akibat penggunaan produk secara normal, dan tidak mencakup masalah lain apapun, termasuk yang timbul akibat dari:

- a. Perawatan atau modifikasi yang tidak layak;
- u.<br>b. Perangkat lunak, media, suku-cadang, atau bahan suplai yang tidak disediakan atau didukung oleh HP;<br>c. Pengoperasian di luar spesifikasi produk;
- 
- 
- d. Modifikasi yang tidak berwenang atau penyalahgunaan.<br>4. Untuk produk-produk printer HP, penggunaan kartrid non-HP atau kartrid yang telah diisi ulang tidak mempengaruhi jaminan kepada pelanggan atau kontrak dukungan HP apapun dengan pelanggan. Namun, jika printer gagal .<br>berfungsi atau rusak karena penggunaan kartrid non-HP atau kartrid yang telah diisi ulang atau kartrid tinta kadaluwarsa, HP akan membebankan biaya waktu standar dan bahan untuk menservis printer, untuk kegagalan atau kerusakan tersebut
- Jika HP menerima pemberitahuan tentang kerusakan dalam produk apapun yang tercakup dalam jaminan HP 5 selama masa jaminan masih berlaku, maka HP akan memperbaiki atau mengganti produk, atas opsi HP.
- Jika, sebagaimana berlaku, HP tidak dapat memperbaiki atau mengganti produk rusak, yang tercakup dalam jaminan<br>HP, maka dalam batas waktu yang wajar setelah pemberitahuan tentang kerusakan, HP akan mengganti biaya 6. pembelian produk tersebut.
- HP tidak berkewajiban untuk memperbaiki, mengganti, atau mengembalikan uang sampai pelanggan  $\overline{7}$ mengembalikan produk rusak ke HP.
- Produk pengganti apapun dapat merupakan produk baru atau seperti baru, asalkan produk tersebut memiliki fungsi 8. en and setidaknya sama dengan produk yang diganti.<br>Produk-produk HP dapat terdiri dari suku-cadang, komponen, atau bahan yang dimanufaktur ulang, yang kineijanya
- $\mathsf{Q}$ sama seperti yang baru.
- 10. Keterangan Jaminan Terbatas HP berlaku di negara/wilayah manapun, di mana produk HP yang tercakup dalam jaminan didistribusikan oleh HP. Kontrak untuk layanan jaminan tambahan, seperti layanan di tempat, dapat menjadi tersedia dari fasilitas servis resmi HP manapun di negara-negara/wilayah-wilayah tempat produk didistribusikan oleh HP atau oleh importir resmi.
- B. Pembatasan jaminan

SEBATAS YANG DIIZINKAN OLEH HUKUM SETEMPAT. BAIK HP MAUPUN PIHAK KETIGA TIDAK MEMBUAT JAMINAN ATAU KETENTUAN LAIN APAPUN, BAIK TERSURAT ATAU TERSIRAT, MENGENAI KEMAMPUAN UNTUK DIPERDAGANGKAN (MERCHANTABILITY), KUALITAS YANG MEMUASKAN, SERTA KESESUAIAN UNTUK TUJUAN TERTENTU.

- C. Pembatasan tanggung jawab
	- 1. Sebatas yang diizinkan oleh hukum setempat, ganti rugi yang diberikan dalam Keterangan Jaminan ini merupakan
	- 1. Sebatas yang dilalihkan oleh hukum setempat, ganti rugi yang dibenkan dalam Keterangan Jaminan ini merupakan<br>2. SEBATAS YANG DIIZINKAN OLEH HUKUM SETEMPAT, KECUALI KEWAJIBAN-KEWAJIBAN YANG DITETAPKAN<br>2. DALAM KETERANGAN SEWAKTU-WAKTU, ATAUPUN SEBAGAI AKIBAT, BAIK BERDASARKAN KONTRAK, KELALAIAN, MAUPUN TEORI HUKUM LAINNYA DAN DILAPORKAN-TIDAKNYA KEMUNGKINAN ATAS KERUSAKAN DIMAKSUD.
- D. Undang-undang setempat
	- 1. Keterangan Jaminan ini memberikan kepada pelanggan hak hukum tertentu. Pelanggan kemungkinan juga memiliki hak lainnya yang berbeda-beda di setiap negara bagian di Amerika Serikat, di provinsi lainnya di Kanada, dan di negara/wilayah lainnya di seluruh dunia.
	- Sebatas perbedaan antara Keterangan Jaminan ini dan hukum setempat, maka Keterangan Jaminan akan diperbaiki Sebatas perbedaan antara Keterangan Jammah ini dan hukum setempat, maka Keterangan Jammah akan dipendaki<br>agar sejalan dengan hukum setempat yang dimaksud. Bedasarkan hukum setempat tersebut, mungkin penafian dan<br>pembatasan Kanada), mungkin:
		-
		- b. Kalau tidak, membatasi kemampuan produsen untuk memberlakukan penafian atau pembatasan dimaksud; atau c. Memberikan hak jaminan tambahan bagi pelanggan, mencantumkan batas waktu jaminan yang ditetapkan, yang mana produsen tidak dapat menafikan, atau menerapkan pembatasan atas masa jaminan dimaksud.
	- 3. PERSYARATAN DALAM KETERANGAN JAMINAN INI, KECUALI SEBATAS YANG DIIZINKAN OLEH HUKUM,<br>TIDAK MENGECUALIKAN, MEMBATASI, ATAU MENGUBAH, DAN MENAMBAHKAN HAK UNDANG-UNDANG YANG DIWAJIBKAN, YANG BERLAKU ATAS PENJUALAN PRODUK-PRODUK HP KEPADA PARA PELANGGAN DIMAKSUD.

# **เริ มต่ ้ นใชงาน ้**

- **1.** ทำตามคำแนะนำในเอกสารการติดตั้งเพื่อติดตั้งเครื่องพิมพ์ของคุณ ่ ่
- **2.** เข้าไปที่ [123.hp.com](http://123.hp.com) เพื่อติดตั้งแอพมือถือหรือซอฟต์แวร์เครื่องพิมพ์ HP และ ่ ่ ต่อเครื่องพิมพ์เข้ากับเครื่อข่ายของคุณ ่
	- สำหรับผู้ใช้ Windows® หากคอมพิวเตอร์ของคุณไม่ ได้เชื่อมต่ออินเทอร์เน็ต ให้ ใส่ซิดีซอฟต์แวร์เครื่องพิมพ์ ในคอมพิวเตอร์ของคุณ ่ ่ หากโปรแกรมการติดตั้งไม่ปรากฏขึ้นให้เรียกดูไปที่ Computer ดับเบิลคลิกไอคอนไดร์ฟ CD/DVD ที่มีโลโก้ HP แล้วจึงดับเบิลคลิก setup.exe
- **3.** สร้างบัญชีออนไลน์เพื่อเปิดใช้งานเครื่องพิมพ์ของคุณ คุณจะได้รับคำแนะนำถึงวิธีการสร้างบัญชีหลังจากที่ติดตั้งแอปมือถือหรือซอฟต์แวร์ ่ ่ เครื่องพิมพ์เสร็จแล้ว ่

#### <span id="page-40-0"></span>**เรยนร ี ู เพ้ ิ มเติ ม ่**

วิ**ธีใช้แบบอิเล็กทรอนิกส์:** ติดตั้งไฟล์วิธี ใช้ โดยเลือกจากซอฟต์แวร์ที่แนะนำในระหว่างการติดตั้งซอฟต์แวร์ ไฟล์วิธี ใช้ ให้ข้อมูลเกี่ยวกับ คุณสมบัติผลิตภัณฑ์ การพิมพ์ การแก้ ไขปัญหา และการสนับสนุน รวมถึงประกาศต่างๆ ข้อมูลเกิยวกับสังแวดล้อมและข้อบังคับ ประกาศข้อ ่ ่ บังคับของสหภาพยุโรปและถ้อยแถลงเกี่ยวกับการปฏิบัติตามกฎข้อบังคับ ่

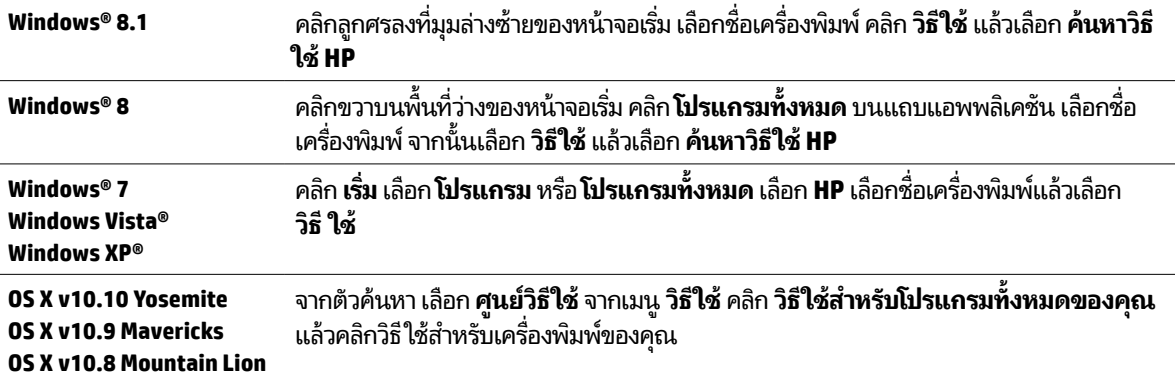

 $\sf Readme$  (โปรดอ่าน): ไฟล์ Readme (โปรดอ่าน) มีข้อมูลเกี่ยวกับความต้องการของระบบและข้อมูลล่าสุดเกี่ยวกับการตั้งค่าและการใช้งาน ่ เครื่องพิมพ์ ใส่ CD ซอฟต์แวร์ของเครื่องพิมพ์ HP เข้าไปในเครื่องคอมพิวเตอร์ของคุณ แล้วดับเบิลคลิกที่ ReadMe.chm (Windows) หรือเปิด ่ ่ ่ โฟลเดอร Documents (OS X) ์

<mark>On the web (บนเว็บไซต์) :</mark> วิธีใช้และข้อมูลเพิ่มเติม: [www.hp.com/go/support](http://www.hp.com/go/support) การลงทะเบียนเครื่องพิมพ์: [www.register.hp.com](http://www.register.hp.com) ่ คำประกาศเรื่องความสอดคล้องตามข้อกำหนด: **[www.hp.eu/certificates](http://www.hp.eu/certificates)** ่

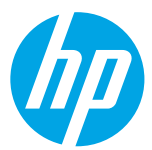

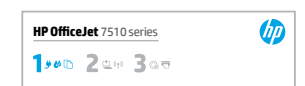

## **ระบบไรสาย ้**

หากคุณทำตามคำแนะนำบนแผงควบคุมของเครื่องพิมพ์และติดตั้งซอฟต์แวร์เครื่องพิมพ์ HP เสร็จแล้ว เครื่องพิมพ์จะเชื่อมต่อกับคอมพิวเตอร์ ่ **่ ่ ่** หรือเครือข่ายของคณ

่ หากคุณต้องการเปลี่ยนชนิดของการเชื่อมต่อที่เครื่องพิมพ์กำลังใช้ (ตัวอย่างเช่น จาก USB เป็นไร้สาย หรือกลับกัน) คุณต้องใช้เครื่องมือที่มา ่ ่ ่ **่** 圈 พร้อมกับซอฟต์แวร์เครื่องพิมพ์ HP สำหรับข้อมูลเพิ่มเติม โปรดดูที่ไฟล์วิธี ใช้ (ดู "เรียนรู้เพิ่มเติ[ม" ในหน](#page-40-0)้า 41) ่ ่

เครื่องพิมพ์ HP สนับสนุนการเชื่อมต่อกับเครือข่ายไร้สาย 2.4GHz เท่านั้นและไม่สนับสนุน 5GHz ่ ่

ด้วย Wi-Fi Direct คุณสามารถพิมพ์แบปไร้สายจากคอมพิวเตอร์ สมาร์ทโฟน แท็บเล็ต หรืออุปกรณ์อื่นที่มีคุณสมบัติการใช้งานแบบไร้สาย ่ ได้ โดยไม่ต้องเชื่อมต่อกับเครือข่ายไร้สายที่มีอยู่ สำหรับข้อมูลเพิ่มเติม โปรดดูที่ ไฟล์วิธี ใช้ (ดู "เรียนรู้เพิ่มเติ[ม" ในหน](#page-40-0)้า 41) ่ ่

# **แก้ ปัญหาการ ใชงานแบบไร ้ สาย ้**

## **ตรวจสอบวาไฟแสดงสถานะไร ่ สาย ้ (802.11) ติ ดสวาง่ 1**

หากไฟสีน้ำเงินบนแผงควบคุมของเครื่องพิมพ์ไม่สว่าง แสดงว่าระบบไร้สายอาจถูกปิดอยู่ หากต้องการเปิดระบบไร้สาย แตะ (**ๆ**) (**ระบบไร้** ่ **สาย** แตะ (**การตั งคา่** ) แตะ **การตั งคาระบบไร ่ สาย ้** และแตะ **เปิด** ในชอง่ **ไรสาย ้ ้ ้**

ถ้าไฟการใช้งานแบบไร้สายสีฟ้ากะพริบ แสดงว่าเครื่องพิมพ์ไม่ได้เชื่อมต่อกับเครือข่ายใช้ Wireless Setup Wizard (ตัวช่วยการติดตั้งแบบ ่ ไร้สาย) จากแผงควบคุมเครื่องพิมพ์เพื่อทำการเชื่อมต่อแบบไร้สาย ที่หน้าจอหลัก แตะ (ๆ) (**ไร้สาย**) แตะ **(ารตั้งค่า**) แตะ **การตั้งค่าไร้** ่ ่ ่ **้ ้ สาย** แตะ <mark>ตัวช่วยการติดตั้งแบบไร้สาย</mark> และทำตามคำแนะนำบนหน้าจอ **้**

## <mark>ี่ 2 ตรวจสอบว่าคอมพิวเตอร์ของคุณเชื่อมต่อกับเครือข่ายไร้สายแล้ว</mark>

ตรวจสอบว่าคอมพิวเตอร์ของคุณเชื่อมต่อกับเครือข่ายไร้สายของคุณแล้ว หากคุณไม่สามารถเชื่อมต่อคอมพิวเตอร์เข้ากับเครือข่ายได้ โปรด ่ ติดต่อบุคคลที่ตั้งค่าเครือข่ายของคุณหรือผู้ผลิตเราเตอร์ เนื่องจากอาจมีปัญหาด้านฮาร์ดแวร์เกิดขึ้นกับเราเตอร์หรือคอมพิวเตอร์ ่

## **เรยกใช ี การทดสอบการท ้ � ำงานแบบไรสาย ้ 3**

ในการตรวจสอบว่าการเชื่อมต่อแบบไร้สายทำงานถูกต้อง ให้พิมพ์รายงานการทดสอบระบบไร้สาย ่

- **1.** ตรวจสอบให้แน่ใจว่าเครื่องพิมพ์เปิดอยู่และมีกระดาษอยู่ในถาดป้อนกระดาษ ่
- **2.** จากหน้าจอหลัก แตะ ( **ํๅ** ) (ไร้สาย) และแตะ  $\bf Q$  (การตั้งค่า) **้**
- **3.** แตะ **พิ มพรายงาน ์**

### **4.** แตะ **พิ มพรายงานการทดสอบไร ์ สาย ้**

หากการทดสอบล้มเหลว ให้ตรวจดูรายงานเพื่อดูข้อมูลเกี่ยวกับวิธีแก้ไขปัญหา แล้วทำการทดสอบอีกครั้ง ่ หากสัญญาณระบบไร้สายอ่อน ให้ลองเลื่อนเครื่องพิมพ์เข้าไปใกล้เราเตอร์ ไร้สายมากขึ้น ่ ่

#### **รสตาร ี ทส่วนประกอบของเคร ์ อขื ายไร ่ สาย ้ 4**

ปิดเราเตอร์และเครื่องพิมพ์ แล้วเปิดอุปกรณ์ทั้งสองใหม่ตามลำดับนี้: เปิดเราเตอร์ก่อน แล้วจึงค่อยเปิดเครื่องพิมพ์ บางครั้งการปิดเครื่อง ่ ้ **่** ่<br>|<br>| และเปิดขึ้นมาอีกครั้งจะช่วยแก้ ไขปัญหาการสื่อสารของเครือข่ายได้ หากคุณยังไม่สามารถเชื่อมต่อได้ให้ปิดเราเตอร์ เครื่องพิมพ์ และ ่ ่ คอมพิวเตอร์ แล้วจึงเปิดอุปกรณ์เหล่านี้อีกครั้งตามลำดับต่อไปนี้: เปิดเราเตอร์ก่อน จากนั้นเปิดเครื่องพิมพ์ แล้วจึงเปิดคอมพิวเตอร์ ้ ้ **่** 

#### หากไม่สามารถทำการเชื่อมต่อแบบไร้สายได้ เครื่องพิมพ์สามารถเชื่อมต่อเครือข่ายโดยใช้สาย Ethernet ่ **่** ่

หากยังไม่สามารถแก้ไขปัญหาได้ ให้ไปที่ศูนย์การพิมพ์ไร้สายของ HP (**[www.hp.com/go/wirelessprinting](http://www.hp.com/go/wirelessprinting)**) เว็บไซต์นี้มี ้ 偔 ่ ่ ่ **่** ข้อมูลอัพเดตที่สมบูรณ์มากที่สุดเกี่ยวกับการพิมพ์ไร้สาย และข้อมูลที่จะช่วยคุณในการจัดเตรียมเครือข่ายไร้สายของคุณ การแก้ ่ ่ ่ ไขปัญหาเมื่อทำการเชื่อมต่อเครื่องพิมพ์ ไปยังเครือข่ายไร้สาย และการแก้ ไขปัญหาซอฟต์แวร้ด้านการรักษาความปลอดภัย

หากคุณใช้คอมพิวเตอร์ที่ ใช้ระบบ Windows คุณสามารถใช้เครื่องมือ Print and Scan Doctor ซึ่งสามารถช่วยแก้ ไขปัญหาที่คุณ ่ ่ ่ อาจพบในการใช้งานเครื่องพิมพ์ หากต้องการดาวน์โหลดเครื่องมือนิ ให้ ไปที **[www.hp.com/go/tools](http://www.hp.com/go/tools)** ่ **่** ้

## **การรบทราบ ั**

Microsoft, Windows, Windows XP, Windows Vista, Windows 7, Windows 8 และ Windows 8.1 เป็นเครื่องหมายการค้าจดทะเบียนใน **่** สหรัฐอเมริกาของ Microsoft Corporation

Mac, OS X และ AirPrint เป็นเครื่องหมายการค้าของ Apple Inc. ซึ่งได้รับการจดทะเบียนในสหรัฐอเมริกาและประเทศอื่นๆ ่ ่ ่

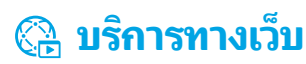

## **HP ePrint**

HP ePrint จะช่วยให้คุณสามารถพิมพ์เอกสารหรือภาพถ่ายจากคอมพิวเตอร์หรืออุปกรณ์มือถือ (เช่น สมาร์ทโฟนหรือแท็บเล็ต) ได้อย่างปลอดภัย และง่ายดาย โดยไม่ต้องใช้ซอฟต์แวร์พิเศษอินๆ! ในการพิมพ์ โดยใช้ HP ePrint ให้แนบเอกสารหรือภาพถ่ายไปกับข้อความอิเมล และส่งข้อความ ่ อีเมลนั้นไปยังที่อยู่อีเมลที่กำหนดให้กับเครื่องพิมพ์ของคุณเมื่อคุณลงชื่อสมัครใช้ เครื่องพิมพ์จะพิมพ์ทั้งข้อความอีเมลและสิ่งที่แนบ ในการเริ่มต้น ่ ่ ่ ่ ่ ใชง้าน HP ePrint แตะ (HP ePrint) ทีหน่ า้จอหลั ก แลวเป้ ิ ดใชง้านบรกิารทางเวบเม ็ ื อไดร้บขั อคว ้ ามแจง้ จากนันท้ ำต� ามคำแนะน � ำบนหน � า้จอ ่

ในการใช้ HP ePrint เครื่องพิมพ์ต้องเชื่อมต่อกับเครือข่ายที่ ให้บริการการเชื่อมต่ออินเทอร์เน็ต ่ ่ ่ ่

ในการเรียนรู้วิธิ ใช้และจัดการบริการทางเว็บ ให้ ไปที่ HP Connected (**[www.hpconnected.com](http://www.hpconnected.com))** 

## **HP Printables (วั สดุ ส�ำหรบพั ิ มพของ ์ HP)**

เมื่อเครื่องพิมพ์เชื่อมต่อกับเว็บ คุณสามารถพิมพ์งานจากเว็บได้ โดยไม่ต้องมีคอมพิวเตอร์ เพียงกด **HP Printables** (วัสดุสำหรับพิมพ์ของ HP) ่ ่ บนหน้าจอหลักเพื่อพิมพ์ปฏิทิน สมุดบันทึกและกระดาษกราฟ เกมปริศนา การ์ด งานประดิษฐ์ และอินๆ อีกมากมาย ่

## **ขอม้ ู ลของตลั บบรรจุ หมกึ**

**ตลับหมึกสำหรับติดตั้ง: ในระห**ว่างการตั้งค่า เมื่อคุณได้รับข้อความแจ้งให้ติดตั้งตลับหมึกพิมพ์ ให้ตรวจสอบว่าคุณใช้ตลับหมึกพิมพ์ที่ ให้มากับ **้** ่ เครื่องพิมพ์ ซึ่งมีป้าย 'SETUP' (ตั้งค่า) หรือ 'SETUP CARTRIDGE' (ตลับหมึกสำหรับติดตั้ง) ่ ่

**การใช้หมึกพิมพ์:** หมึกพิมพ์จากตลับหมึกจะถูกใช้ ในกระบวนการพิมพ์ด้วยหลากหลายวิธี รวมถึงกระบวนการกำหนดการทำงานเริ่มต้น ซึ่ง ่ เป็นการเตรียมพรู้อมเครื่องพิมพ์และตลับหมึกสำหรับการพิมพ์ รวมทั้งตรวจสอบหัวพ่นหมึก ซึ่งเป็นการดูแลให้หัวพ่นหมึกสะอาดและหมึกไหลได้ ่ ่ สะดวก นอกจากนี้ หมึกที่เหลือบางส่วนจะอยู่ในตลับหมึกพิมพ์หลังจากการใช้งาน สำหรับข้อมูลเพิ่มเติมโปรดดูที่ **[www.hp.com/go/inkusage](http://www.hp.com/go/inkusage)** ่

**การจัดเก็บข้อมูลการใช้แบบไม่ระบุชื่อ:** ตลับหมึก HP ที่ใช้กับเครื่องพิมพ์นี้ประกอบด้วยชิปหน่วยความจำที่ช่วยในการทำงานของเครื่องพิมพ์ **่** ่ ่ **่** และจัดเก็บข้อมูลที่จำกัดชุดหนึ่งเกิยวกับการใช้เครื่องพิมพ์ ข้อมูลนิอาจใช้ ในการปรับปรุงเครื่องพิมพ์ ในอนาคตของ HP ่ ่ ่ ่ ้ **่** 

สำหรับคำแนะนำและข้อมูลเพิ่มเติมเกี่ยวกับการปิดใช้งานการรวบรวมข้อมูลการใช้งานนี้ โปรดดูไฟล์วิธี ใช้ (ดู "เรียนรู้เพิ่มเติม"ในหน้า 41) ่

## **ขอม้ ู ลด้ านความปลอดภั ย**

โปรดปฏิบัติตามข้อควรระวังด้านความปลอดภัยพื้นฐานทุกครั้งขณะใช้งานเครื่องพิมพ์นี้ เพื่อหลีกเลี่ยงการบาดเจ็บจากไฟไหม้หรือไฟฟ้าดูด ่ ้ ่

- **1.** โปรดอ่านและทำความเข้าใจคำแนะนำทั้งหมดในเอกสารประกอบที่มาพร้อมกับเครื่องพิมพ์ ่
- **2.** ปฏิบัติตามคำเตือนและคำแนะนำทั้งหมดที่ระปุไว้บนเครื่องพิมพ์ ่ ่
- **3.** ก่อนทำความสะอาด ต้องถอดสายไฟออกจากเต้าเสียบทุกครั้ง
- **4.** ห้ามติดตั้งหรือใช้เครื่องพิมพ์นี้ใกล้น้ำหรือขณะตัวเปียก ่ ้
- **5.** ติดตั้งเครื่องพิมพ์อย่างมั่นคงบนพื้นที่เรียบเสมอกัน ่ **่**
- **6.** ติดตั้งเครื่องพิมพ์ในที่ที่เหมาะสม เพื่อไม่ให้มีคนเหยียบหรือสะดุดสายไฟ และสายไฟไม่ได้รับความเสียหาย ่ ่
- **7.** หากเครื่องพิมพ์ทำงานผิดปกติ โปรดดูที่ไฟล์วิธี ใช้ (ดู "เรียนรู้เพิ่มเติม" ในหน้า 41) ์<br>เ ่
- **8.** ไม่มีส่วนประกอบภายในใดๆ ในอุปกรณ์นี้ที่ผู้ ใช้จะสามารถซ่อมแซมได้ ให้ขอความช่วยเหลือจากเจ้าหน้าที่บริการที่มีความเชี่ยวชาญเท่านั้น ่
- **9.** ใช้กับสายไฟและอะแดปเตอร์จ่ายไฟที่ HPให้มาเท่านั้น (หากมี)

### **โทรสาร การตั งคาโทรสาร ่ ้**

## **เชื อมต่ อสายโทรศัพท์ 1**

*การ ใชสายโทรศัพท ้ ส� ์ ำหรบโทรสารเท ั ่ านั น้*

หากมีสายโทรศัพท์ ให้มาพร้อมกับเครื่องพิมพ์ HP ขอแนะนำให้คุณใช้สายโทรศัพท์นี้ หากสายโทรศัพท์มีความยาวไม่พอ ให้ ใช้ตัวเชื่อมและสาย ่ ้ **่** โทรศัพท์อีกเส้นเพื่อขยายความยาว ่

- **1.** เชื้อมต่อปลายสายโทรศัพท์ด้านหนึ่งเข้ากับแจ็คเสียบสายโทรศัพท์ที่ผนัง ่ ่
- **2.** เชื้อมต่อปลายอีกด้านหนึ่งเข้ากับพอร์ต **1-LINE** ที่ด้านหลังของเครื่องพิมพ์ ่ ่ **่**

อยา่ เสยบส ี ายโทรศพทั เข์ า้กับพอรต์ **2-EXT** 

**3.** หากคุณสมัครใช้บริการ DSL/ADSL ให้เชื่อมต่อตัวแยกสัญญาณ DSL/ADSL ระหว่างพอร์ต **1-LINE** ของเครื่องพิมพ์และแจ็คเสียบ ่ ่ สายโทรศัพท์ที่ผนัง

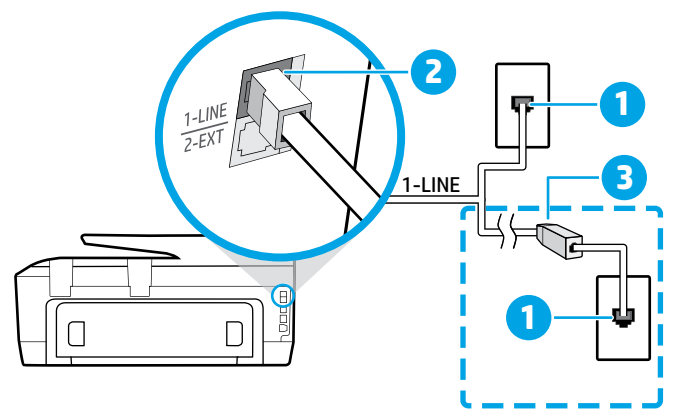

- ี แจ็คเสียบสายโทรศัพท์ที่ผนัง
- $\overline{\mathbf{c}}$ พอร*็*ต **1-LINE** ที่ด้านหลังของเครื่องพิมพ์ **่**
- อย่าเสียบสายโทรศัพท์เข้ากับพอร์ต 2-EXT
- ้ ตัวแยกสัญญาณ DSL/ADSL (บริษัทโทรศัพท์หรือผู้<br>3 . ใน้องธิวายฮีย ผู้จัดชาใช้) ไห้บริการเป็นผู้จัดหาให้)

#### **เชื อมต่ ออุ ปกรณเพ์ ิ มเติ ม 2 ่**

หากคุณมีอุปกรณ์อื่นที่จะนำมาเชื่อมต่อ ให้เชื่อมต่ออุปกรณ์ตามที่แสดงในไดอะแกรมด้านล่าง: ่ **่** ่

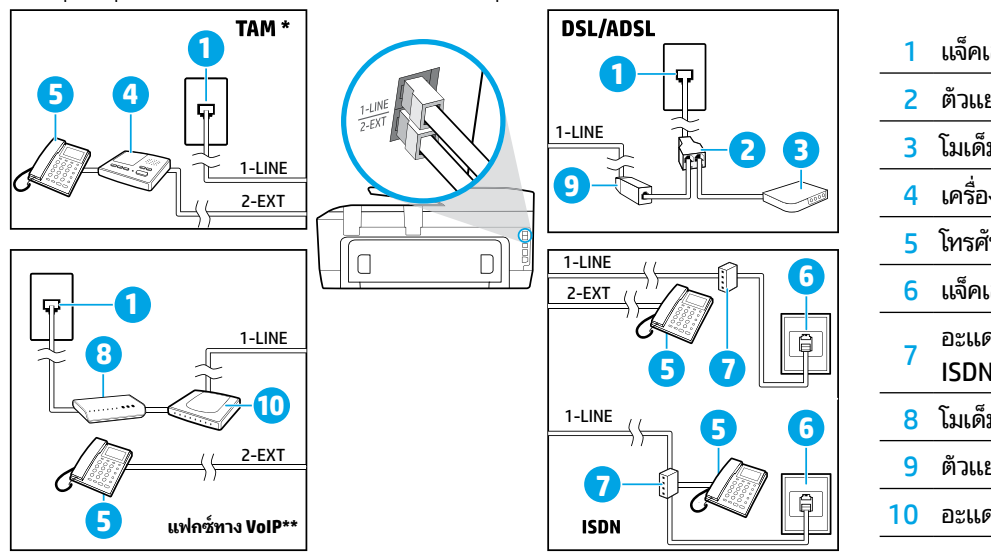

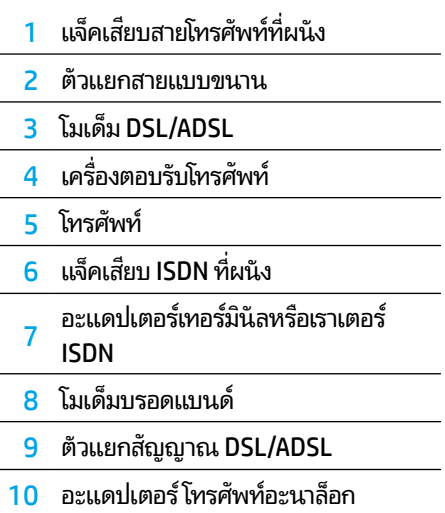

*TAM: เคร ื องตอบรบโทรศ ั พทั ์ ่ \**

*แฟกซทาง ์ VoIP: การใช้โทรสารดวยเส ้ ยงผ ี านอ ่ นเทอร ิ เน์ ตโพรโทคอล ็ \*\**

#### **3 การทดสอบการตั งคาโทรสาร ่ ้**

การทดสอบโทรสารจะทำสั่งต่อไปนิ่: ่ ้

- ทดสอบฮารัดแวร์เครื่องโทรสาร ่
- ตรวจสอบว่าได้ต่อสายโทรศัพท์ประเภทที่ถูกต้องเข้ากับเครื่องพิมพ์ ่
- ตรวจสอบว่าสายโทรศัพท์เสียบเข้าไปในพอร์ตที่ถูกต้องหรือไม่
- **•** ตรวจสอบสญญั าณการโทร
- ตรวจสอบหาสายโทรศัพท์ที่สามารถใช้ ได้ ่
- ตรวจสอบสถานะการเชื่อมต่อสายโทรศัพท์ ่

### วธิกีารทดสอบโทรสาร:

- **1.** ที่หน้าจอหลัก แตะและเลื่อนนิ้วไปบนหน้าจอ จากนั้นแตะ **โทรสาร**
- **2.** แตะ **ตั งคา่ ้**
- **3.** แตะ <mark>ตัวช่วยการติดตั้ง</mark> และทำตามคำแนะนำบนหน้าจอ เครื่องพิมพ์จะแสดงสถานะของการทดสอบบนจอแสดงผลและพิมพ์รายงาน **้** ่
- **4.** หากการทดสอบผิดพลาดให้ตรวจสอบรายงานเพื่อดูข้อมูลเกี่ยวกับวิธีการแก้ไขปัญหาที่พบ ทำการเปลี่ยนแปลงตามที่แนะนำ และทำการ ่ ทดสอบอีกครั้ง

## **การ ใชรายงานและบ ้ ั นทึ ก**

### **การพิ มพรายงาน ์**

รายงานโทรสารจะให้ข้อมูลระบบที่เป็นประโยชน์เกี่ยวกับเครื่องพิมพ์ ่ ่ ่

- **1.** ที่หน้าจอหลัก แตะและเลื่อนนิ้วไปบนหน้าจอ จากนั้นแตะ **โทรสาร**
- **2.** แตะ **ตั งคา่** จากนันแตะ ้ **รายงาน ้**
- **3.** เลือกรายงานโทรสารที่คุณต้องการพิมพ์ แล้วแตะ **พิมพ์**

หากคุณต้องการเอกสารยืนยันว่าส่งโทรสารของคุณได้สำเร็จให้แตะ **การยืนยันโทรสาร** แล้วเลือกตัวเลือกที่ต้องการ

หากต้องการใส่ภาพไว้ในหน้าแรกของโทรสารในหน้าการยืนยันให้เลือก **เปิด (การส่งโทรสาร)** หรือ **เปิด (ส่งโทรสารและรับโทรสาร)** จากนั้นแตะ **การยนยื ั นโทรสารพรอมภาพ ้**

### **ล้ างบั นทึ กการรบส่งโทรสาร ั**

การล้างบันทึกโทรสารจะลบโทรสารทั้งหมดที่เก็บไว้ ในหน่วยความจำด้วย ่

- **1.** ที่หน้าจอหลัก แตะและเลื่อนนิ้วไปบนหน้าจอ จากนั้นแตะ **โทรสาร**
- **2.** แตะ **ตั งคา่** จากนันแตะ ้ **เครื องม ่ อื ้**
- **3.** แตะ **ล้ างบั นทึ กการรบส่งโทรสาร ั**

#### ้ฉันจะตั้งค่าเครื่องพิมพ์ HPในระบบโทรศัพท์แบบดิจิทัลได้อย่างไร **้**

เครื่องพิมพ์ HP ได้รับการออกแบบมาเป็นพิเศษสำหรับการใช้งานกับบริการโทรศัพท์อะนาล็อกแบบเดิม หากคุณใช้ระบบโทรศัพท์ ดิจิทัล (เช่น DSL/ ่ ADSL, PBX, ISDN หรือ FoIP) คุณอาจต้องใช้ตัวแยกสัญญาณหรือตัวแปลงสัญญาณดิจิทัลเป็นอะนาล็อก เมื่อตั้งค่าเครื่องพิมพ์สำหรับการส่ง ่ โทรสาร

่ เครื่องพิมพ์อาจไม่สามารถใช้งานได้กับกลุ่มบริการหรือผู้ให้บริการในระบบดิจิทัล หรือกับตัวแปลงสัญญาณดิจิทัลเป็นอะนาล็อกทั้งหมด F) โปรดติดต่อบริษัทโทรศัพท์ของคุณเพื่อดูว่าตัวเลือกการตั้งค่าใดที่เหมาะกับคุณมากที่สุด ่ ่

หากคุณกำลังตั้งค่าการตรวจจับรูปแบบเสียงเรียกเข้าในโทรศัพท์ระบบ PBX ที่มีรูปแบบเสียงเรียกเข้าสำหรับสายภายในและภายนอก ตรวจ สอบให้แน่ใจว่าคุณกดหมายเลขโทรสารของเครื่องพิมพ์ โดยใช้หมายเลขภายนอกขณะบันทึกรูปแบบเสียงเรียกเข้า ่

## **การ ใช้โทรสาร**

่ สำหรับข้อมูลเพิ่มเติมเกี่ยวกับคุณสมบัติของโทรสาร เช่น การ A ปิดกั้นโทรสารที่ไม่เป็นที่ต้องการหรือการส่งต่อโทรสาร โปรด ่ ้ ดูไฟล์วิธี ใช้ (ดู "เรียนรู้เพิ่มเติ[ม" ในหน](#page-40-0)้า 41)

### **การส่งโทรสารมาตรฐาน**

- **1.** วางต้นฉบับโดยให้ด้านพิมพ์คว่ำลงบนกระจกสแกนเนอร์ หรือ หงายด้านที่พิมพ์ขึ้นในถาดป้อนต้นฉบับ
- **2.** ที่หน้าจอหลักให้แตะ**โทรสาร**
- **3.** แตะ **ส่งทั นที**
- **4.** ป้อนหมายเลขโทรสารโดยใช้ปุ่มตัวเลขหรือโดยการเลือกผู้ติดต่อ ในสมุดโทรศัพท์
- **5.** หากต้องการเว้นระยะในหมายเลขโทรสาร ให้แตะ \* ซ้ำๆ จนกว่าจะ ้ มีเครื่องหมายขีด (-) ปรากฏที่หน้าจอ ่
- **6.** แตะ **ด� ำ** หรอื **สี**

หากผู้รับรายงานปัญหาเรื่องคุณภาพของโทรสารที่คุณใช้ ่ คณอ ุ าจลองเปลี ยนความละเอยดหร ี อคว ื ามเขมของโทรส ้ ารได้โดยการ **งคาโทรสาร ่** ) **การรบโทรสารโดยอ ั ั** ่ **เลือก (วู (การตั้งค่าโทรสาร) ้**

### **การส่งโทรสารโดยใช้โทรศัพทเคร ์ ื องพ ่ วง่**

- **1.** วางต้นฉบับโดยให้ด้านพิมพ์คว่ำลงบนกระจกสแกนเนอร์ หรือ ้ หงายด้านที่พิมพ์ขึ้นในถาดป้อนต้นฉบับ
- **2.** กดหมายเลขโดยใช้ปุ่มตัวเลขบนโทรศัพท์เครื่องพ่วง ่

อย่าใช้ปุ่มตัวเลขบนแผงควบคุมของเครื่องพิมพ์เมื่อส่งโทรสารโดย ่ **ใช้วิธีการน**ี้

**3.** ถ้าผู้รับรับสาย คุณสามารถสนทนากับผู้รับก่อนส่งโทรสารได้

หากเครื่องโทรสารรับสาย คุณจะได้ยินเสียงสัญญาณโทรสารจาก ์<br>เ เครื่องโทรสารที่ตอบรับ ่

- **4.** ที่หน้าจอหลักให้แตะ**โทรสาร**
- **5.** แตะ **ส่งทั นที**
- **6.** เมื่อคุณพร้อมที่จะส่งโทรสารให้แตะ **ดำ** หรือ **สี** ่ ่

หากคุณคุยโทรศัพท์อยู่กับผู้รับให้ขอให้ผู้รับเริ่มรับโทรสารเมื่อได้ยิน ่ เสียงสัญญาณโทรสารจากเครื่องโทรสาร หลังจากเครื่องพิมพ์เริ่มรับ ่ ่ โทรสาร คุณสามารถวางหูโทรศัพท์หรือถือสายไว้ ได้ คุณอาจไม่ ได้ยิน สัญญาณโทรสารในระหว่างที่มีการส่งโทรสาร

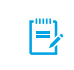

เมื่อรับหรือพิมพ์ โทรสาร ตรวจสอบให้แน่ ใจเสมอว่ามีกระดาษ ที่ต้องการู่ในถาดกระดาษ หลังจากปิดถาดแล้ว ให้แน่ ใจว่า กระดาษนิถูกเลือกไว้บนแผงควบคุมเครื่องพิมพั ้ ่

#### **การพิ มพ์โทรสารที ได้ รบจากหน ั ่ วยความจำ� ซ� ำ ้**

หาก Backup Fax Reception (สำรองข้อมูลการรับโทรสาร) เปิด หาก Backup Fax Reception (สารองข้อมูลการรับโทรสาร) เปิด<br>อยู่โทรสารที่เข้ามาจะถูกเก็บอยู่ในหน่วยความจำแม้ว่าจะเกิดข้อผิด พลาดขึ้นกับเครื่องพิมพ์ ่

โทรสารทั้งหมดที่จัดเก็บอยู่ในหน่วยความจำอาจถูกลบออกจากหน่วย **่** ความจำเมื่อมีการปิดเครื่องพิมพ้ ่

- **1.** ตรวจสอบว่ามีกระดาษอยู่ในเครื่องพิมพ์ ่
- ี**2.** ที่หน้าจอหลักให้แตะ**โทรสาร**
- **3.** แตะ **พิ มพซ์ � ำ้**

โทรสารจะถูกพิมพ์ตามลำดับย้อนหลังจากทิได้รับ โดยพิมพ์ โทรสารทิ ่ ่ ได้รับล่าสุดก่อน ตามด้วยลำดับถัดไป

### **ตโนมั ติ**

ตามค่าเริ่มต้น เครื่องพิมพ์จะรับสายเรียกเข้าและรับโทรสารโดย ่ อัตโนมัติ หลังครบจำนวนการเรียกเข้าที่ระบุในการตั้งค่า Rings to ่ Answer (จำนวนการเรียกเข้าก่อนตอบรับ)

หากเครื่องตอบรับเชื่อมต่ออยู่กับเครื่องพิมพ์ การตั้งค่า Rings to ่ ่ Answer (จำนวนการเรียกเข้าก่อนตอบรับ) สำหรับเครื่องพิมพ์จะ **่** ต้องได้รับการตั้งค่าให้มีค่ามากกว่าเครื่องตอบรับ **่** 

หากต้องการรับโทรสารด้วยตนเอง ให้ปิด Auto Answer (ตอบรับ อัตโนมัติ) จากแผงควบคุมของเครื่องพิมพ์ ่

ในการเปลี่ยนการตั้งค่า Auto Answer (ตอบรับอัตโนมัติ):

- **1.** ที่หน้าจอหลักให้แตะ**โทรสาร**
- **2.** แตะ **การตั งคา่** จากนันแตะ ้ **ก� ำหนดลั กษณะ ้**
- **3.** แตะ **รับสายอัตโนมัติ** เพื่อเปิดหรือปิดตัวเลือกนิ ่ ้

หากคณสมัครใช้บริการฝากข้อความเสียงในสายโทรศัพท์เดียวกับ โทรสาร คุณจะไม่สามารถรับโทรสารได้ โดยอัตโนมัติ คุณจะต้องรับ สายโทรสารทิเรียกเข้ามาด้วยตัวคุณเอง (ถ้าคุณต้องการรับโทรสาร ่ โดยอัตโนมัติ ให้ติดต่อบริษัทโทรศัพท์ของคุณเพื่อสมัครใช้บริการ ่ ้เสียงเรียกเข้าเฉพาะหรือขอสายโทรศัพท์เพื่อแยกสายโทรสาร) ่

### **การรบโทรสารด ั ้ วยตนเอง**

หากคุณกำลังสนทนากับผู้อินในสาย คุณสามารถรับโทรสารด้วย ่ ้ ตนเองโดยไม่ต้องวางสายได้

- **1.** ตรวจสอบให้แน่ใจว่าเครื่องพิมพ์เปิดอยู่และมีการใส่กระดาษไว้แล้ว **่**
- **2.** นำต้นฉบับออกจากถาดป้อนต้นฉบับ
	- ตั้งค่า Rings to Answer (จำนวนการเรียกเข้าก่อนตอบ รับ) ให้มีค่าสูงๆ เพื่อให้คุณสามารถรับสายเรียกเข้าก่อน ทิเครื่องพิมพ์จะตอบรับ หรือปิด Auto Answer (ตอบรับ ่ **่** อัตโนมัติ) เพื่อให้เครื่องพิมพ์ ไม่ตอบรับสายเรียกเข้าโดย **่** อั ตโนมัติ
- **3.** ขอให้ผู้ส่งเริ่มส่งโทรสาร
- **4.** เมื่อคุณได้ยินเสียงสัญญาณโทรสารจากเครื่องโทรสาร แตะ **่ โทรสาร** จากนันแตะ ้ **ส่งและรบั**
- **5.** แตะ รับทันทิ

เมื่อเครื่องพิมพ์เริ่มรับโทรสาร คุณสามารถวางหูโทรศัพท์หรือถือสาย **่** ไว้ ได้ คุณอาจไม่ ได้ยินสัญญาณโทรสารในระหว่างที่มีการส่งโทรสาร

**46**

## **การแก้ ปัญหาโทรสาร**

หากคุณยังมีปัญหาในการใช้ โทรสารหลังจากที่ทำการทดสอบโทรสารได้สำเร็จในหน้า 41 ให้ทำตามขั้นตอนด้านล่าง

### **ไมสามารถส่งแต ่ ่ สามารถรบโทรสารได ั ้**

- **1.** ลองทำสำเนาหรือสแกนเอกสารเพื่อให้แน่ใจว่าเครื่องพิมพ์ทำงาน ่ **่** เป็นปกติ
- **2.** ตรวจสอบการเชื่อมต่อโทรสารทางกายภาพ ่
- **3.** ตรวจสอบว่าอุปกรณ์โทรสารอินๆ สามารถส่งไปยังหมายเลข ่ โทรศัพท์เดียวกันได้ อุปกรณ์โทรสารที่รับข้อมูลอาจปิดกั้น **่** ิ หมายเลขโทรศัพท์ของคณ หรืออาจมีปัญหาด้านเทคนิค
- **4.** หากไม่สามารถแก้ไขปัญหาได้ให้พิมพ์ Fax Error Report (รายงานข้อผิดพลาดของโทรสาร) และ Fax Log (บันทึกการรับส่ง โทรสาร) (รายงาน ID ผู้โทรและรายงานโทรสารที่ไม่เป็นที่ต้องการ ู ่ (ถ้ามี)) แล้วติดต่อ HP เพื่อขอความช่วยเหลือเพิ่มเติม ่

### **ไมสามารถร ่ บแต ั ่ สามารถส่งโทรสารได้**

- **1.** ตรวจสอบการตั้งค่าโทรสารในเครื่องพิมพ์ ่
- **2.** ตรวจสอบการเชื่อมต่อโทรสารทางกายภาพ ่
- **3.** ตรวจสอบว่าอุปกรณ์อินๆ ที่เชื่อมต่อกับสายโทรศัพท์เดียวกัน ่ ่ ่ สามารถรับโทรสารได้หรือไม่ สายโทรศัพท์อาจทำงานไม่ถูกต้อง หรืออุปกรณ์โทรสารที่ส่งข้อมูลอาจมีปัญหาในการส่งโทรสาร คุณ ่ อาจต้องตรวจสอบว่ามีการปิดกั้นหมายเลขโทรศัพท์ของผู้ส่งหรือ ไม่อีกด้วย
- **4.** ตรวจสอบปัญหากับผู้ส่ง หากไม่สามารถแก้ไขปัญหาได้ให้พิมพ์ Fax Error Report (รายงานข้อผิดพลาดของโทรสาร) และ Fax Log (บันทึกการรับส่งโทรสาร) (รายงาน ID ผู้โทรและรายงาน ู โทรสารที่ไม่เป็นที่ต้องการ (ถ้ามี)) แล้วติดต่อ HP เพื่อขอความ ่ ่ ช่วยเหลือเพิ่มเติม

### **ไมสามารถส่งและร ่ บโทรสารได ั ้**

- **1.** ลองทำสำเนาหรือสแกนเอกสารเพื่อให้แน่ใจว่าเครื่องพิมพ์ทำงาน ่ **่** เป็นปกติ
- **2.** ตรวจสอบการเชื่อมต่อโทรสารทางกายภาพ ่
- **3.** ตรวจสอบการตั้งค่าโทรสารในเครื่องพิมพ์ ่
- **4.** ตรวจสอบว่าอุปกรณ์อินๆ ที่เชื่อมต่อกับสายโทรศัพท์นี้สามารถส่ง ่ ่ ่ ้ ิ หรือรับโทรสารได้หรือไม่ สายโทรศัพท์อาจมีปัญหา
- **5.** ริเซ็ตเครื่องพิมพ์ โดยปิดเครื่องพิมพ์ และหากเป็นไปได้ให้ปิ ่ ่ ริเซ็ตเครื่องพิมพ์ โดยปิดเครื่องพิมพ์ และหากเป็นไปได้ ให้ปิด<br>สวิตช์หลักของแหล่งจ่ายไฟ จากนั้น ให้รอสองถึงสามวินาที่ก่อนที่ จะเปิดเครื่องอีกครั้ง แล้วลองส่งหรือรับโทรสารบนเครื่องพิมพ์ ่ ่
- **6.** หากไม่สามารถแก้ไขปัญหาได้ให้พิมพ์ Fax Error Report (รายงานข้อผิดพลาดของโทรสาร) และ Fax Log (บันทึกการรับส่ง โทรสาร) (รายงาน ID ผู้โทรและรายงานโทรสารที่ไม่เป็นที่ต้องการ ู ่ (ถ้ามี)) แล้วติดต่อ HP เพื่อขอความช่วยเหลือเพิ่มเติม ่

หากคุณสมัครใช้บริการฝากข้อความเสียงในสายโทรศัพท์ เดียวกับโทรสาร คุณจะต้องรับโทรสารด้วยตนเอง

## **ตรวจสอบการตั งคาโทรสารของเคร ่ ื องพ ่ ิ มพ์**

- คุณสมบัติ Auto Answer (ตอบรับอัตโนมัติ) เปิดอยู่เพิ่อให้ ่ เครื่องพิมพ์รับโทรสารโดยอัตโนมัติ **่**
- หากคุณสมัครใช้บริการข้อความเสียงจากบริษัทโทรศัพท์หรือผู้ให้ บริการ ตรวจสอบให้แน่ใจว่าได้ตั้ง Rings to Answer (สัญญาณ เพื่อตอบรับ) บนเครื่องพิมพ์ไว้มากกว่าจำนวนสัญญาณเพื่อ **่** ่ ตอบรับของเครื่องตอบรับโทรศัพท์ เครื่องพิมพ์จะตรวจสอบและ ่ ่ พิจารณาว่าสายเรียกเข้าเป็นสายโทรศัพท์ปกติหรือสายโทรสาร หากเป็นสายโทรสาร เครื่องพิมพ์จะเริ่มการเชื่อมต่อโทรสารโดย ่ **่** อัตโนมัติ หรือคุณสามารถรับโทรสารด้วยตนเองโดยแตะ **โทรสาร**
- หากมีการกำหนดหมายเลขโทรศัพท์หลายหมายเลขให้กับสาย โทรศัพท์เดิยวกันซึ่งมิการใช้ร่วมกับอุปกรณ์หลายตัว ตรวจสอบให้ ่ แน่ใจว่าเครื่องพิมพ์ได้รับการตั้งค่าสำหรับเสียงเรียกเข้าเฉพาะที่ ่ ่ ถูกต้องในการรับโทรสาร

### **การตรวจสอบการเชื อมต่ อโทรสารทางกายภาพ**

- $\bullet$  เชื่อมต่อสายโทรศัพท์จากพอร์ต **1-LINE** ที่ด้านหลังของ ่ เครื่องพิมพ์กับแจ็คเสียบโทรศัพท์ที่ผนัง และเชื่อมต่อสายโทรศัพท์ **่ ่** จากพอร์ต **2-EXT** ที่ด้านหลังของเครื่องพิมพ์กับโทรศัพท์เครื่อง ่ **่** พ่วง จากโทรศัพท์เครื่องพ่วงให้โทร่ไปที่หมายเลขโทรศัพท์ที่ไม่ **่** ่ สามารถรับโทรสาร
	- หากคุณพยายามส่งโทรสารไปยังหมายเลขภายนอก ตรวจ สอบให้แน่ ใจว่าได้ ใส่รหัสหรือหมายเลขโทรออกก่อนป้อน หมายเลขโทรศัพท์ คุณอาจต้องเว้นระยะในหมายเลขเพื่อ ป้องกันไม่ ให้เครื่องพิมพ์กดหมายเลขเร็วเกินไป หากต้องการ **่** เว้นระยะ ให้แตะ \* ซ้าๆ จนกว่าจะมีเครื่องหมายขีด (-) ้ **่** ปรากฏที่หน้าจอ
- หากคุณไม่สามารถโทรออกได้เนื่องจากไม่พบสัญญาณการโทร ่ หรือสายมิเสียงรบกวน ให้ลองใช้สายโทรศัพท์อินแทนสายทิเชื่อม ่ ต่อกับพอร์ตโทรศัพท์ 1-LINE หรือย้ายเครื่องพิมพ์ ไปยังจุดอื่น **่** ่ ้ ที่มีสายโทรศัพท์แยกต่างหาก (หากเป็นไปได้) และตรวจสอบว่ามี ี ปัญหาเดียวกันเกิดขึ้นหรือไม่
- หากคุณใช้ระบบโทรศัพท์แบบดิจิทัล (เช่น FoIP, fax over VoIP) ให้ลดความเร็วของโทรสารและปิด Error Code Modulation (ECM) จากแผงควบคุมของเครื่องพิมพ์ หากจำเป็น ให้ติดต่อ **่** บริษัทโทรศัพท์เพื่อตรวจสอบว่าสายโทรศัพท์มิปัญหาหรือไม่ หรือ ่ ขอข้อมูลเพิ่มเติมเกี่ยวกับความสามารถของเครือข่ายโทรศัพท์ ่

## **ประกาศเกี ยวกั บการรบประก ั ั นแบบมขี อจ้ ำ� กั ดของ Hewlett-Packard**

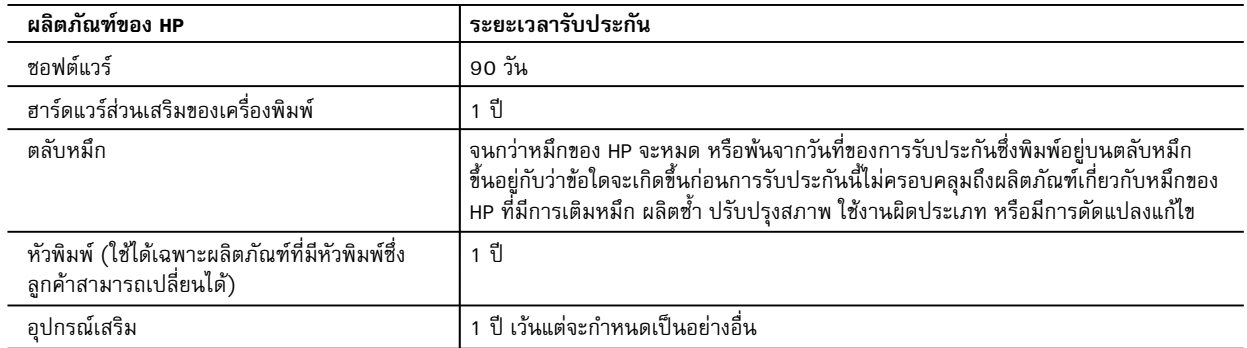

A. ระยะเวลารับประกัน

1. Hewlett-Packard (HP) ให้การรับประกันแก่ลูกค้าที่เป็นผู้ใช้ว่าผลิตภัณฑ์ของ HP ที่ระบุไว้ข้างต้น ปราศจากข้อบกพร่องด้านวัสดุและ ฝีมือการผลิต เป็นระยะเวลาที่กำหนดไว้ข้างต้น ซึ่งจะเริ่มต้นในวันที่ลูกค้าซื้อสินค้า

 2. สำหรับผลิตภัณฑซอฟตแวร การรับประกันอยางจำกัดของ HP จะมีผลเฉพาะกรณีของความลมเหลวในการทำงานของคำสั่งโปรแกรมเทานั้น HP ไมรับประกันวาการทำงานของผลิตภัณฑใดจะไมขัดของหรือปราศจากขอผิดพลาด

- .3. การรับประกันอย่างจำกัดของ HP จะครอบคลุมเฉพาะข้อบกพร่องที่เกิดจากการใช้งานผลิตภัณฑ์ตามปกติ และไม่ครอบคลุมปัญหาอื่นใด รวมถึงปญหาที่เกิดจาก:
	- a. การบำรุงรักษาหรือดัดแปลงแก้ไขโดยไม่ถูกต้อง
	- b. การใชซอฟตแวร สื่อ ชิ้นสวนอะไหล หรือวัสดุสิ้นเปลืองที่ไมไดมาจาก หรือไดรับการสนับสนุนจาก HP หรือ
	- c. การใช้งานนอกเหนือจากข้อมูลจำเพาะของผลิตภัณฑ์
	- d. การดัดแปลงหรือใชงานผิดประเภทโดยไมไดรับอนุญาต
- 4. สำหรับเครื่องพิมพของ HP การใชตลับหมึกที่ไมใชของ HP หรือตลับหมึกที่เติมหมึกใหม จะไมมีผลตอการรับประกันของลูกคา หรือสัญญา การสนับสนุนของ HP กับลูกค้า แต่หากเกิดความเสียหายกับเครื่องพิมพ์ ซึ่งมาจากการใช้ตลับหมึกที่ไม่ใช่ของ HP หรือที่เติมหมึกใหม่ HP จะคิดคาบริการมาตรฐานในการซอมบำรุงเครื่องพิมพ ในกรณีที่เกิดขอบกพรองหรือความเสียหายขึ้น
- 5. หากในระหวางระยะเวลารับประกันที่มีผล HP ไดรับแจงใหทราบถึงขอบกพรองของผลิตภัณฑซึ่งอยูในการรับประกันของ HP แลว HP จะเลือกที่จะซอมแซมหรือเปลี่ยนแทนผลิตภัณฑที่บกพรองดังกลาว
- 6. หาก HP ไมสามารถซอมแซมหรือเปลี่ยนแทนผลิตภัณฑที่มีขอบกพรองดังกลาว ซึ่งอยูในการรับประกันของ HP แลว ทาง HP จะคืนเงิน คาผลิตภัณฑให ภายในระยะเวลาที่เหมาะสม หลังจากไดรับแจงใหทราบถึงขอบกพรองของผลิตภัณฑ
- 7. HP ไม่มีพันธะในการซ่อม เปลี่ยนแทน หรือคืนเงิน จนกว่าลูกค้าจะส่งคืนผลิตภัณฑ์ที่มีข้อบกพร่องแก่ HP
- 8. ผลิตภัณฑที่เปลี่ยนแทนจะมีสภาพใหม หรือเหมือนใหม โดยที่มีการทำงานเทียบเทากับผลิตภัณฑที่จะเปลี่ยนแทนนั้น
- 9. ผลิตภัณฑของ HP อาจประกอบดวยชิ้นสวน องคประกอบ หรือวัสดุที่นำมาผลิตใหม ซึ่งมีประสิทธิภาพเทียบเทากับของใหม
- 10. การรับประกันอยางจำกัดของ HP จะมีผลในประเทศ/พื้นที่ซึ่งผลิตภัณฑที่รับประกันของ HP นั้น มีการจัดจำหนายโดย HP ทานสามารถทำสัญญารับบริการตามการรับประกันเพิ่มเติม เชน การใหบริการถึงที่ไดจากศูนยบริการที่ไดรับอนุญาตของ HP ในประเทศ/พื้นที่ซึ่งจัดจำหนายผลิตภัณฑ โดย HP หรือผูนำเขาที่ไดรับอนุญาต
- B. ขอจำกัดของการรับประกัน

 ภายในขอบเขตที่กฎหมายกำหนด HP และผูจัดหาสินคาที่เปนบุคคลภายนอกของ HP จะไมใหการรับประกันหรือเงื่อนไขอื่นใด ไมวาจะโดยชัดเจนหรือโดยนัย หรือการรับประกันโดยนัยเกี่ยวกับคุณคาการเปนสินคาความพึงพอใจ และความเหมาะสมตอวัตถุประสงค อยางหนึ่งอยางใดโดยเฉพาะ

- C. ขอจำกัดความรับผิดชอบ
	- 1. ภายในขอบเขตที่กฎหมายทองถิ่นกำหนดการทดแทนที่บัญญัติไวในขอความการรับประกันนี้เปนการทดแทนเพียงหนึ่งเดียวของลูกคา
	- 2. ภายในขอบเขตที่กฎหมายท้องถิ่นกำหนด ยกเว้นภาระรับผิดชอบที่กำหนดไว้อย่างชัดแจ้งในข้อความการรับประกันนี้ HP หรือผู้จัดหาสินค้า ที่เปนบุคคลที่สามของ HP จะไมมีสวนรับผิดชอบตอความเสียหายทั้งในทางตรง ทางออม ความเสียหายที่เปนกรณีพิเศษที่เกิดขึ้นเอง เปนเหตุสืบเนื่องมาจากเหตุการณอื่น ไมวาจะตามสัญญา การละเมิด หรือหลักการทางกฎหมายอื่นใด ไมวาจะไดรับแจงใหทราบเกี่ยวกับ ความเสี่ยงที่จะเกิดความเสียหายขางตนหรือไม
- D. กฎหมายในพื้นที่
	- 1. ขอความการรับประกันนี้เปนการระบุสิทธิ์จำเพาะทางกฎหมายแกลูกคา ลูกคาอาจมีสิทธิ์อื่นๆ ซึ่งอาจตางกันไปในแตละรัฐ สำหรับประเทศสหรัฐอเมริกา และในแตละมณฑล สำหรับแคนาดา และในแตละประเทศ/พื้นที่ สำหรับสวนอื่นๆ ทั่วโลก
	- 2. ภายในขอบเขตที่ขอความการรับประกันนี้สอดคลองกับกฎหมายทองถิ่น ขอความการรับประกันนี้จะถือวาไดรับการปรับใหสอดคลองและ เปนไปตามกฎหมายทองถิ่นแลว ภายใตขอบัญญัติของกฎหมายดังกลาว การจำกัดความรับผิดชอบในขอความการรับประกันนี้อาจไมมีผล กับลูกคา ตัวอยางเชน ในบางรัฐของสหรัฐอเมริกา รวมถึงบางรัฐบาลนอกเหนือจากสหรัฐอเมริกา (รวมถึงจังหวัดตางๆ ในแคนาดา) อาจมีขอกำหนด:
		- a. ปองกันการจำกัดความรับผิดชอบในขอความการรับประกัน เพื่อไมใหเปนการจำกัดสิทธิ์ของลูกคาตามกฎหมาย (เชนในสหราชอาณาจักร);
		- b. ควบคุมการจำกัดภาระความรับผิดชอบของผูผลิตในทางอื่นๆ หรือ
		- c. ใหลูกคาไดรับสิทธิ์ในการรับประกันเพิ่มเติม ระบุระยะเวลาของการรับประกันโดยนัย ซึ่งผูผลิตไมสามารถจำกัดความรับผิดชอบ หรือไมยอมใหมีการจำกัดระยะเวลาของการรับประกันโดยนัย
	- 3. สำหรับการทำธุรกรรมของผูบริโภคในออสเตรเลีย และนิวซีแลนด เงื่อนไขในขอความการรับประกันนี้ ยกเวนภายในขอบเขตที่กฎหมาย กำหนดจะไมยกเวน จำกัด หรือแกไข และเปนสิทธิ์เพิ่มเติมจากสิทธิ์ตามกฎหมายที่มีผลตอการขายผลิตภัณฑของ HP ตอลูกคาดังกลาว